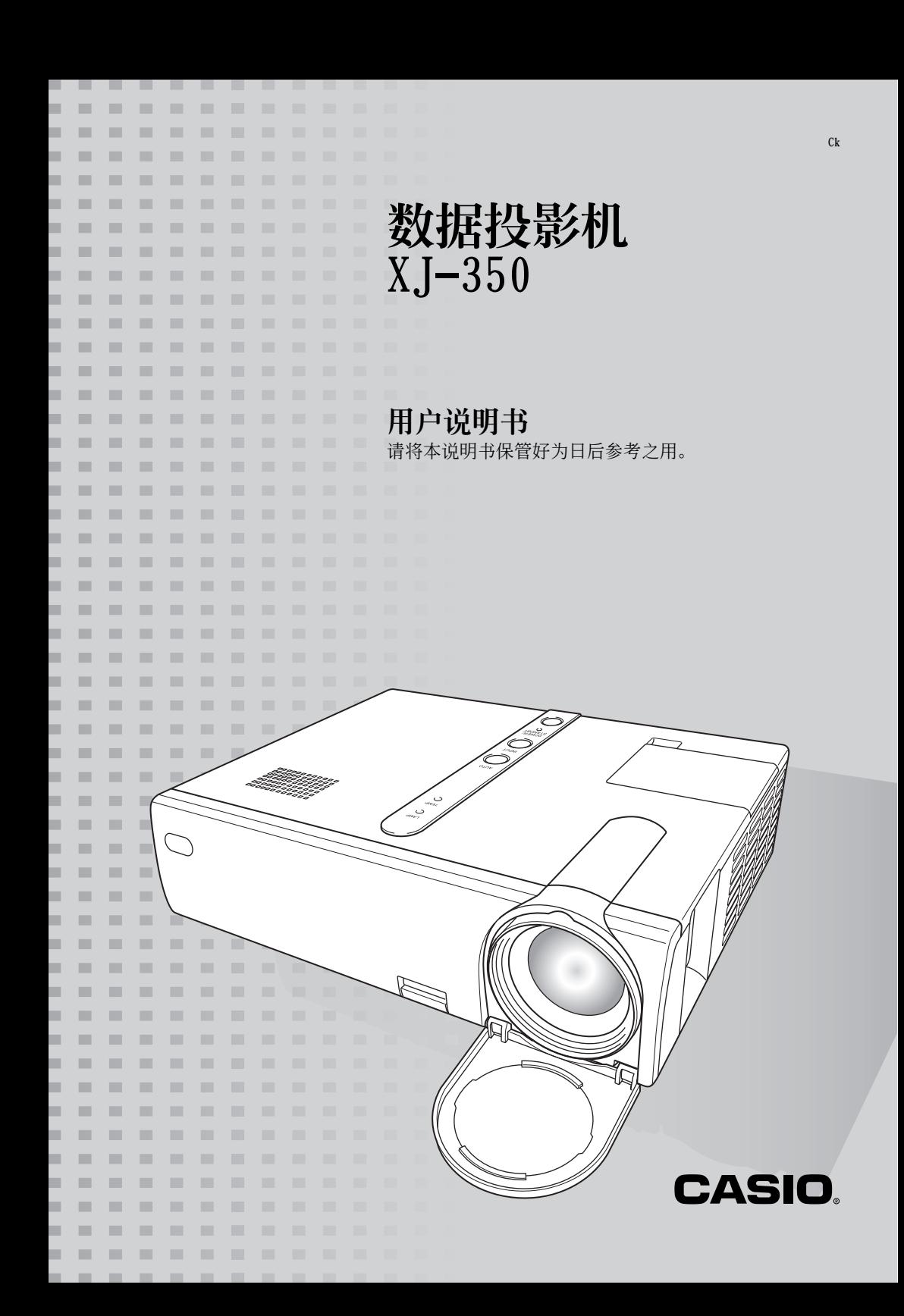

- Digital Light Processing<sup>TM</sup>, DLP<sup>TM</sup>, Digital Micromirror Device<sup>TM</sup>,  $\cup \overline{B}$ DMDTM 為美國 Texas Instruments Incorporated 公司的商標。
- Microsoft﹐Windows﹐Windows NT﹐Windows XP﹐以及 Windows 徽標為美國 Microsoft Corporation 公司在美國及其他國家的註冊商標或商標。
- Apple 及 Macintosh 為美國 Apple Computer, Inc. 公司的註冊商標。
- 其他公司及产品名称可能为其相关所有者的注册商标或商标。

この装置は、情報処理装置等電波障害自主規制協議会(VCCI)の基準に基づく クラス B の情報技術装置です。この装置は、家庭環境で使用することを目的と していますが、この装置がラジオやテレビジョン受信機に近接して使用される と、受信障害を引き起こすことがあります。取扱説明書に従って正しい取り扱 いをしてください。

# 安全須知

感谢您洗购本卡西欧产品。在使用之前, 必须详读下述 "安全须知"。阅读后请将本用户说 明書保管好為以后參考之用。

## 關于安全標誌

为确保安全, 避免您及他人受伤以及物品受损, 本用户说明书中以及产品上使用了多种标志。 各標誌的含意如下﹕

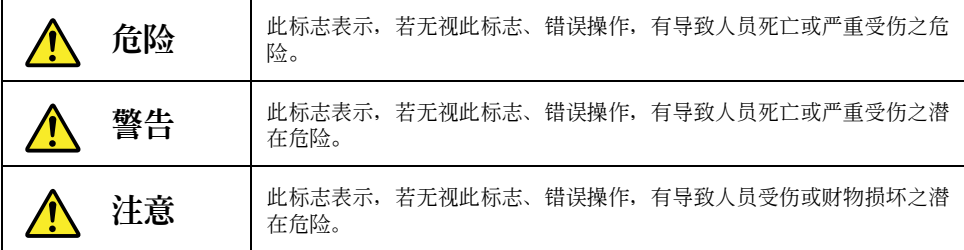

### <span id="page-2-0"></span>圖標範例

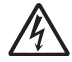

三角形表示注意事項。左例為小心觸電。

拆解。

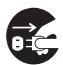

黑圓形表示必須遵守的事項。標誌中的圖標表示具體的必須遵守事項的內容。 左例为必须将电源插头拔离插座。

划有斜线的圆形表示尊项。标志中图标表示具体禁止的内容。左例为禁止

### <span id="page-3-0"></span>使用須知

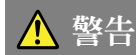

●冒烟、异味、烫热、强噪音及其他异常 若发现投影机冒烟、发出异味或强烈 噪音或出現任何其他異常現象﹐請立 即停止使用投影機。繼續使用有造成 火災及觸電的危險。立即執行下述操 作﹕

- $1.$  拔下投影机的电源插头。
- 2. 与您的经销商或卡西欧特约服务 中心聯系。

●故障

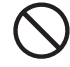

在操作正確的情況下﹐若畫面顯示異 常、没有声音产生、或出现任何其他 異常現象﹐則請立即停止使用投影 機。繼續使用有造成火災及觸電的危 險。立即執行下述操作﹕

- **1.** 关闭投影机的电源。
- 2. 拔下投影机的电源插头。
- 3. 与您的经销商或卡西欧特约服务 中心聯系。

### ●電源線

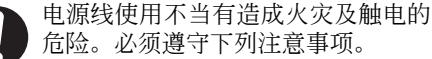

- 必须使用输出电压与投影机的额 定電壓一致的交流電源。
- 不可在电源插座上插入过多的设 備使其超載。

### ●電源線

受損的電源線有造成火災及觸電的危

- 險。必須遵守以下注意事項。
	- 切勿在電源線上放置重物或使其 受熱。
	- 确认不要让电源线挟在墙与桌架 之間。切勿把軟墊或其他物品蓋 在電源線上。
	- 切勿试图改造电源线, 让其受损 或使其过份弯曲。
	- 切勿扭擰或拉扯電源線。

### ●電源線

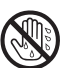

切勿用湿手触摸电源线或插头, 否则 有造成觸電的危險。

### ●水及異物

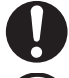

切勿让水溅在投影机上。否则有导致 火災及觸電的危險。

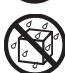

切勿將花瓶或任何其他盛有水的容器 放在投影機上。否則有造成火災或觸 電的危險。

水或其他液体, 或异物 (金属等)混 入投影機有造成火災及觸電的危險。 投影機中混有異物時﹐應立即執行下 述操作。

- $1.$  关闭投影机的电源。
- **2.** 拔下投影机的电源插头。
- 3. 与您的经销商或卡西欧特约服务 中心聯系。

### ●拆解及改造

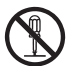

切勿以任何方式拆解及改造投影机。 本投影机中含有的很多高电压部件有 造成觸電及燙傷的危險。

必須將所有內部檢查﹑調試及修理作 业委托给您的经销商或就近的卡西欧 特約服務中心。

### ●掉落及冲击

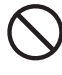

投影机因掉落或其他原因被损坏后, 繼續使用有造成火災及觸電的危險。 請立即採取以下措施。

- 1. 关闭投影机的电源。
- 2. 拔下投影机的电源插头。
- 3. 与您的经销商或卡西欧特约服务 中心聯系。

### ●燒棄

切勿以烧弃的方式处理投影机。否则 有引起爆炸并导致火灾及人身伤害的 危險。

### ●灯泡点亮时窥视镜头或通风口

切勿在灯泡点亮时窥视镜头或通风 口。投影机发出的强光有损害眼睛的 危險。

### ●遮擋通風口

切勿让进风口 (位于投影机的底部或

背面)或排風口 (位于投影機的側 面)受遮挡。否则会使内部热量积蓄, 有造成火灾及烧坏投影机的危险。触 摸燙熱的投影機有造成燙傷的危險。 必須遵守下述注意事項。

- 投影机应与墙隔开30厘米以上。
	- 不要將投影機放入空氣流通不暢 的地方。
- 切勿用毯子或任何類似物品覆蓋 投影机。
- 切勿在地毯﹑毯子﹑毛巾或其他 柔软物品上使用投影机。
- 使用讨程中切勿竖起投影机。

### ●投影机机壳

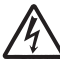

切勿打開投影機的機殼。否則有造成 觸電的危險。

●清潔

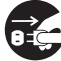

清洁投影机之前必须关闭其电源并从 ●■ 情情技术机会需要效大商会も協力分 觸電的危險。

### ●排風口

投影机使用过程中其排风口会极为烫热。切 勿觸摸排風口﹐否則有造成燙傷的危險。排 風口的附近也會非常熱。切勿將塑料製品或 其他对热敏感的物品放在投影机的旁边或下 面。否則有造成其變形及變色的危險。

### ●镜头盖

在打开投影机电源之前必须首先打开镜头 盖。投影机使用过程中切勿盖上镜头盖。

### ●擺放場所

切勿将投影机摆放在任何下述种类的地方。 否則有造成火災及觸電的危險。

- 有強烈振動的地方。
- 濕度高或灰塵多的地方。
- 廚房或其他有油煙的地方。
- 取暖器附近﹐電熱毯上或受直射 陽光照射的地方。
- 温度极端的地方 (作业温度范围 為5℃ 至35℃)。

### ●重物

切勿在投影機上放置重物或爬在投影機上。 否則有造成火災及觸電的危險。

●水

切勿将投影机放在浴室中或任何其他会溅上 水的地方。

### ●不穩定的地方

切勿將投影機放在不穩定的地方或高 架上。否則有引起其掉落﹐造成人身 損害的危險。

### ●在有轮脚的家具上使用投影机

如果在有轮脚的家具上使用投影机, 不移动 时必须确认轮脚已锁住。

### ●閃電

有雷雨发生时, 不要触摸投影机电源线的插 头。

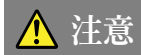

### ●電源線

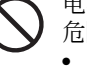

- 电源线使用不当有造成火灾及触电的
- 危險。必須遵守下列注意事項。
- 切勿在火爐附近放置電源線。
- 拔下电源线时, 应抓住插头, 而 不要拉扯電源線。

●電源線

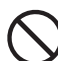

电源线使用不当有造成火灾及触电的 危險。必須遵守下列注意事項。

- 插頭必須在插座中插到底。
- 投影机使用后, 请关机并让其冷 卻。然后從電源插座拔下電源線。
- 打算長期不使用時﹐請從電源插 座拔下投影機的電源線。
- 為避免插頭的管腳間積蓄灰塵﹐ 应至少每年一次从电源插座拔下 并将插头清洁乾净。
- 在移动投影机之前, 必须首先关 闭其电源并从电源插座拔下电源 線。

### ●備份重要數據

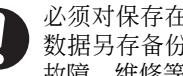

必須對保存在投影機存儲器中的所有 數據另存備份。存儲器中的數據會因 故障﹑維修等原因丟失。

### ●折射效果

点灯的投影机前不能有鱼缸或任何其他会产 生折射效果的物品。否則有引起火災的危險。

### ●镜头

切勿用手触摸镜头。

### <span id="page-7-0"></span>電池須知

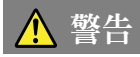

电池使用不当会导致其泄漏电池液并污染其 周圍的部件﹐或引起爆炸﹐有造成火災及人 身傷害的危險。必須嚴格遵守下列注意事項。

- 切勿拆解電池或使其短路。
- 切勿將電池放在高溫環境中或棄 于火中。
- 切勿混用新旧电池。
- 切勿混用不同種類的電池。
- 切勿對非充電電池進行充電。
- 裝入電池時﹐要確認電池的方向 正確。

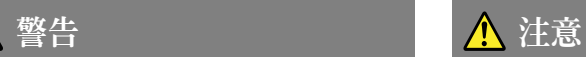

电池使用不当会导致其泄漏电池液并污染其 周圍的部件﹐或引起爆炸﹐有造成火災及人 身傷害的危險。必須嚴格遵守下列注意事項。

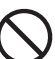

• 只使用遙控器指定種類的電池。

### ●已耗尽的电池

耗尽后必须尽快从遥控器中取出电池。

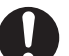

• 打算长期不使用时请从遥控器中 取出電池。

### ●廢電池的處理

必須根據當地的規則及規定處理廢電池。

### <span id="page-8-0"></span>燈泡須知

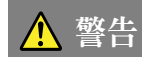

### ●燈泡的取出

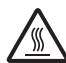

切勿使用后立即从投影机中将灯泡取 出。使用过程中灯泡会变得非常热, 未冷却前触摸灯泡有导致烫伤的危 險。關閉投影機的電源﹐等 POWER/ STANDBY指示灯点亮(而非闪动)为褐色 后, 从电源插座拔下投影机的电源 线。至少等约60分钟後再取出灯泡。

### ●指定类型的灯泡

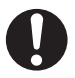

只能使用此投影机指定类型的灯泡。 使用任何其他種類的燈泡有造成火災 及故障的危險。

### 警告 经工作 医心包 人 汁意

### ●燈泡的更換

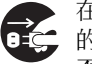

在更换灯泡之前必须首先关闭投影机 的电源并从电源插座拔下其电源线。 否則有造成觸電的危險。

• 更換已損壞的燈泡時要小心。 已损坏的灯泡可能会造成玻璃碎 片散亂在燈室中。燈室中的玻璃 碎片也可能會從投影機的排風口 吹出。灯泡内气体中含有水银, 因 此灯泡损坏后必须让附近通风。 万一意外吸入灯泡内气体或该气 体混入眼睛,请立即去医院检查。

### ●破碎的灯泡

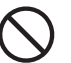

切勿试图自行更换已破碎的灯泡。本 投影机使用内部气压高的水银灯泡作 为光源。万一灯泡破碎, 必须与您的 經銷商或卡西歐特約服務中心聯系委 托更换。自行更换已破碎的灯泡有因 玻璃碎片或散出的水银气体导致人身 傷害的危險。

# 操作須知

## <span id="page-9-0"></span>燈泡使用須知

A 注意! ● 继续使用已超过其寿命的灯泡会使其破裂的危险增加。更换信息出 现后应尽快更换灯泡。

- 切勿用手触摸灯泡的玻璃。否则会捐坏灯泡及缩短其使用寿命。
- 灯泡为消耗品。灯泡的平均寿命为约2000小时。2000小时后,提醒您需要更换灯泡的信息 会出现。但请注意,个别灯泡的特性或灯泡的使用条件有使灯泡在提醒信息出现之前便开 始變暗或失效的可能。
- 灯泡能保证从购买之日起使用90天或使用500小时, 以先到的为准。
- 用作光源的水银灯泡的内部气压很高。因此经碰撞、损伤后变脆弱的灯泡,或已到达寿命 的灯泡在遇上强噪音时有可能会爆炸或无法点亮。请注意,灯泡的性能会依灯泡而大有不 同﹐也會依使用的環境而不同。
- 灯泡到达其寿命后,更换信息出现的同时LAMP指示灯也会闪动为红色。此种情况发生时, 请按照本用户说明书中介绍的操作步骤更换灯泡。
- 如果在灯泡到达寿命后继续使用, 则在 100小时之后投影机便会进入冷却状态, 然后进入 待机状态。直到灯泡被更换为止, 投影机的电源将无法打开。

## 燈泡更換須知

- 灯泡到达寿命时,"灯泡已到更换期限。请按照用户说明书中的操作步骤尽快对灯泡进行 更换。"信息会在银幕上出现约10秒钟,并且LAMP指示灯开始闪动为红色,间隔为一秒 鐘。此信息出現后或LAMP指示燈閃動后請盡快更換燈泡。
- **请使用可从您的经销商买到的专用YL-30替换灯泡进行更换。**
- 关闭投影机的电源。POWER/STANDBY指示灯点亮(而非闪动)为褐色后,从电源插座拔下投 影机的电源线。然后至少等约60分钟再取出灯泡。请注意, 灯泡箱在通常使用过程中以及 待机过程中会变得非常热。此时触摸灯泡箱有造成烫伤的危险。
- 灯泡中含有水银。请根据当地的规定及规则处理旧灯泡。
- **●** 更换时请使用YL-30替换灯泡附带的专用螺丝刀。

## 其他須知

本投影机是由精密部件组成。不遵守下述须知有导致无法正确保存数据以及发生故障的危险。 ●切勿在下述地方使用或存放投影机。否则有造成投影机发生故障或损坏的危险。

- 容易產生靜電的地方。
- 溫度極端的地方。
- 湿度过高的地方。
- 溫度會突然變化的地方。
- 灰塵多的地方。
- 搖晃的﹑傾斜的或不穩定的地方。
- 有被打濕危險的地方。

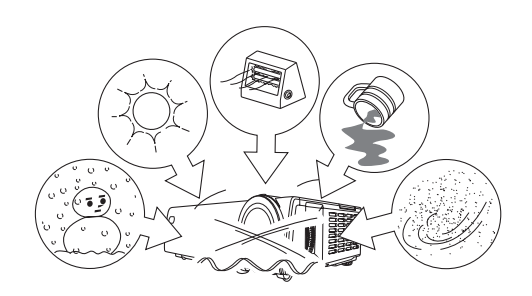

### ●避免在下述环境下使用投影机。否则有造成投影机故障及损坏的危险。

- 避免在温度极端的地方使用(作业温度范围为 5℃ 至35℃)。
- 切勿在投影機上放置重物或爬上投影機。
- 切勿在投影机中插入异物或让异物掉入投影机 中。
- 切勿在投影機上放置花瓶或任何其他盛有水的容 器。

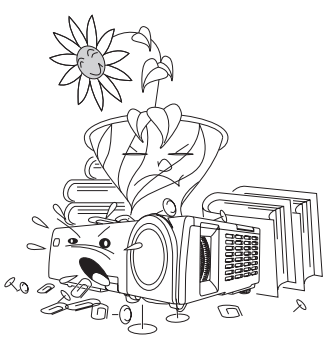

### ●切勿让已耗尽的电池长时间留放在谣控器中。

電池會流出電池液﹐造成遙控器發生故障甚至損壞。

### ●用軟干布進行清潔。

變髒時﹐請使用在水及中性清潔劑稀釋溶液中浸過的軟布進行擦拭。在擦拭前必須擰干所有 多余水份。切勿使用稀释剂、笨或任何其他挥发性药剂清洁投影机。否则有擦去印字并弄脏 外殼的危險。

### ●顯示屏像點不點亮。

虽然本投影机使用当今最先进的数字技术制成,但是显示屏上仍可能会有一些像点不点亮。 此為正常現象,并非表示發生了故障。

- 本說明書之內容如有更改﹐恕不另行通知。
- 不得复制本说明书或其中的任何部分。您可以个人使用本说明书。未经卡西欧计算机公 司 (CASIO COMPUTER CO., LTD.) 的许可不得他用。
- 卡西欧计算机公司 (CASIO COMPUTER CO., LTD.) 对于任何第三者因使用本产品或 本说明书而引起的任何损失或索赔皆不负任何责任。
- 卡西欧计算机公司 (CASIO COMPUTER CO., LTD.)对由于因本产品的故障或维修, 或任何其他原因造成數據丟失而導致的任何損害或損失皆不負任何責任。
- 本说明书中的范例画面仅为示范之用,与产品画面上实际显示的会稍有不同。

# 目录

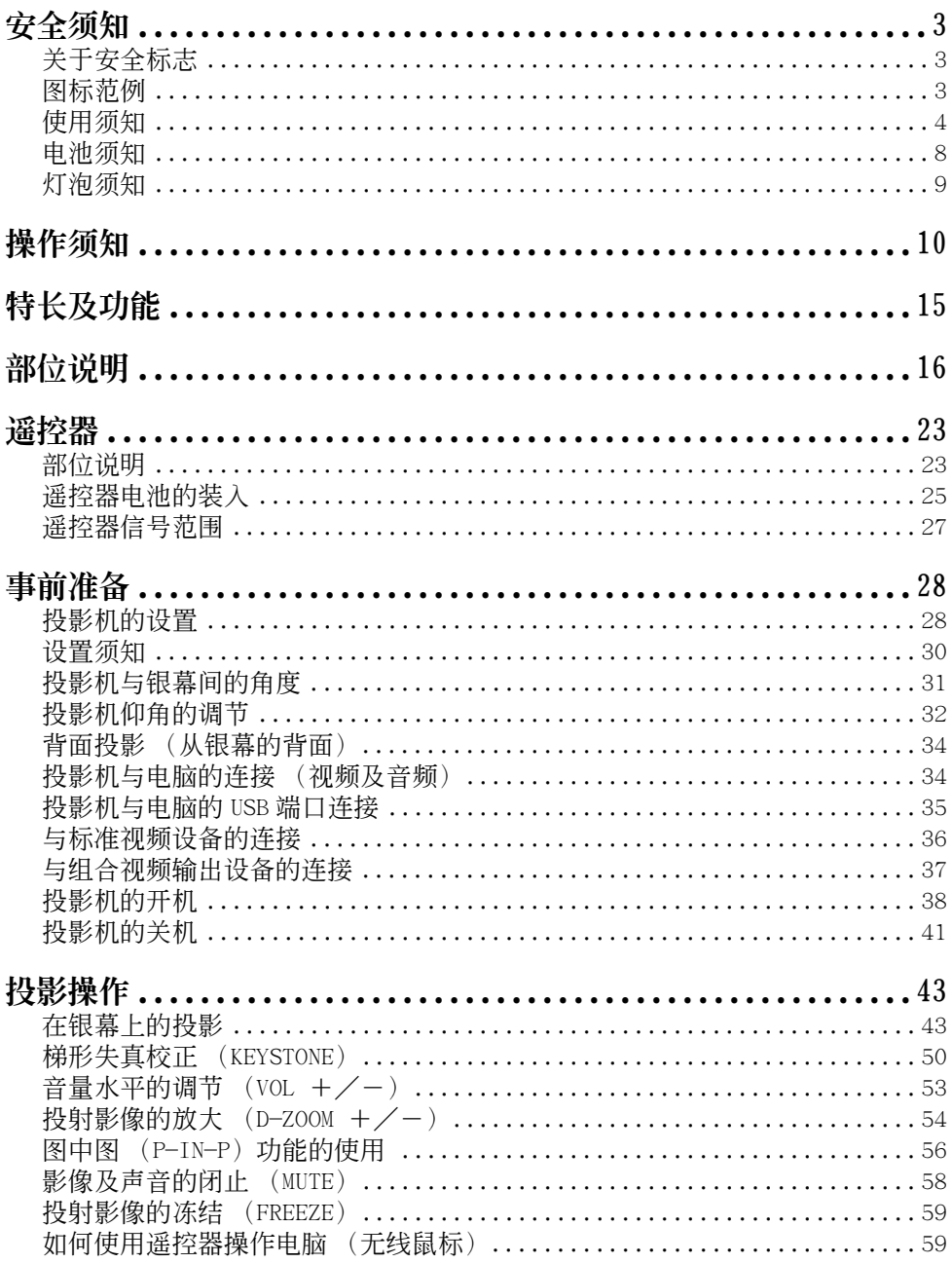

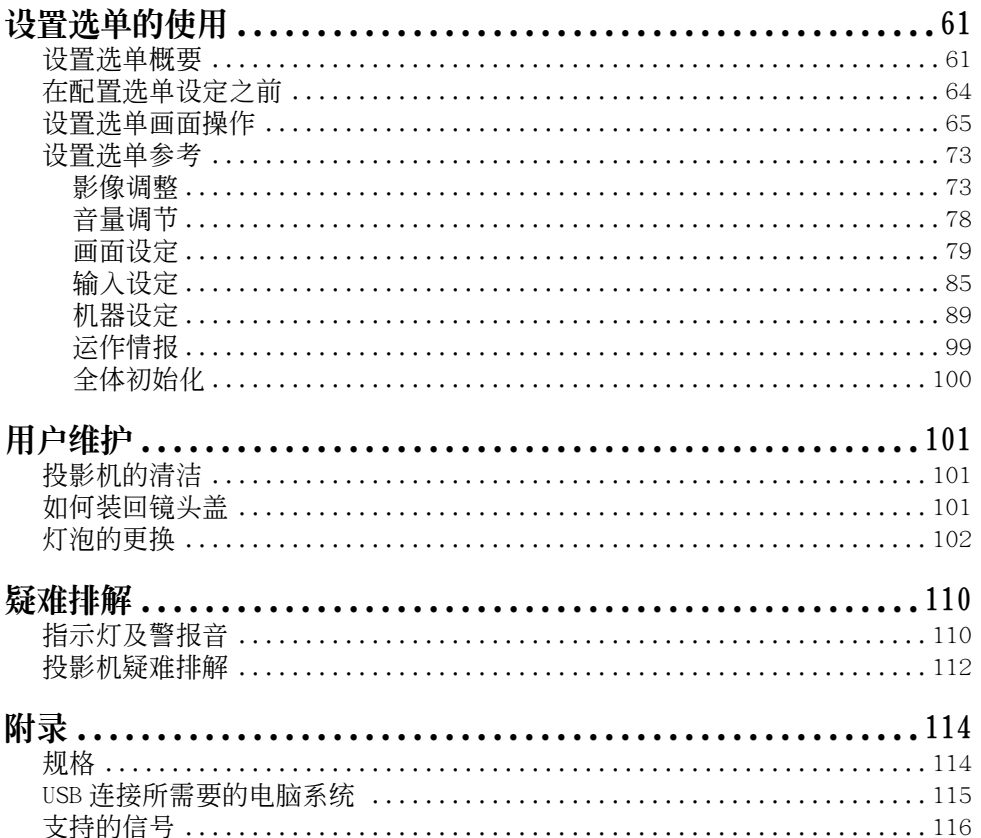

# 特長及功能

<span id="page-14-0"></span>下面介绍本产品的主要特长及功能。

### ■230× 55× 171毫米﹐1.8公斤輕量小巧的數據投影機

本投影機不僅小型輕量﹐可以輕鬆攜帶到任何地方﹐而且其光源亮度高 (2200ANSI流明)﹐即使在 光線良好的室內仍能清晰投影影像。

### ■投影距离范围广

最短投影距离为0.8米,也就是说投影所需要的空间很小。双倍变焦使其能够在有限的距离范围内产 生出所需大小的投射影像。例如﹐要在60英吋的銀幕上進行投影﹐投影機可以設置在距離銀幕1.6至3.2 米之間的任何地方。

### ■对应多种输入信号

对应的输入信号有电脑的RGB信号, 视频设备的VIDEO/S-VIDEO信号, 以及组合视频信号 (Y-Cb/Pb- $Cr/Pr$ )。

### ■各種自動功能

自动输入信号选换,自动影像调节,自动梯形失真校正等等,从设置配置到投影快捷简单。

### ■多種投影功能

教字变焦功能能放大投射影像的个别部分,图中图功能能在投影的电脑影像中插入视频输入子窗 口, 还有其他强力的投影工具任您选择。

### ■谣控器还能执行电脑的鼠标功能

投影机附带的遥控器可在与投影机的USB端口连接的电脑上执行鼠标操作, 进行页的上下卷动操作等 等。遙控器使演示效果更佳。

# 部位說明

<span id="page-15-0"></span>本節介紹投影機各部分的名稱及其主要功能。

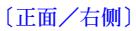

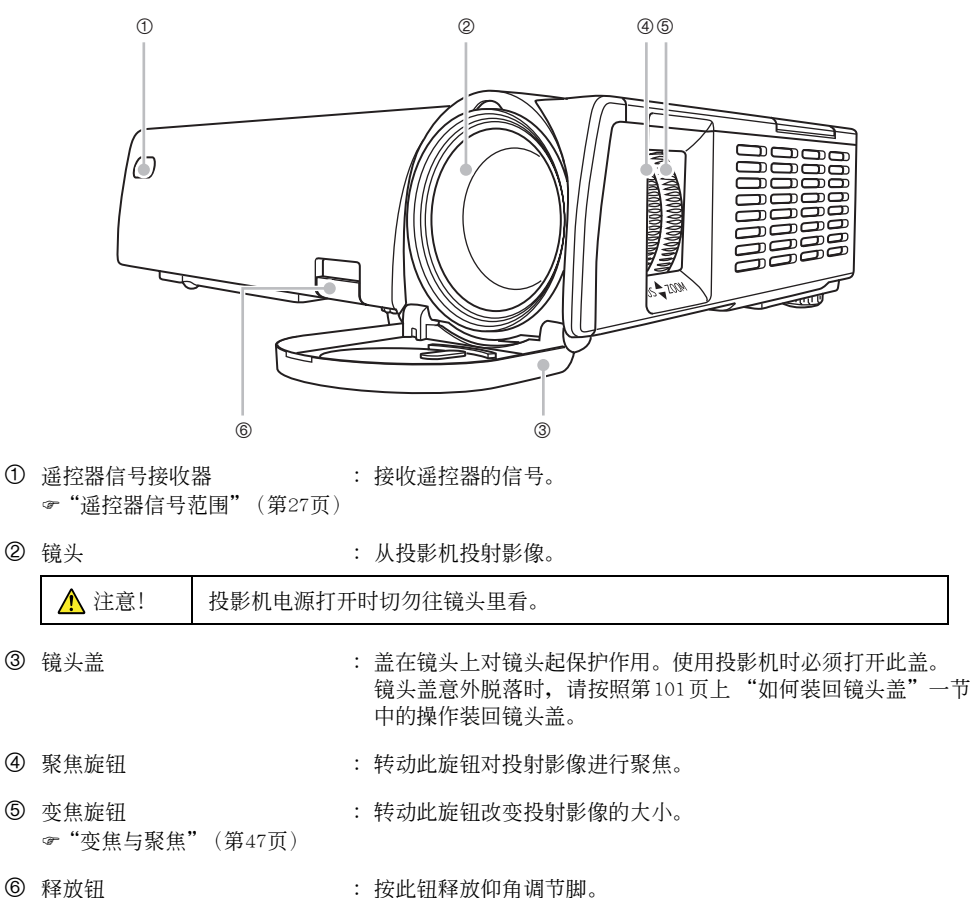

#### 〔頂部﹐左側﹐背面〕

\* 有關投影機背面上各終端的詳細說明﹐請參閱第22頁上的 "背面﹐終端"一節。

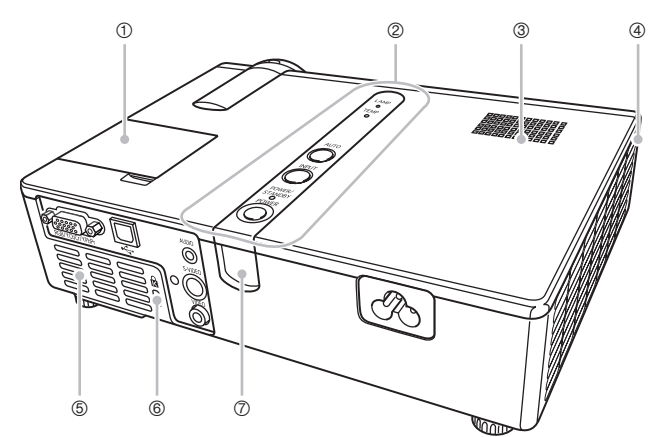

- ① 投影键板盖 : 保护投影操作用的键板。
- 2 键钮及指示灯板 : 此板上有[(l)] (电源) 键及各种指示灯。 )"鍵鈕及指示燈板﹐投影鍵板"(第19頁)
- 3 扬声器 · · · · · · · · · 潘放通过AUDIO终端输入的声。 )"背面﹐終端"(第22頁)
- 4 排风口 · · · · · · · · · · · · · · · · · · 排出空气进行冷却。

)"設置須知"(第30頁)

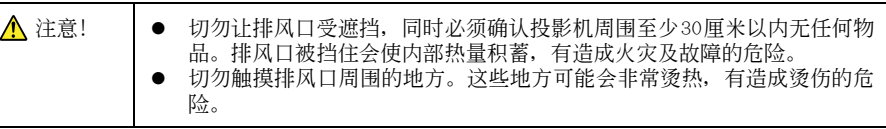

5 进风口 , 第六冷却用空气。

)"設置須知"(第30頁)

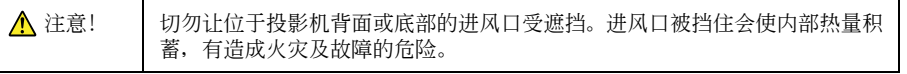

- 
- **6 防盗锁 : 可将防盗链穿过此孔。有关详细资讯请访问Kensington Lock网** 站: http://www.kensington.com/
- ⑦ 遥控器信号接收器 : 接收遥控器的信号。 )"遙控器信號範圍"(第27頁)

### 〔底部〕

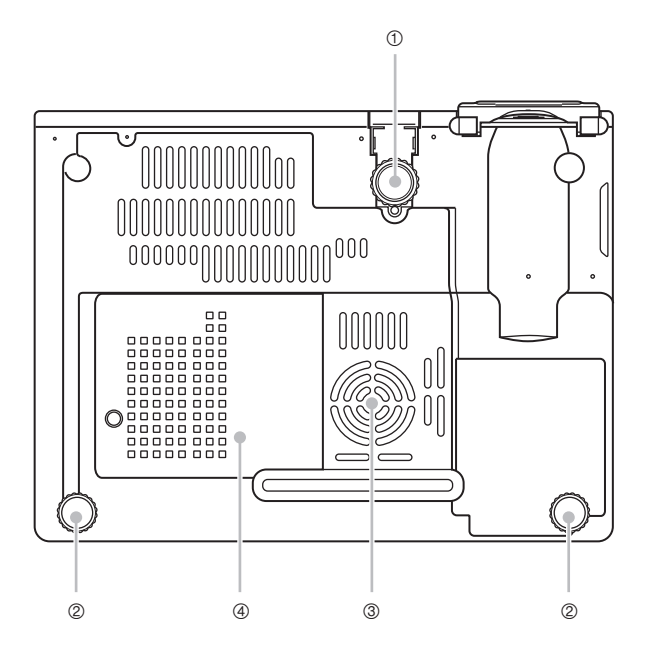

- ① 仰角调节脚 : 转动此脚可以调节投影机的仰角。 )"如何調節投影機的仰角"(第32頁)
- ② 左、右调节脚(2) : 转动此二脚可以微调投影机的左右仰角。 )"如何調節投影機的仰角"(第32頁)
- 3 進風口 ﹕導入冷卻用空氣。 )"設置須知"(第30頁)

▲ 注意! │ 切勿让位于投影机背面或底部的进风口受遮挡。进风口被挡住会使内部热量积 蓄﹐有造成火災及故障的危險。

4 灯盖 またま のことの はっぽん おおとこ インド・ドライ おおやく インタン インタン インタン インタン バイン かんこう かんこう ひょうかん こうしゃ こうしゃ こうしゃ こうしゅう こうしゃ こうしゅう ひんこうしゃ こうしゅう )"如何更換燈泡"(第105頁)

#### 〔鍵鈕及指示燈板﹐投影鍵板〕

\* 下图表示的是投影键板盖打开时的配置。有关如何打开及关闭投影键板盖的说明,请参阅下一页。

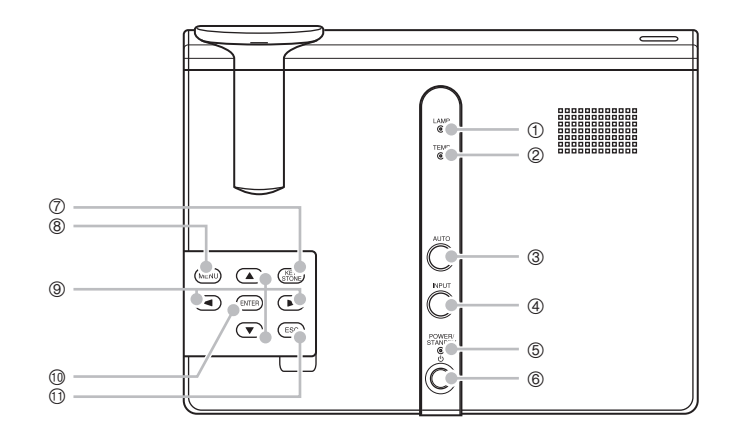

- ① LAMP指示灯 | | | | | | | 表示目前灯泡的状态。
	- )"指示燈及警報音"(第110頁)
	- )"燈泡的更換"(第102頁)
- 2 TEMP指示灯 · · · · 表示投影机的错误状态。 )"指示燈及警報音"(第110頁)
- 3 〔AUTO〕鍵 ﹕根據RGB輸入信號自動調整投射影像。 )"RGB影像的自動調整"(第48頁)
- 4 〔INPUT〕鍵 ﹕按此鍵循環選擇投影機的輸入源。
- )"輸入源的手動選擇"(第45頁)
- 5 POWER/STANDBY指示灯 : 表示目前的投影机状态。 )"投影機的開機"(第38頁) )"指示燈及警報音"(第110頁)
- **6** [(l)] (电源) 键 <sub>: 打开或关闭投影机的电源。</sub> )"投影機的開機"(第38頁)
- ⑦ [KEYSTONE] 键 | | | | | | | 按此键来自动校正投射影像并消除垂直及水平的梯形失真。 )"梯形失真校正 (KEYSTONE)"(第50頁)
- 8 [MENU] 键 まちらの キャンク : 按此键在投射影像上显示投影机的设置选单。 )"設置選單畫面操作"(第65頁)

### 部位說明

- (9) 光标键 : 用这些键来执行下述操作。 ● 在选单画面上移动反白 (选择光标) (→第65页)
- bk 〔ENTER〕鍵﹕用此鍵來執行下述操作。 ● 执行洗单画面上目前反白显示的指今 (@第65页)
- bl 〔ESC〕鍵﹕用此鍵來執行下述操作。 ● 选单画面显示时, 返回前一幅画面 (《第65页)

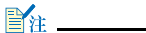

z 需要時可以禁用一些鍵鈕。有關詳細說明請參閱第91頁上的 "機器設定→鍵鎖定"一節。

### 投影鍵板的使用

当遥控器因某些原因无法使用时, 使用投影键板上的键钮可以控制投影机。 投影键板盖的开关

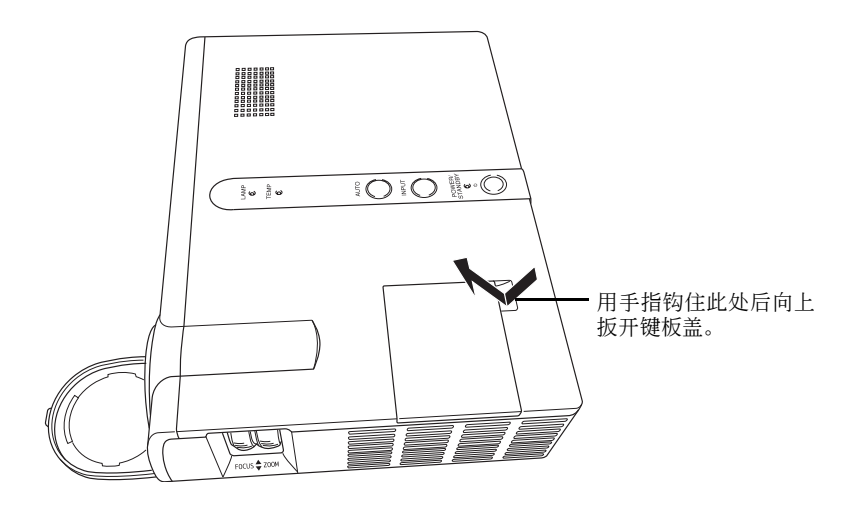

### 部位說明

### 〔背面﹐終端〕

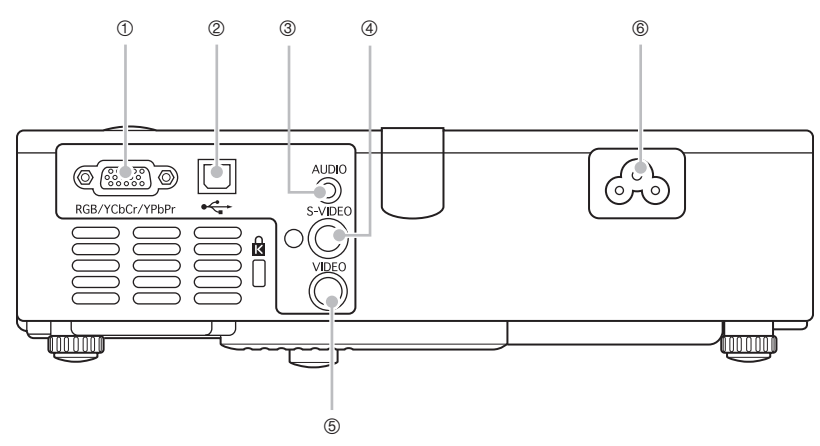

- ① RGB输入终端 : 用于使用附带迷你 D-Sub 电缆或另选组合视频电缆 (Yk-3) 连接电 腦或組合視頻設備的視頻輸出終端。
	- )投影機與電腦的連接 (視頻及音頻)"(第34頁)
	- )"與組合視頻輸出設備的連接"(第37頁)
- ② USB端口 · · · · · · 用于使用附带USB电缆与电脑的USB端口连接。
	- )"投影機與電腦的USB端口連接"(第35頁)
- 3 AUDIO輸入終端 ﹕用于使用市賣音頻電纜 (3.5 毫米直徑立體聲)與電腦或視頻設 備的音頻輸出終端連接。
	- )"投影機與電腦的連接 (視頻及音頻)"(第34頁)
	- )"與標準視頻設備的連接"(第36頁)
- 4 S-VIDEO输入终端 : 用于使用市卖S-Video电缆与视频设备的S-VIDEO输出终端连接。
- 5 VIDEO输入终端 · · · · 用于使用附带视频电缆与视频设备的VIDEO输出终端连接。 )"與標準視頻設備的連接"(第36頁)
- 6 电源插口 · · · · · · 用于连接附带交流电源线。 )"投影機的開機"(第38頁)

# 遙控器

<span id="page-22-0"></span>本节介绍遥控器上各部分的名称及主要功能。

部位說明

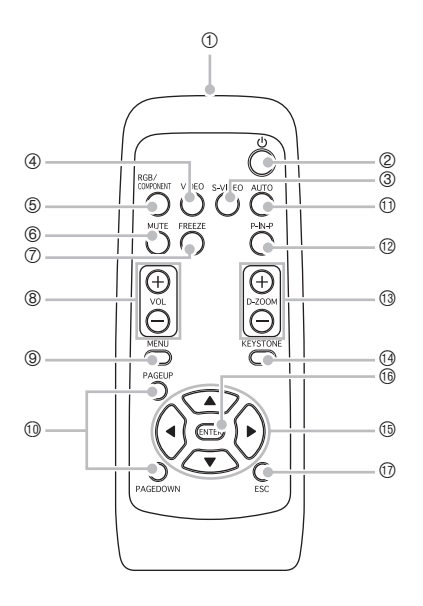

### ■注:

- 下述说明中的星号 (\*) 表示与投影机本体上的键钮的名称及功能相同的键钮。请注意, 遥控器上 鍵鈕3﹑ 4及5的操作可以使用投影機的 〔INPUT〕鍵來執行。
- 遥控器上有些键钮与投影机本体上的名称相同。除非本说明书另行指明, 遥控器上的键钮执行与其 對應的投影機鍵鈕相同的功能。
- ① 遥控器信号发射器  $1$  类 LED 产品
- ② \*[do] (电源) 键 : 打开或关闭投影机的电源。 )"投影機的開機"(第38頁)
- 3 [S-VIDEO] 键 | | | | | | | | | | | | 按此键选择S-VIDEO输入终端作为输入源。 )"輸入源的手動選擇"(第45頁)
- 4 〔VIDEO〕鍵 ﹕按此鍵選擇VIDEO輸入終端作為輸入源。
- 5 〔RGB/COMPONENT〕鍵 ﹕按此鍵選擇RGB輸入終端作為輸入源。

### 遙控器

- 6 [MUTE] 键 : 按此键暂时消除投射影像及投影机扬声器的声音输出。 )"影像及聲音的閉止 (MUTE)"(第58頁) 7 〔FREEZE〕鍵 ﹕凍結投射影像。 )"投射影像的凍結 (FREEZE)"(第59頁) **⑧** 〔VOL +〕/ 〔VOL -〕键 : 按 〔+〕键升高音量,而按 〔-〕键降低音量。 )"音量水平的調節 (VOL +/-)"(第53頁) 9 \* 〔MENU〕鍵 ﹕按此鍵在投射影像上顯示投影機的設置選單。 )"設置選單的使用"(第61頁) bk 〔PAGEUP〕/ 〔PAGEDOWN〕鍵 ﹕按此二鍵在與投影機有 USB 連接的電腦上執行頁面的上下捲動操 作。 )"如何使用遙控器操作電腦 (無線鼠標)"(第59頁)  $\bigoplus$  \*  $\bigcap$   $\bigoplus$   $\bigoplus$   $\$ )"RGB影像的自動調整"(第48頁)  $\Omega$  [P-IN-P] 键 : 投影 RGB (电脑) 输入信号时,按此键在子窗口中投射视频输入 信号。 )"圖中圖 (P-IN-P)的使用"(第56頁) bn 〔D-ZOOM +〕/〔D-ZOOM -〕鍵﹕按〔+〕鍵放大投射影像﹐而按〔-〕鍵縮小投射影像。 )"投射影像的放大 (D-ZOOM +/-)"(第54頁) bo \* 〔KEYSTONE〕鍵 ﹕按此鍵來自動校正投射影像並消除垂直及水平的梯形失真。 )"梯形失真校正 (KEYSTONE)"(第50頁) bp \*光標鍵 ﹕用這些鍵來執行下述操作。 ● 在选单画面上移动反白 (选择光标) (→第65页) ● 在与投影机的USB端口连接的电脑上执行鼠标操作 (→第60页) ● 在本说明书中,光标键操作由 〔▲〕,〔▼〕,〔◀〕,〔▶〕来表示。 **46 \*** 〔ENTER〕键 : 用此键来执行下述操作。 ● 执行选单画面上目前反白显示的命令 (《第65页) ● 在与投影机的USB端口连接的电脑上执行鼠标左键单击的操作 (&第60页) br \* 〔ESC〕鍵 ﹕用此鍵來執行下述操作。 ● 洗单画面显示时, 返回前一幅画面 (《第65页)
	- 在与投影机的USB端口连接的电脑上执行鼠标右键单击的操作 (&第60页)

## <span id="page-24-0"></span>遙控器電池的裝入

在首次使用遙控器之前﹐必須裝入附帶的兩節電池。每當遙控器不起作用或必須將遙控器移至投影 機的近處才起作用時﹐請用一組新電池對遙控器內的電池進行更換。

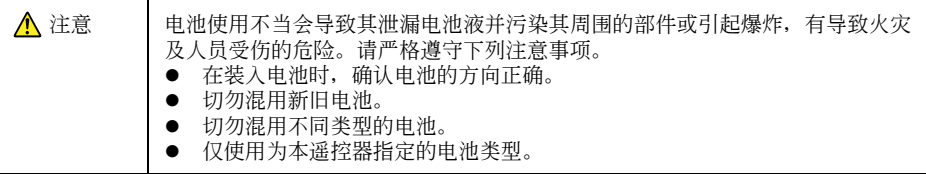

### 如何裝入遙控器電池

*1.* 從遙控器的背面取下電池蓋。

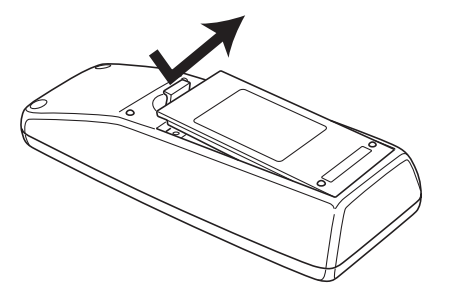

● 若电池盒中装有旧电池, 则将其取出。

2. 在电池盒中装入两节新电池, 确认其正极 (+)与负极 (-)的朝向正确。

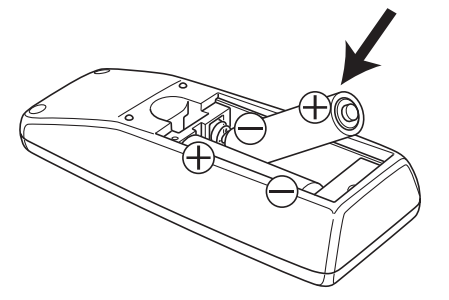

*3.* 將電池蓋裝回遙控器的背面。

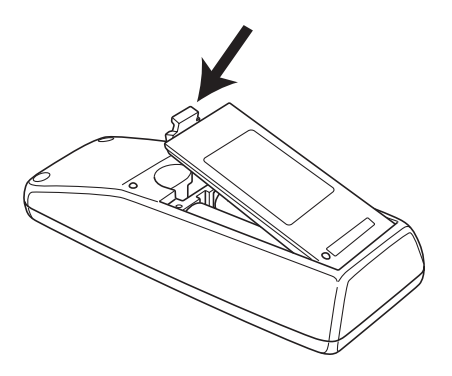

## <span id="page-26-0"></span>遥控器信号范围

在遥控器上执行操作时, 请将其对准投影机背面或正面的遥控器信号收接端口。下图表示遥控器信 號的範圍。

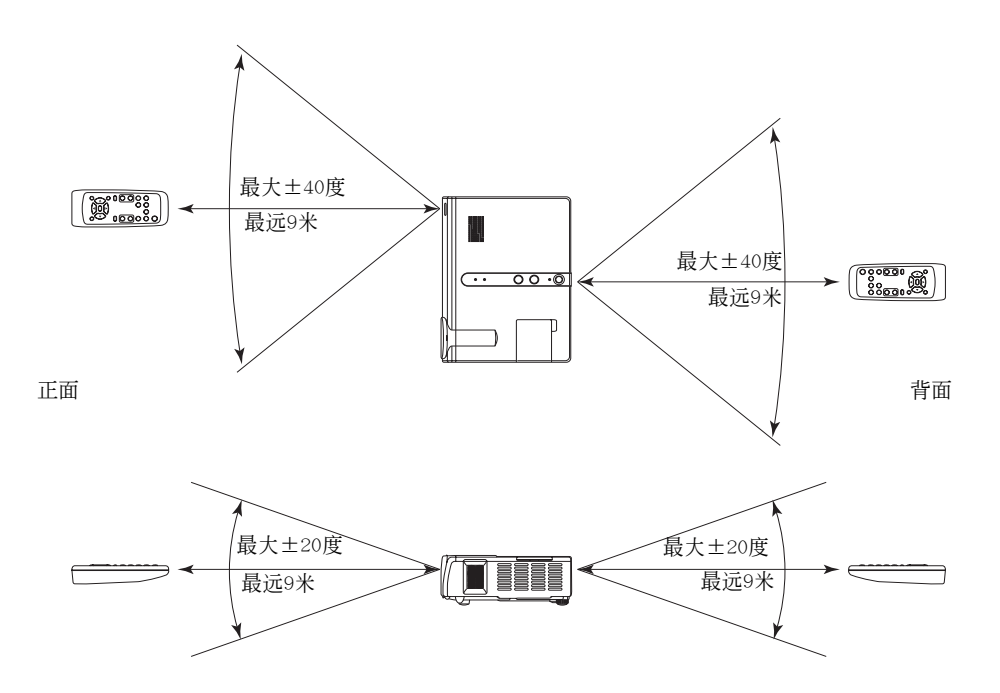

# 事前準備

<span id="page-27-0"></span>本节介绍如何设置投影机以便随时使用,以及如何与输入源 (电脑或视频设备) 进行连接。 本节还含有有关如何打开投影机的电源,如何在首次开机时选择显示语言等资讯,以及您必须记住 的有关电源的注意事项。

## 投影机的设置

本投影机仅为在桌上使用而设计。请将投影机放置在桌子、办公桌或平稳的台架上。确认其周围有 足夠的空間。

下图介绍如何摆放投影机与银幕的相对位置以取得最佳投影效果。

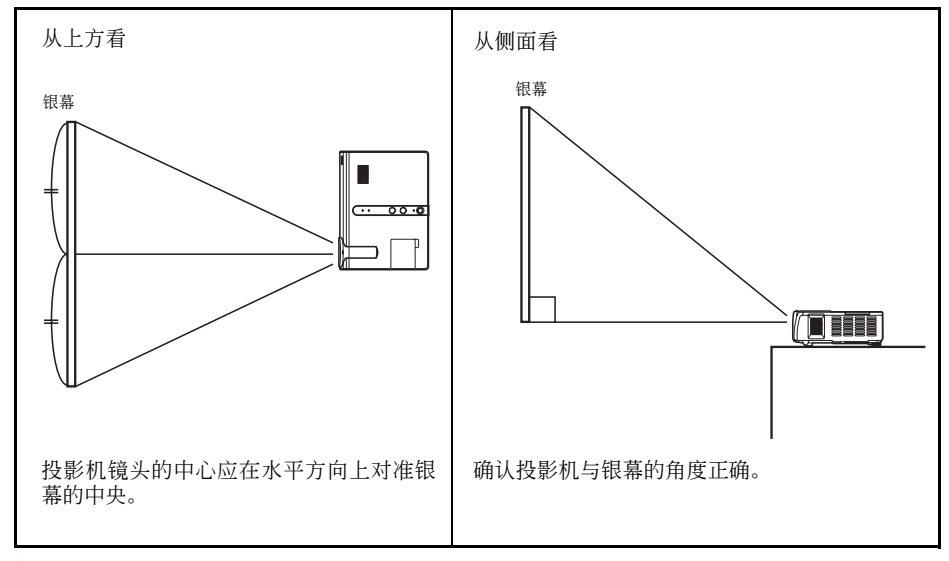

重要!

● 在使用过程中, 投影机可以放置在上下倾斜最大30度的表面上。角度超过30度会引起投影机的灯泡 破裂或寿命缩短, 或导致投影机发生故障。

### ■注

● 上示设置可得到未经任何影像校正的正确投影﹐如果投影机与银幕间有一定的角度﹐则被称为"梯 形失真"的现象便会发生, 使影像的两侧、及/或顶部及底部的长度不同。投影机备有梯形失真校 正功能, 能自动校正影像。有关梯形失真校正的说明请参阅第50页上的"梯形失真校正(KEYSTONE)" 一節。

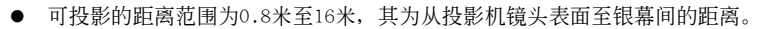

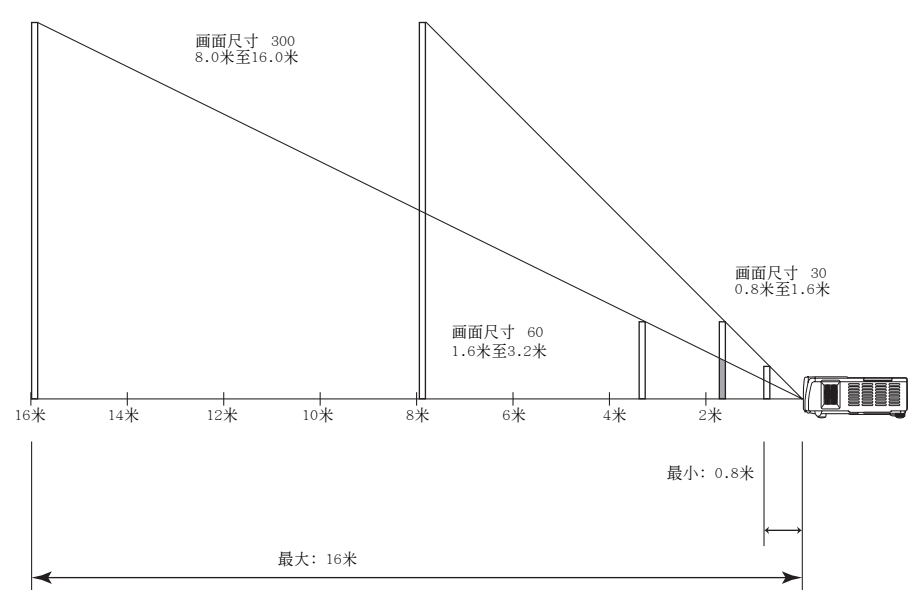

#### 下表介绍距离与投射影像大小间的关系。

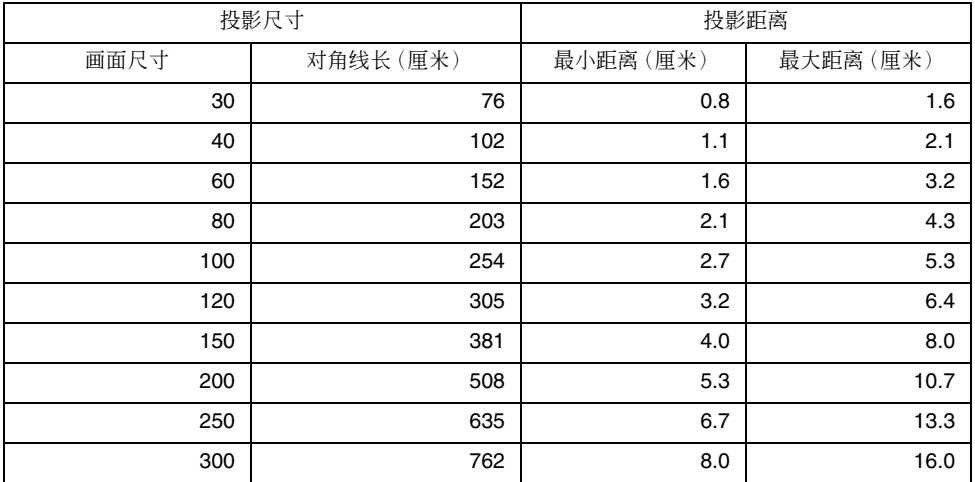

#### 重要!

● 请注意, 上示距离仅为参考值。实际距离与上示距离间的差异在±5%以内。

## <span id="page-29-0"></span>設置須知

请注意, 使用投影机的环境条件会极大地影响其效果。使用投影机时请确认下述设置条件。

- 请使用近处易用的电源插座以便能在需要时随时拔下投影机的电源线。
- 不要在下图中的虚线内放置任何物体。尤其要小心切勿挡住进风口及排风口。

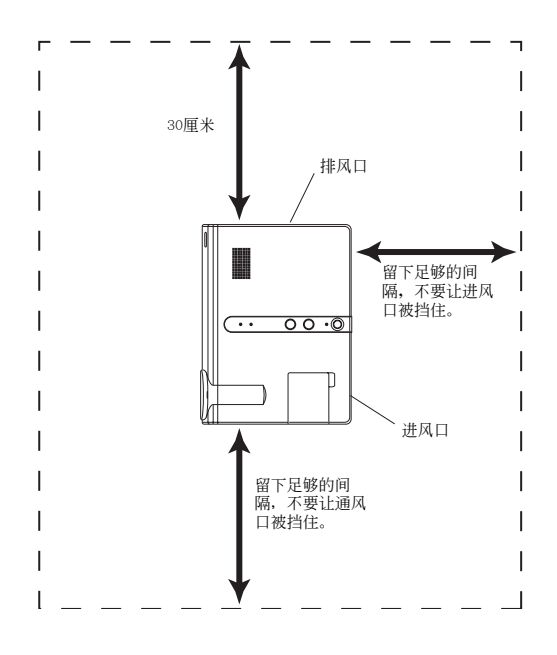

- 使用过程中不要在投影机的周围摆放任何物品。所有周围物体与投影机的排风口间的距离必须在30厘 米以上。
- 投影机使用过程中其通风口会极为烫热。切勿用手触摸。排风口的附近也会非常热。切勿将塑料制品 或其他对热敏感的物品放在投影机的旁边或下面。否则有造成其变形及变色的危险。
- 避免在不稳定或会有振动的表面上放置投影机。切勿在地毯、毯子、毛巾或其他柔软物品上放置投影 機。
- 不要在会受直射阳光照射的地方放置投影机。
- 避免在灰尘多及湿度高的地方放置投影机。
- 请将投影机远离扬声器、电视机、收音机及其他会产生磁力的设备,以及加热器附近。

<span id="page-30-0"></span>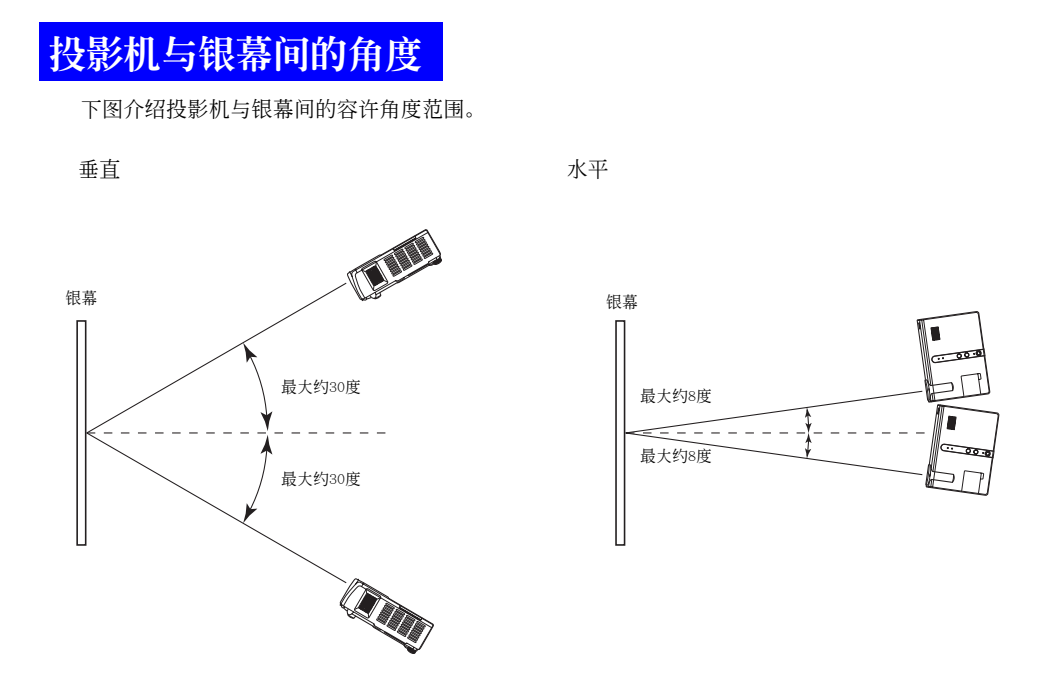

#### 重要!

- z 上圖所示角度的條件如下。
	- 从电脑投射影像 〔分辨率: 1024×768; 垂直频率: 60Hz〕
	- 全屏显示: 开
	- 垂直或水平梯形失真校正只进行其中之一。
- 垂直梯形失真校正有效时水平失真校正的校正范围会变窄。
- 实际的校正范围会受投影信号的种类、变焦、"全屏显示"设定、纵横比设定以及其他因素的影响。

## <span id="page-31-0"></span>投影机仰角的调节

投影机的仰角可在0至8度之间进行调节。需要时左右侧仰角也能进行微调。

如何調節投影機的仰角

- 1. 提起投影机的前部并按下释放钮。
	- 此时仰角调节脚会从投影机的底部掉出。

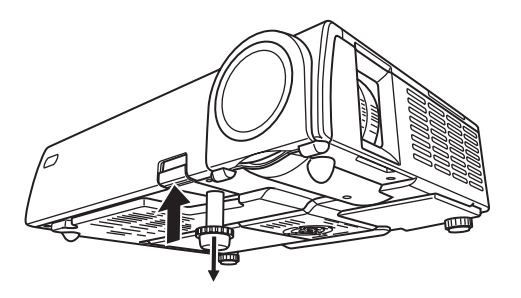

- *2.* 在按住釋放鈕的同時﹐升高或降低投影機的前部直到仰角調節腳的長度大約為所 需要的長度為止。
- 3. 松开释放钮将仰角调节脚锁定在目前位置。
- *4.* 轉動仰角調節腳微調其長度。

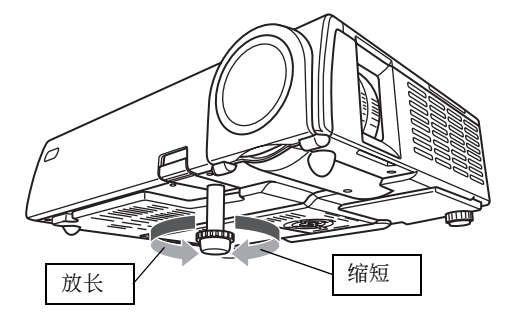

### *5.* 用左右調節腳進一步微調仰角。

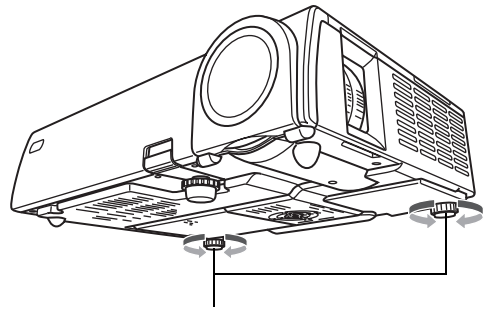

轉動此二腳調節水平角度。

#### 重要!

● 要收回抑角调节脚时,请按住释放钮并将抑角调节脚推回投影机内。切勿不按释放钮强行改变抑角 調節腳的位置。

## <span id="page-33-0"></span>背面投影(从银幕的背面)

背面投影时所需要的距离及角度与正面投影相同。但对于背面投影,左/右方向与正面投影相反, 因此需要相应配置设置选单。有关详细说明,请参阅第82页上的 "画面设定→左右翻转"一节。

# 投影机与电脑的连接(视频及音频)

本投影机能投射从申脑输出的视频影像。通过投影机的扬声器还能输出从申脑传送来的声音。

**重要!** 

● 在连接之前必须关闭投影机及电脑的电源。

投影机

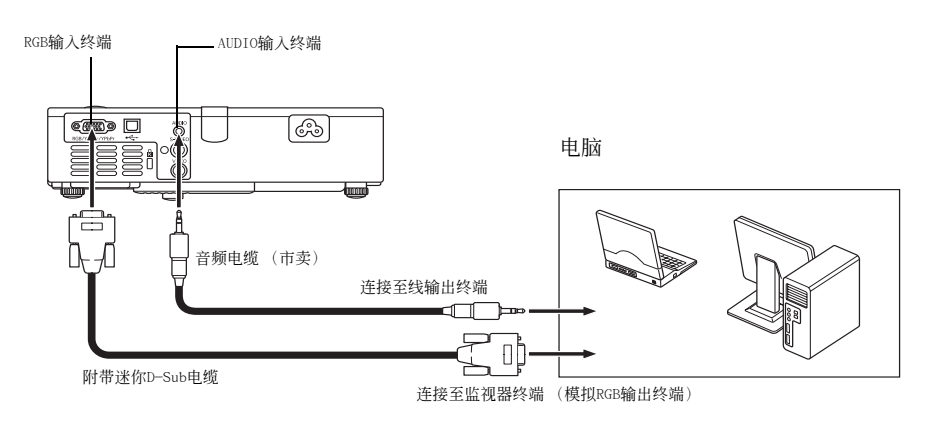

- 使用附带的迷你D-Sub电缆可以与D-Sub 15针型的监视器终端连接。对于其他类型的监视器终端(如 旧式的Macintosh电脑), 则必须购买另选适配器。有关其终端的说明请参阅电脑附带的文件。
- 电脑的模拟RGB视频输出显示方式 (分辨率及频率组合)可能会防碍投影机的正常操作。有关本投影 机支持的电脑显示方式的说明, 请参阅第116页上的 "支持的信号"一节。

## <span id="page-34-0"></span>投影机与电脑的USB端口连接

投影机与电脑经USB端口连接后,用遥控器可以执行电脑的鼠标操作,以及页的前后卷动操作。下图 介紹如何連接USB端口。

投影机

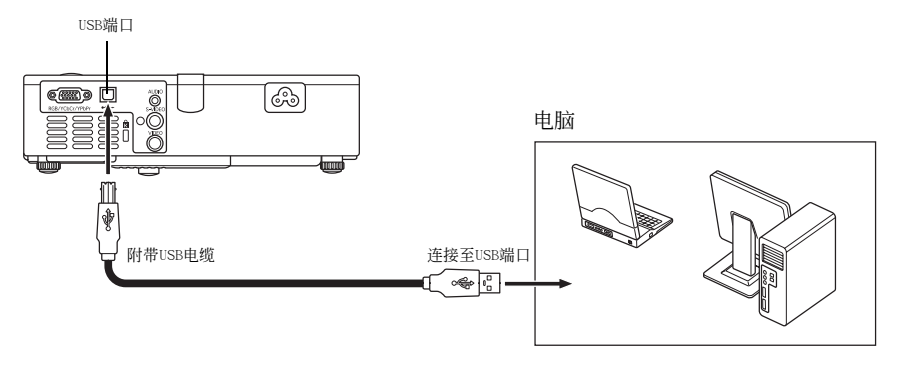

- 有关电脑要求的详情, 请参阅第115页上的 "支持USB连接的电脑"一节。
- 有关能通过USB连接执行的操作的详细说明,请参阅第59页上的"如何使用遥控器操作电脑(无线鼠 標)"一節。

## <span id="page-35-0"></span>与标准视频设备的连接

投影机可以投影录像机、电视机、摄像机或其他视频设备的影像。通过投影机的扬声器还可输出视 頻設備的聲音。

#### 重要!

● 在连接之前必须关闭投影机及视频设备的电源。

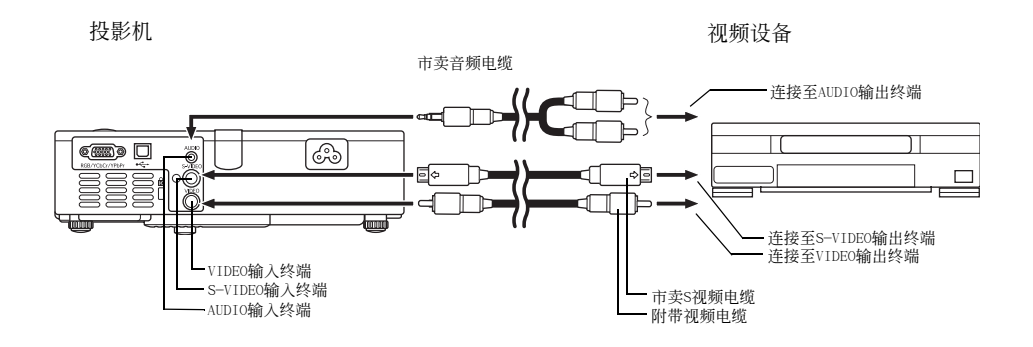

- 使用附带的视频电缆可以与针孔 (RCA) 型 VIDEO 输出终端讲行连接。与摄影机或其他有特殊视频输 出终端的视频设备连接时, 请使用该视频设备附带的专用电缆。有关详情请参阅该视频设备附带的文 件。
- 请注意, 投影机的VIDEO输入终端与S-VIDEO输入终端的电路是各自独立的。必须确认视频设备连接的 終端正確。投影機的輸入源可根據需要在RGB (或Component)﹑VIDEO與S-VIDEO之間進行選換。
# 与组合视频输出设备的连接

有些视频设备装备有组合视频输出终端。使用另选组合视频电缆(YK-3)可将投影机的RGB输入终端 与视频设备的组合视频输出终端连接。

#### **重要!**

● 在连接之前必须关闭投影机及视频设备的电源。

投影机

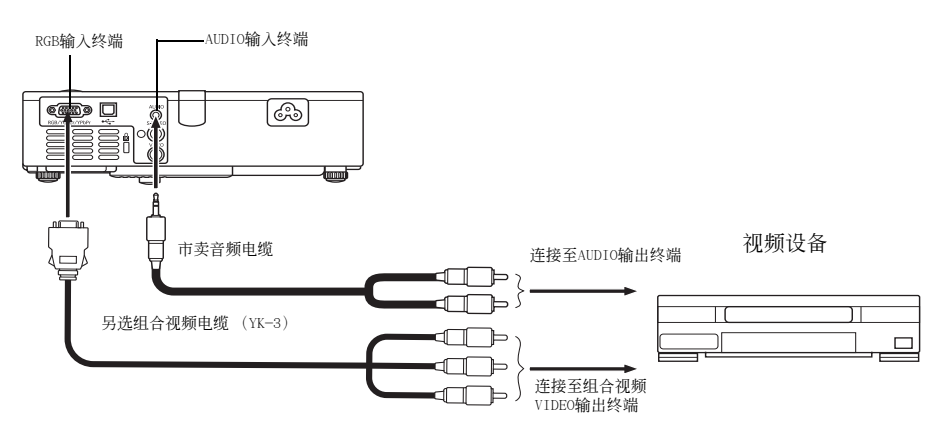

- 组合视频输出终端是3终端组: Y-Cb-Cr或Y-Pb-Pr。另选YK-3组合视频电缆上的插头的颜色必须与终 端的顏色一致 (綠色﹕Y﹔藍色﹕Cb/Pb﹔紅色﹕Cr/Pr)。
- 另选YK-3组合视频电缆可用于连接针孔 (RCA) 型组合视频输出终端。本投影机不能与任何其他类型 的終端連接。
- 请注意, 只能与模拟组合视频输出终端连接。不能与数字输出终端连接。
- 为与组合视频终端连接, 必须用设置选单配置输入设定。有关详细说明请参阅第 85 页上的 "输入设 定→RGB輸入"一節。

# 投影机的开机

在执行本节中介绍的任何操作之前, 必须首先设置投影机 (第28页) 并与输出设备连接 (第34至 37頁)。

# 交流電源線須知

- 必须使用与投影机的额定电压相同的电源。
- 不要与其他设备共用电源插座。如果使用延长线,则要确认延长线的额定电流大于本投影机的耗电 量。
- 切勿使用仍捆绑在一起的电源线。
- 切勿在电源线上放置物品或踩在上面。
- 切勿拉扯电源线。拔下时应抓住插头。
- 请使用近处易用的电源插座以便能在需要时随时拔下投影机的电源线。
- 如果需要有关电源的更详细的说明,请与您的经销商或卡西欧特约服务中心联络。

# 如何打開投影機的電源

1. 用附带交流电源线将投影机与电源插座连接。

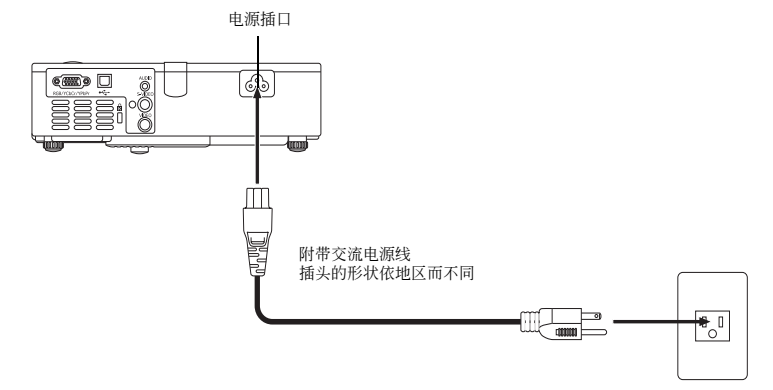

- 电源线插入电源插座后, 投影机顶部的三个指示灯均会点亮为褐色。片刻后, 其他两个指示灯会熄 灭,只有POWER/STANDBY指示灯继续点亮为褐色,表示待机状态。
- 请注意, 所有三个指示灯都点亮为褐色时, 按 [(1)] (电源) 键不能打开投影机的电源。必须等到投 影機進入待機狀態之后才能開機。

#### 2. 打开连接在投影机上的电脑或视频设备的电源。

3. 如果投影机的镜头盖是关闭的, 则将其打开。

### 4. 按[(l)] (电源)键。

- 此时POWER/STANDBY指示灯会闪动为绿色,表示投影机正在热身。片刻后启动画面会被投影(热身 仍在繼續進行)。
- 热身完毕后, POWER/STANDBY指示灯会停止闪动并保持点亮为绿色, 同时投影机开始投射与其连接 的设备的影像。通常从开始热身到投影连接设备的影像大约需要60秒钟。
- ●首次打开投影机电源时, "Language"(语言)窗口将被投影。请按照第40页上 "显示信息语言的指 定"一節中的操作步驟配置語言設定。

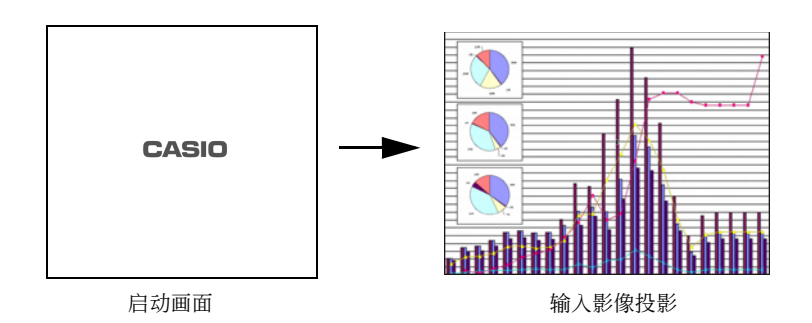

卧柱

- 通过配置启动画面可以显示您的自订徽标, 启动时也可以不显示任何影像。有关详细说明请参阅第 92頁上的 "機器設定→自訂徽標設定"一節以及第82頁上的 "畫面設定→啟動畫面"一節。
- 如果投影机被配置为静音方式, 则热身开始时 LAMP指示灯会点亮为绿色。有关静音方式的说明请参 閱第90頁上的 "機器設定→靜音方式"一節。
- 有关投影操作的详细说明,请参阅第43页上的 "在银幕上的投影"一节。

# 顯示訊息語言的指定

首次打开投影机申源时, "Language"(语言)窗口将被投影。请使用该画面上的洗单指定要使用的显 示語言。

1. 用 〔▲〕及 〔▼〕光标键反白要使用的语言。

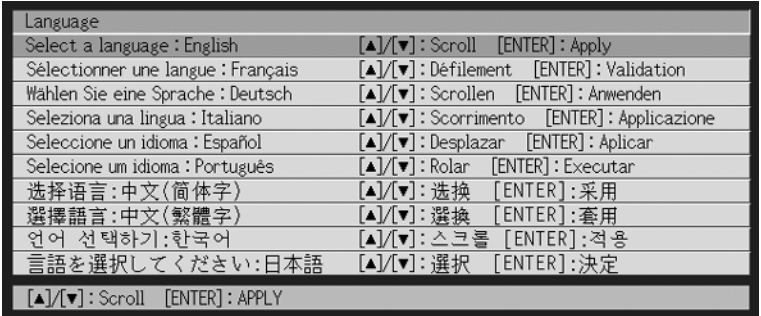

#### *2.* 按 〔ENTER〕鍵。

。<br>●此时,所选语言被采用,"Language"(语言)窗口也被关闭,同时投影连接设备的影像。

#### 1社 —

- \_\_<br>● 需要时以后可以改选显示语言。有关详细说明请参阅第98页上的 "机器设定→语言"一节。
- 有关投影操作的详细说明请参阅第43页上的"在银幕上的投影"一节。

# 投影机的关机

注意

- 投影机关机时﹐投影灯泡会熄灭而投影机也会进入冷却状态。请注意,冷却过程中投影机电源将无 法再次打開。
- 关机后的一段时间投影机仍会很热。因此关机后应避免触摸投影机。
- 请注意,即使冷却作业完毕之后投影机可能仍会很温热。因此,在收起投影机之前,建议您检查确 认风扇已停止并且投影机已经不热了。

# 如何关闭投影机电源

1. 按[cb] (电源)键。

● 此时如下所示的确认信息会出现在投影银幕的中央。

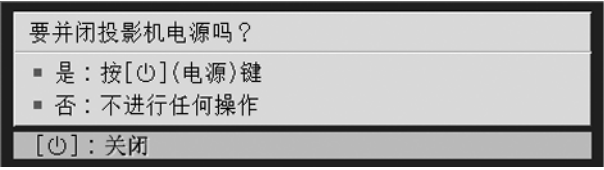

● 如果您不关闭投影机的电源, 确认信息将在约10秒钟后自动消失。按 [ESC] 键也可使确认信息消失。

- $2.$  要关闭投影机的电源时, 确认信息出现后再次按[U] (电源)键。
	- 此时, 投影灯便会熄灭停止投影。
	- 同时POWER/STANDBY指示灯开始闪动为褐色, 表示投影机正在冷却。从冷却开始到投影机关机大约 需要90秒鐘。
	- 冷却过程中投影机电源无法再次打开。
	- 冷却完毕后,投影机顶部的POWER/STANDBY指示灯会点亮为褐色,表示待机状态。如需要,此时可 以重新开机。

3. 确认冷却完毕后, 从电源插座拔下交流电源线。

注意

● 请注意, 即使冷却作业完毕之后投影机可能仍会很温热。因此, 在收起投影机之前, 建议您检查确 认风扇已停止并且投影机已经不热了。

● 此时POWER/STANDBY指示灯会熄灭。

- 4. 确认投影机及连接的电脑或视频设备已关机后, 从投影机及连接的设备拔下连接 電纜。
- 5. 盖上镜头盖。

● 在盖上镜头盖之前必须确认镜头未伸出。

# 自动关机

每当从目前洗择的输入源无任何输入信号,并且投影机上无任何操作经过约10分钟时,自动关机功 能便会自动关闭投影机的电源。

当自动关机功能动作时, 投影机会首先进入冷却状态, 与按[0] (电源) 键关机时相同。

- POWER/STANDBY 指示灯闪动为褐色时表示投影机正在冷却。从冷却开始到投影机关机大约需要 90 秒 鐘。
- 冷却过程中投影机电源无法再次打开。
- 冷却完毕后, 投影机顶部的POWER/STANDBY指示灯会点亮为褐色, 表示待机状态。如需要, 此时可以 重新开机。

■注

● 需要时可以解除自动关机功能。请参阅第91页上的 "机器设定→自动关机"一节。

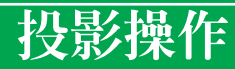

本节介绍与投射影像有关的操作。

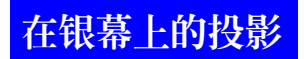

本節介紹投射影像的基本操作。

## 基本流程

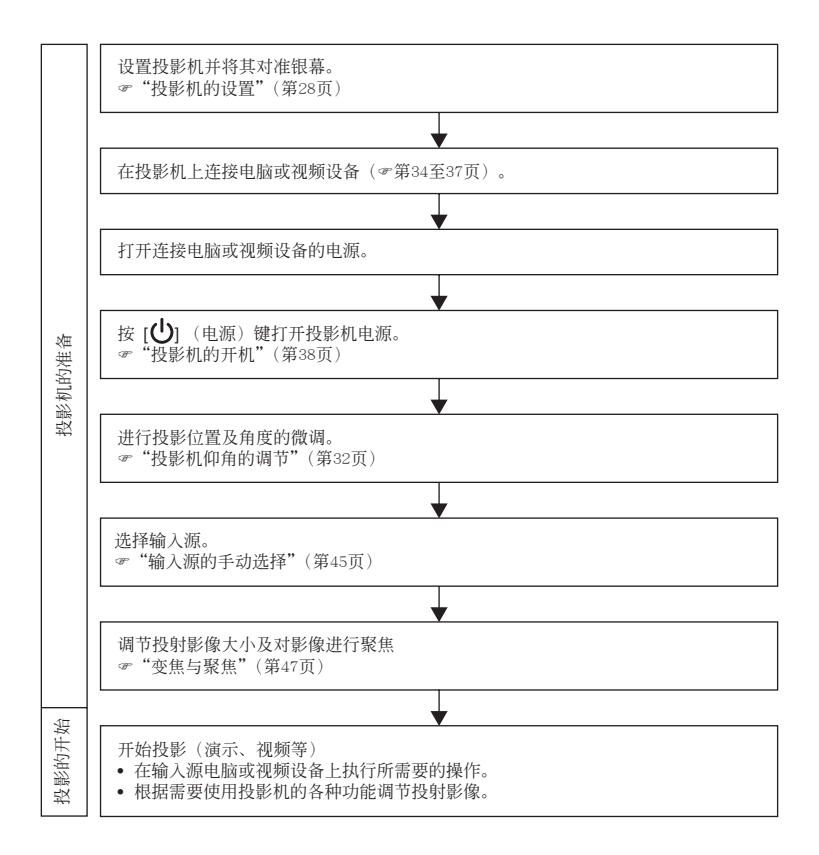

# 輸入源的自動選擇

打开投影机的电源时,其会依下示顺序检查各输入源的状态 (输入源是否正在输出信号)。投影机 将自动选择正在传送输入信号的第一个输入源并投射相应影像。

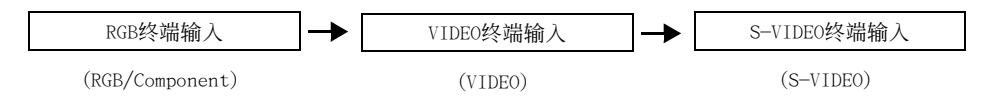

例如, 如果RGB输入终端连接在电脑上而S-VIDEO输入终端连接在录像机上, 当两个终端上都有信号 輸入時﹐投影機在開機后會自動選擇RGB輸入。目前選擇的輸入源名稱會表示在投影畫面的右上角。

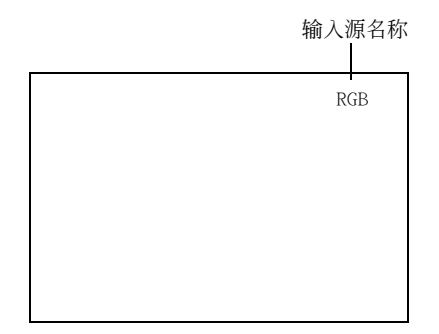

#### ■注:

- 如果投影机找不到任何输入信号, 则 "无输入信号"信息会出现在输入源名称处。
- 显示的输入源名称是 〔RGB〕还是 〔组合〕依投影机上设置选单中目前配置的 "输入设定→ RGB 输 入"(第85頁)設定而不同。

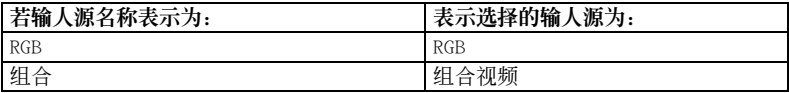

有关配置设置选单设定的说明,请参阅第61页上的"设置选单的使用"一节。有关组合视频的说明, 请参阅第37页上的"与组合视频输出设备的连接"一节。

● 请注意, 当设置选单上的"机器设定→自动输入检测"(第89页)设定被选择为"关"时, 投影机不 會自動選擇輸入源。

# 輸入源的手動選擇

应用于选择输入源的操作步骤依是使用投影机上的键钮还是使用遥控器上的键钮而不同。

〔投影機〕 〔遙控器〕

゚゙ゔ゙゙ゔ゙

**OO** 

 $\overline{\bigoplus_{\omega}^{\infty}}$ 

Ő

 $\breve{\circ}$ 

 $\bigoplus_{n=1}^{\infty}$ 

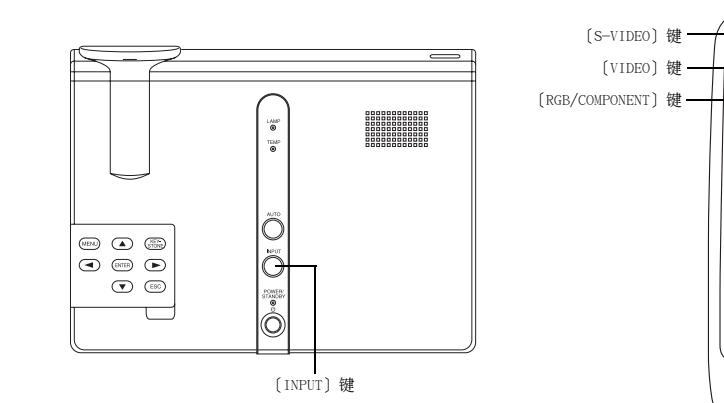

### 如何使用投影机上的键钮选择输入源

按投影机上的〔INPUT〕键依下示顺序循环选择输入源。

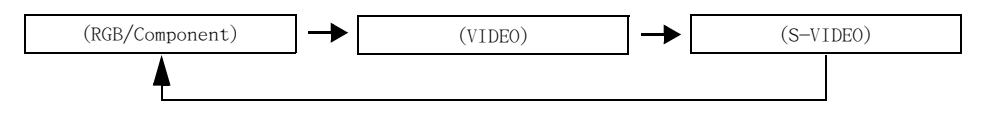

#### 如何使用遙控器上的键钮选择输入源

按遙控器上的 〔RGB/COMPONENT〕鍵﹑〔VIDEO〕鍵或 〔S-VIDEO〕鍵選擇所需要的輸入源。

斷住 -

- 目前洗择的输入源名称表示在投影画面的右上角。
- 如果目前选择的输入源未传送任何输入信号, 则 "无输入信号"信息会出现在输入源名称处。
- 显示的输入源名称是 〔RGB〕还是 〔组合〕依投影机上设置选单中目前配置的 "输入设定→ RGB 输 入"(第85頁)設定而不同。

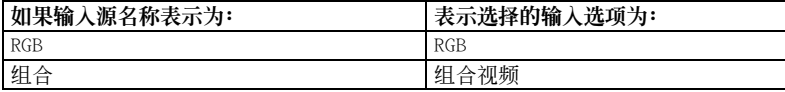

有关配置设置选单设定的说明,请参阅第61页上的"设置选单的使用"一节。有关组合视频的说明, 请参阅第37页上的"与组合视频输出设备的连接"一节。

## 变焦与聚焦

請使用變焦旋鈕來調節影像大小﹐而使用聚焦旋鈕來對影像進行聚焦。

### 如何調節影像大小

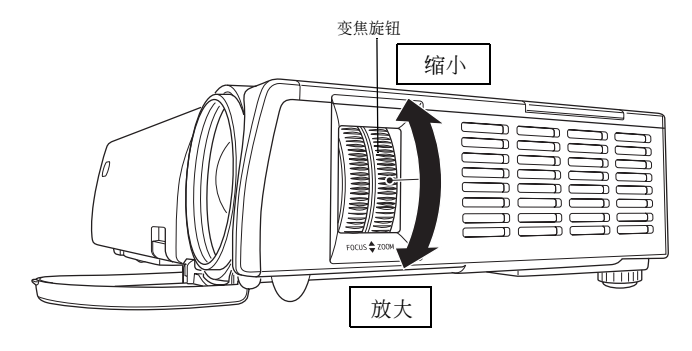

### 如何對影像進行聚焦

對影像進行聚焦時最好銀幕上有一幅靜止影像。

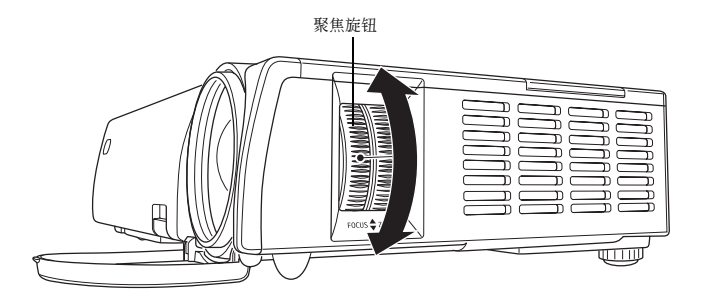

歐社.

● 执行聚焦后进行变焦操作可能会使影像的聚焦变得不准确。此种情况发生时请再次聚焦。

## RGB影像的自動調整

当输入源为RGB (电脑)时, 投影机会在其探测到RGB信号时 (选择输入源之后, 开机之后等)自动 調整縱橫位置﹑頻率及相位。 按 〔AUTO〕鍵亦能執行自動調整操作。

#### 酚.

- 要禁止自动调整、保持手动设定时可关闭自动调整功能 (第90页)。
- 自动调整操作进行过程中, 投射影像可有会扭曲片刻。
- 每当S-VIDEO、VIDEO或组合被选择作为输入源时 [AUTO] 键无效。
- 如果影像在自动调整操作后仍不清晰, 则可用选单进行手动调整。有关详细说明请参阅第73页上的 "影像調整"一節。

# RGB影像的全屏顯示

本投影机使用XGA (1024像素×768像素)视频分辨率输出影像。当从连接在投影机上的电脑输入的 信号不是XGA信号时, "全屏显示"功能会自动放大或缩小影像使其与投影机的视频分辨率一致并全屏显 示画面。下表介绍从电脑输入的不同信号如何在投影过程中被调整。

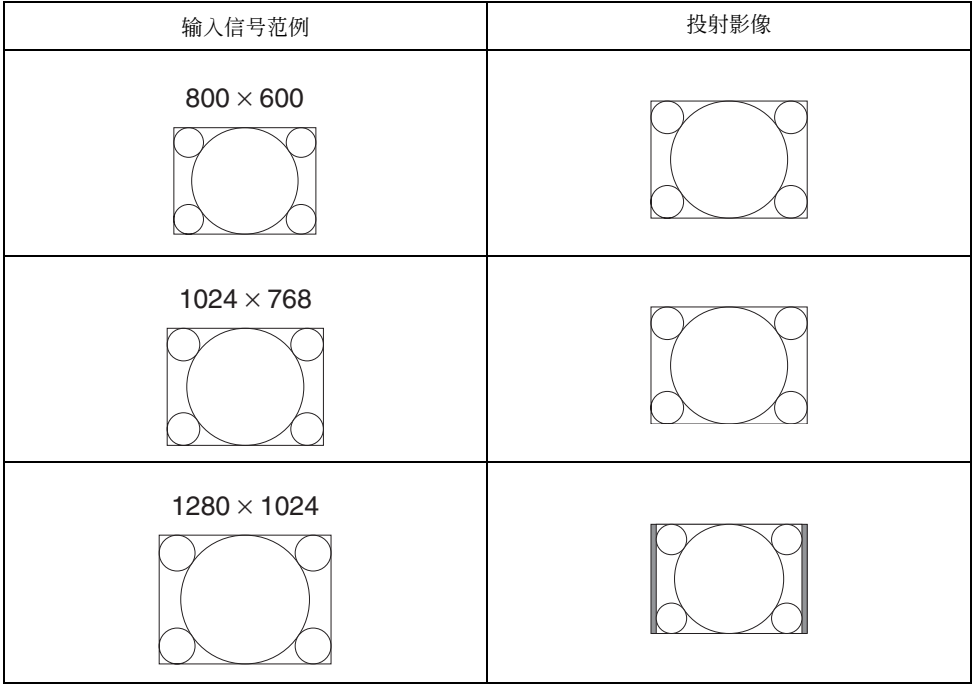

■注 一

● 输入影像经"全屏显示"功能改变有造成影像变粗糙或使影像的一部分被切去的可能。此种情况发 生时, 请试着关闭"全屏显示"功能。有关详细说明请参阅第81页上的"画面设定→全屏显示"一 節。

# 梯形失真校正(KEYSTONE)

當投影機與被投影的銀幕有一定角度時﹐投射影像的左右邊或上下邊可能會長度不同。這種現象被 称为"梯形失真"。本投影机备有自动及手动梯形失真校正功能, 使投射影像形状整齐。

#### 重要!

● 梯形失真校正 〔自动或手动〕可能会使投射影像失真。此种情况发生时请试著移动银幕及/或投影 機使其相對位置接近第28頁上 "投影機的設置"一節中說明的配置。

#### 論

\_<br>● 梯形失真校正可能会使校正后的影像比原 (未经校正的)影像小。

# 自動梯形失真校正

自動梯形失真校正功能校正影像以抵消垂直梯形失真現象。 執行自動梯形失真校正會使 "經自動梯形失真校正"信息出現在投射影像的中央。

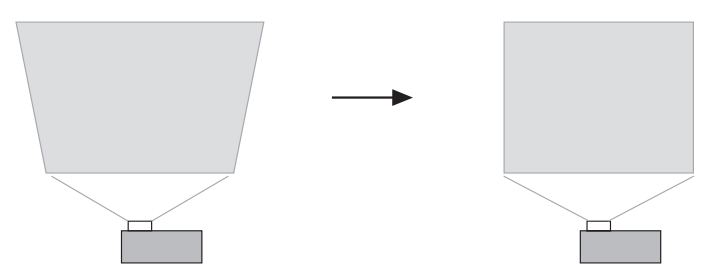

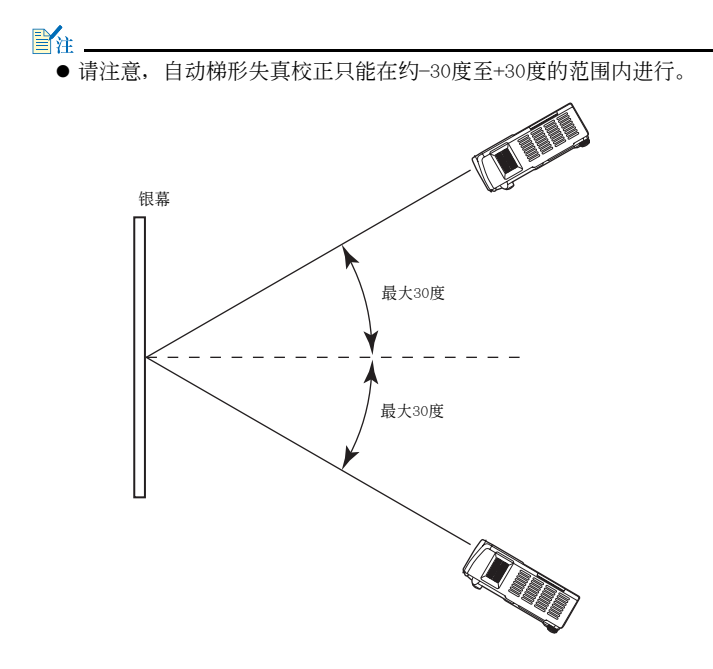

- 自动梯形失真校正通过探测投影机的仰角来进行。也就是说投射的银幕表面必须垂直。如果投影表 面不垂直﹐則請使用手動梯形失真功能對影像進行校正。
- 自动梯形失真校正功能可根据需要打开或关闭。有关详细说明请参阅第89页上的 "机器设定→自动 梯形失真校正"一節。

#### 重要!

- 请注意, 自动梯形失真校正不对水平梯形失真进行校正。对于水平梯形失真请使用手动校正功能。
- 进行手动水平梯形失真校正后进行自动梯形失真校正可能会使手动水平梯形失真校正值改变, 并可 能会加大水平梯形失真。当垂直梯形失真校正使手动水平梯形失真校正的容许范围变窄,造成手动 指定的校正值超出校正範圍時此種情況會發生。 此种情况发生时,请重新摆放投影机及银幕使镜头垂直对准银幕,然后再次进行手动或自动梯形失 真校正。

## 手動梯形失真校正

手动梯形失真校正功能可用于校正垂直及水平梯形失真双方。

### 如何使用手動梯形失真校正

- *1.* 按 〔KEYSTONE〕鍵。
	- 此时梯形失真校正画面会出现在投射影像上。

垂直梯形失真校正  $0 - 1$ 水平梯形失直校正  $\bigcap$  -  $\blacksquare$  $\overline{1}$  + ▲1/「▼1:选择 「◀1/「▶1:调整 「KEYSTONE1:结束

#### 2. 用 〔▲〕及 〔▼〕键洗择 "垂直梯形失真校正"或 "水平梯形失真校正"。

- 3. 用 〔◀〕及 〔▶〕键校正梯形失真。
	- 按 〔▲〕或 〔▶〕键在目前洗择的条棒上左右移动指示符。
	- 梯形失真校正可以在所选条棒内指示符可移动的范围内进行。根据实际条件,指示符可能无法在条 棒内移动到两端的尽头。

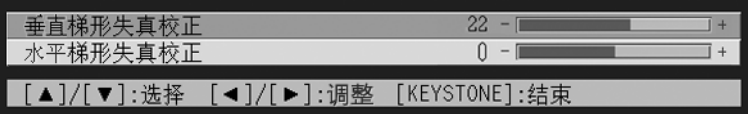

- 根据需要, 反复执行第2及第3步操作校正其他方向的梯形失真。
- *4.* 校正完畢后﹐按 〔ESC〕鍵或 〔KEYSTONE〕鍵。
	- 此时梯形失真校正画面会消失。

酚.

● 手动梯形失真校正的可校正范围为垂直方向-30至+30度,水平方向-8至+8度。

● 进行水平梯形失真校正后进行垂直梯形失真校正可能会使水平梯形失真校正值改变。当垂直梯形失 真校正使手動水平梯形失真校正的容許范圍變窄,造成水平梯形失真校正值超出校正范圍時此種情 況會發生。 此种情况发生时,请重新摆放投影机及银幕使镜头垂直对准银幕,然后再次进行手动及自动梯形失

真校正。

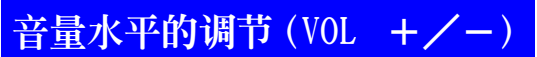

使用遥控器上的键钮可以调节从投影机的扬声器输出的声音的音量水平。

## 如何調節音量水平

*1.* 按遙控器上的 〔VOL +〕或 〔VOL -〕鍵。 ● 此时 〔音量〕画面会出现在投射影像上。

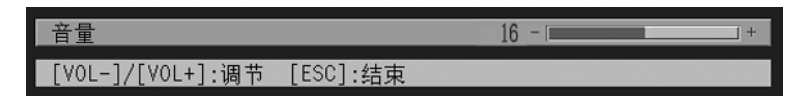

- **2.** 按 [VOL +] 键或 [▶] 键提高音量, 或按 [VOL -] 键或 [◀] 键降低音量。
- **3.** 设定完毕后, 按 〔ESC〕键。 z 此時 〔音量〕畫面會消失。

# 投射影像的放大 (D-ZOOM +/-)

使用遙控器上的變焦鍵可以放大投射影像中的某一部分﹐最大可以放大至原尺寸的四倍。

# 如何放大投射影像的一部分

- *1.* 按遙控器上的 〔D-ZOOM +〕或 〔D-ZOOM -〕鍵。
	- 此时十字光标会出现在投射影像上。

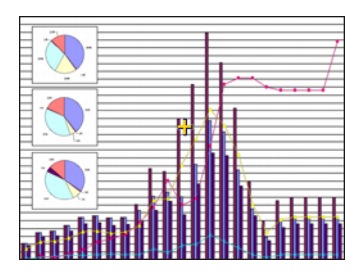

*2.* 使用遙控器上的光標鍵將十字光標移動至要放大的影像部分的中央。

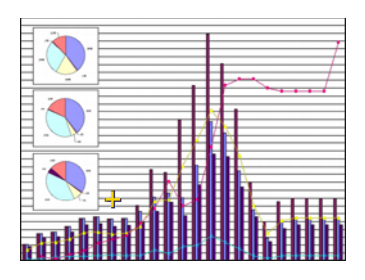

*3.* 按遙控器上的 〔D-ZOOM +〕鍵放大影像。

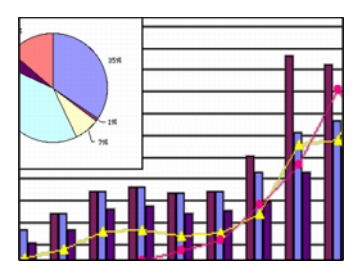

- 再次按 〔D-ZOOM +〕键可进一步放大影像, 最大可放大为4倍。
- 按 〔D-ZOOM -〕键反向逐步缩小经放大的影像。
- 通过按遥控器上相应的光标键可上、下、左、右移动变焦影像。

4. 要结束影像放大操作并返回原尺寸影像时, 按遥控器上的 〔ESC〕键。

# 图中图(P-IN-P)功能的使用

當RGB被選擇作為輸入源時﹐您可以顯示一個子窗口同時顯示由VIDEO或S-VIDEO終端輸入的影像。此 功能被稱為 "圖中圖"或 "P-IN-P"。

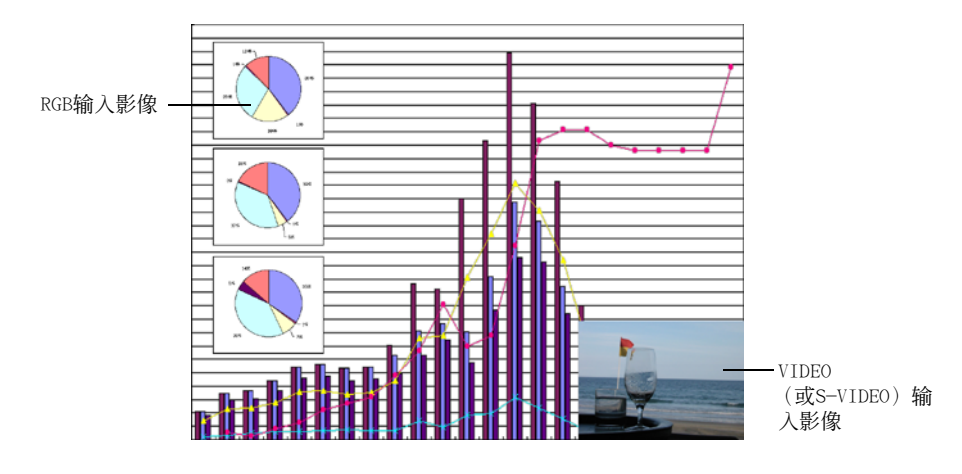

#### ■注:

- 子窗口输入源的初始缺省设定为VIDEO。要将子窗口的输入源变更为S-VIDEO时请使用设置选单。有 關詳細說明請參閱第87頁上的 "輸入設定→P-in-P輸入"一節。
- 请注意, 只有当RGB被选择为输入源时P-IN-P功能才可使用。任何其他输入源被选择时无效。
- 如果设置选单中的 "输入设定→ RGB 输入"选项被选择为组合,则要使用图中图功能时您必须将此 設定改變為RGB。請注意,"輸入設定→RGB輸入"選項的初始缺省設定為RGB。

## 如何顯示子窗口

- *1.* 按遙控器上的 〔RGB/COMPONENT〕鍵選擇RGB作為輸入源。
	- z 使用投影機上的 〔INPUT〕鍵也能選擇輸入源。
- *2.* 按遙控器上的 〔P-IN-P〕鍵顯示子窗口。
	- 此时, 含有通过VIDEO或S-VIDEO终端输入的影像的子窗口会出现在投射影像上。子窗口将出现在上 次子窗口顯示時的位置。初始缺省位置是右下角。
	- 子窗口既可以放在原位不动, 也可以将其移动至投射影像中的其他位置。有关详细说明请参阅"如 何改變子窗口的位置"一節。
	- 子窗口的大小也可以在三种尺寸之间选择。有关详细说明请参阅"如何改变子窗口的大小"一节。
- 8. 要关闭子窗口时, 按遥控器上的 [P-IN-P] 键或 [ESC] 键。

# 如何改變子窗口的位置

子窗口显示过程中,使用遥控器上的光标键可以将其移动至下示九个位置之一处。

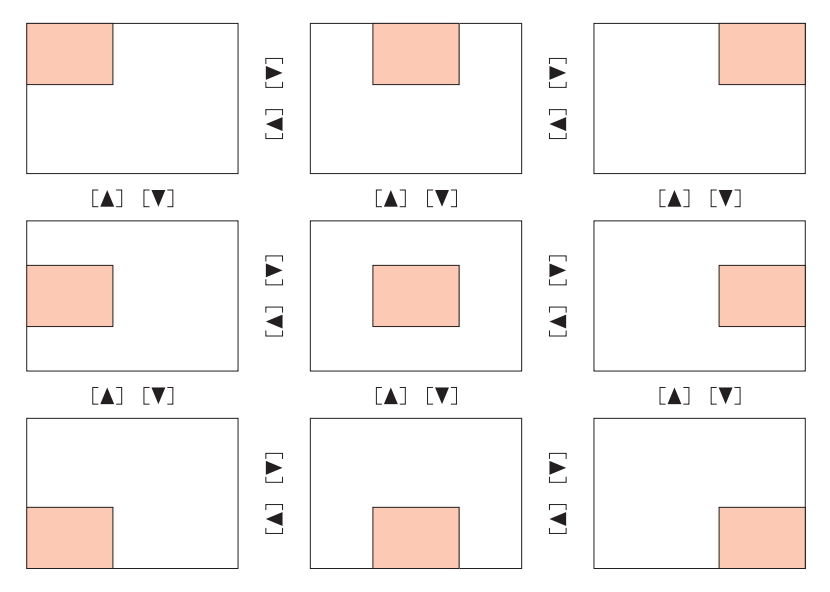

## 如何改變子窗口的大小

子窗口显示过程中, 使用 [D-ZOOM +] 及 [D-ZOOM -] 键可以在三种子窗口尺寸 (大, 中, 小) 中選擇之一。

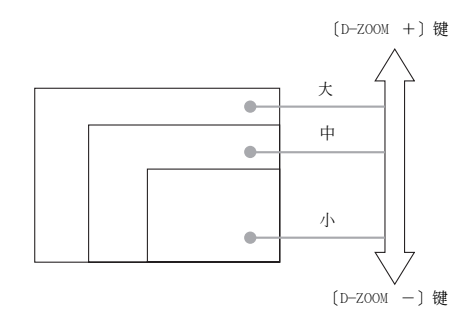

#### 重要!

● 当RGB被选择作为输入源时, 有些种类的信号 (例如, 1600×1200 UXGA信号) 不支持大尺寸的子窗 口。

# 影像及聲音的閉止(MUTE)

閉止功能會使投射影像變為空白﹐並停止揚聲器的聲音輸出。

## 如何閉止影像及聲音

- *1.* 按遙控器上的 〔MUTE〕鍵。
	- 此时, 投射影像会变为空白, 而扬声器的输出也会停止。
- *2.* 要恢復影像及聲音的播放時﹐再次按 〔MUTE〕鍵或按 〔ESC〕鍵。

#### 酚.

● 闭止功能画面可选择为空白画面、蓝色画面或徽标画面。有关详细说明请参阅第83页上的 "画面设 定→閉止畫面"一節。

# 投射影像的冻结(FREEZE)

冻结功能会将目前投射的影像保存在投影机的内存中, 并作为静止影像投影。

# 如何凍結投射影像

- *1.* 按遙控器上的 〔FREEZE〕鍵。
	- 您按 〔FREEZE〕键时正在投射的影像被冻结。

*2.* 要解凍影像時﹐再次按 〔FREEZE〕鍵或按 〔ESC〕鍵。

# 如何使用遥控器操作电脑 (无线鼠标)

遥控器可作为无线鼠标使用, 在与投影机连接的电脑上执行鼠标操作。要在会议或演示过程中打开演 示软件文件进行投影时, 无线鼠标功能非常便利。

#### 重要!

- 要将遥控器作为无线鼠标使用, 必须通过投影机附带的USB电缆连接电脑与投影机。有关详细说明请 參閱第35頁上的 "電腦與投影機的USB端口連接"一節。
- 请注意, 无线鼠标功能只有在RGB被选择作为输入源, 并且有从电脑至投影机的RGB信号输入时方才 有效。

## 如何使用遙控器操作電腦

- 1. 使用投影机附带的迷你D-Sub电缆以及USB电缆连接电脑与投影机。然后打开投影 機及電腦的電源。
	- 有关详细说明请参阅以下各节。
	- )"電腦與投影機的連接(視頻及音頻)"(第34頁)
	- )"電腦與投影機的USB端口連接"(第35頁)
- *2.* 按遙控器上的 〔RGB/COMPONENT〕鍵選擇RGB作為輸入源。
	- 使用投影机本体上的 〔INPUT〕键也能选择输入源。

3. 用谣控器如下所述执行鼠标操作。

| 要执行的操作:             | 应使用的遥控器键:    |
|---------------------|--------------|
| 在电脑画面上上、下、左、右移动鼠标指针 | 光标键          |
| 向上卷动一页              | PAGE UP      |
| 向下卷动一页              | [PAGE DOWN]  |
| '执行鼠标左键单击的操作        | <b>ENTER</b> |
| 执行鼠标右键单击的操作         | ESC          |

 $\mathbb{B}'$   $\mathbb{B}'$ 

- 。<br>● 请注意,手动梯形失真校正操作(第52页)、音量调节操作(第53页)、影像放大操作(第54页)、 或P-IN-P操作 (第56页) 进行讨程中, 或洗单显示时 (第61页), 无线鼠标操作无效。当使其无效 的操作完毕时, 无线鼠标功能便会立即恢复。
- 请注意, 当从电脑输入的画面大于XGA, 并且 "全屏显示"(第81页) 被关闭时, 无线鼠标操作不能 執行。對于大于XGA的輸入畫面﹐如果 "全屏顯示"已打開﹐則無線鼠標操作能夠執行。
- 请注意, 无线鼠标不支持拖放操作。

# 設置選單的使用

本節介紹如何配置設置選單設定﹐以及各設定的詳情。

# 設置選單概要

影像投射過程中按 〔MENU〕鍵可在投射影像上顯示設置選單。設置選單可用于配置各種不同 的投影机设定。有关可使用的设定的详细说明请参阅第62页上的 "设置选单设定表"一节。

# 設置選單設定表的使用

● 可以配置的设定及出现在选项上的设定依目前选择的输入源而不同。在下表的 "输入源"中的各项 分别对应于列在以下各表内的各输入源栏。栏位中的"〇"表示左侧的选单项将显示该输入源,而 "×"表示选单项不会显示。

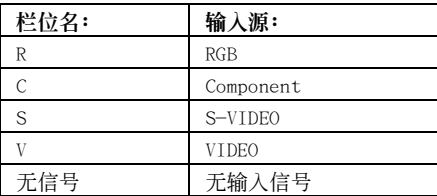

- "子选单项类型"栏表示相应子选单项的类型。有关各选单项类型的详细说明,请参阅下述各页。 值设定: 指定数值 (→参阅第67页)。
	- 洗择: 可以从多个洗项中进行洗择 (参阅第67页)。
	- 设定画面: 在另一个设定画面上进行数值指定或选项选择 (参阅第68页)。
	- 執行﹕ 初始化設定 (參閱第69頁)。
- 情報﹕ 只顯示情報 (參閱第69頁)。
- "参考页号"栏表示详细说明的页号。

## 設置選單設定表

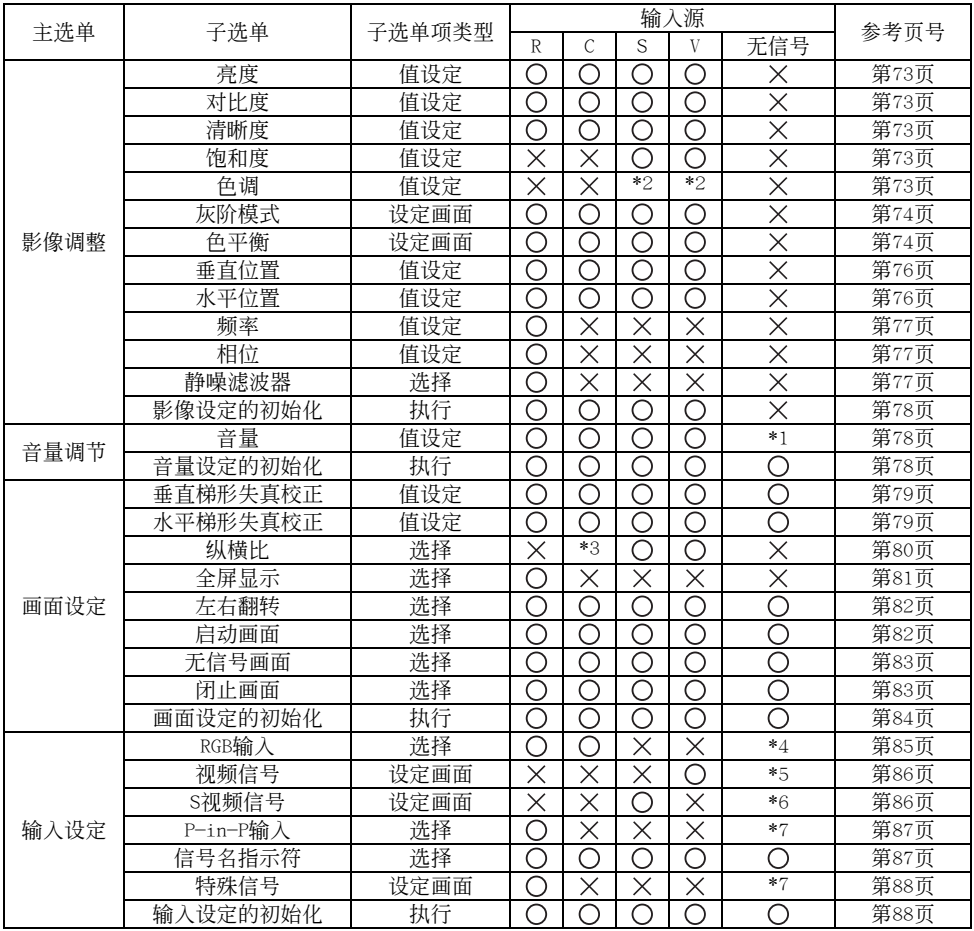

\*1此設定用于目前選擇的輸入源。

\*2此設定只能為NTSC或NTSC4.43信號配置。

\*3只有當輸入信號的縱橫比為4﹕3時才能選擇此設定。

\*4只有当输入源为RGB/组合时此设定方可配置。

\*5只有当输入源为VIDEO时此设定方可配置。

\*6只有當輸入源為S-VIDEO時此設定方可配置。

## 设置选单设定表

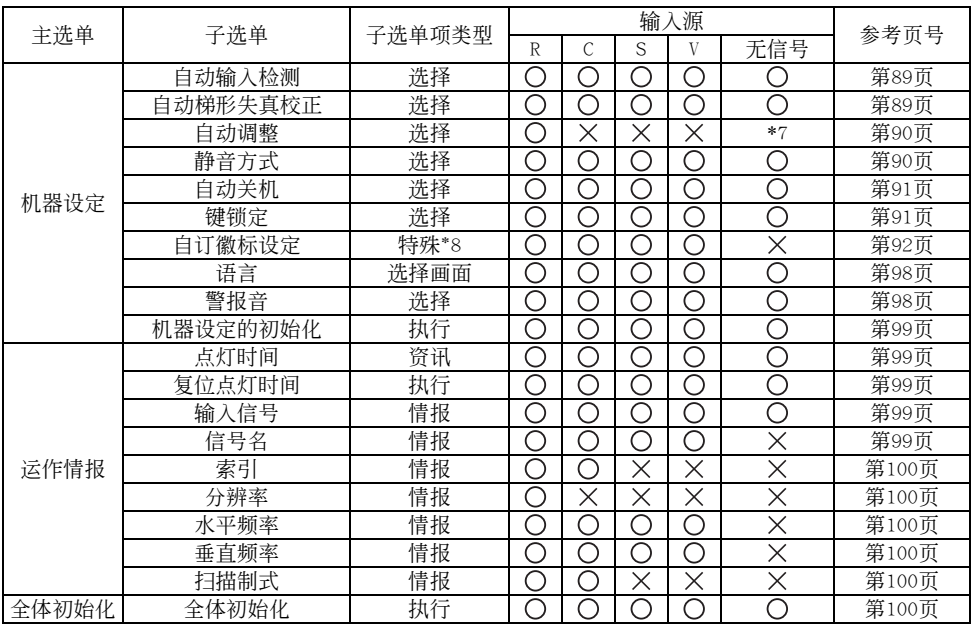

\*7只有當輸入源為RGB時此設定方可配置。

\*8此為與其他類型不同的特殊子選單項。有關詳細說明請參閱第 89頁上的 "機器設定→自訂徽標設定" 一節。

# 在配置选单设定之前

必须记住在设置选单上配置的设定将被套用在当您显示设置选单时选择的输入源 (RGB、组合、S-VIDEO、VIDEO)上。請注意下述重要各點。

- 出现在设置选单上的项目依目前选择的输入源及其他因素而不同。有些项目适用于某些特殊的输入 源﹐而有些則適用于多種輸入源。
- 即使对于通常适用于多种输入源的选单项, 设定范围或可选择的选项也会依输入源而不同。
- 除一些例外情况之外,基本上有两种设定可用于配置适用于多种输入源的选单项。一种为各输入源分 別配置不同的設定,而另一種將一個設定套用在所有輸入源上。例如,音量水平設定可以為各輸入源 分别配置不同的设定,而梯形失真校正设定只为所有输入源配置一个设定。

```
■注
```
● 有关保存设定等的详细说明请参阅第73页上的 "设置选单参考"一节。

# 设置选单画面操作

本节介绍配置设置选单过程中需要执行的投影机操作。此外还详细说明各子选单项类型。

## 設置選單基本操作

下面介绍配置设置洗单时需要执行的操作步骤的一般流程。

#### *1.* 選擇要配置其設定的輸入源。

#### *2.* 按 〔MENU〕鍵。

- 此时, 设置选单画面会出现在投射影像的中央。
- 设置洗单的左侧为主洗单, 而右侧为可用于配置目前洗择的主洗单项的设定的子洗单。

主洗单 李洗单 子洗单

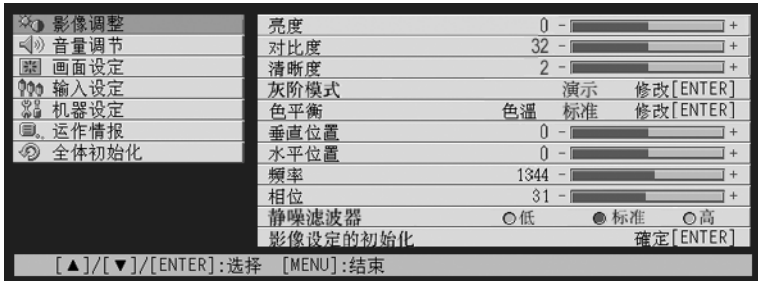

● 子选单上出现的选项依目前选择的输入源以及是否有信号从输入源输入而不同。有关详细说明请 - <br>参阅第61页上的"设置选单概要"一节。

#### 3. 用 〔▲〕及 〔▼〕键选择其子选单中含有要配置的设定的主选单。

● 所选主选单项的各设定会出现在子选单上。

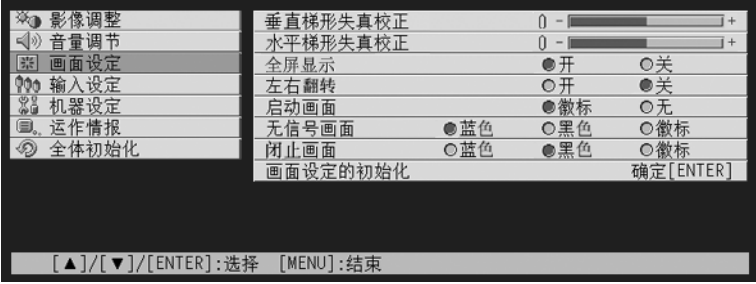

*4.* 按 〔ENTER〕鍵。

● 此时, 子洗单最上面的洗项被洗择。

| 影像调整                                                                                                    | 垂直梯形失真校正               |           | -                             |           | $+$ |
|----------------------------------------------------------------------------------------------------|------------------------|-----------|-------------------------------|-----------|-----|
| 音量调节                                                                                                    | 水平梯形失真校正               |           | Π<br>$\overline{\phantom{a}}$ |           | $+$ |
| <br> <br> <br>画面设定<br>開                                                                                                    | 全屏显示                   |           | ●开                            | ◎关        |     |
| 输入设定                                                                                                    | 左右翻转                   |           | ⊙开                            | ●关        |     |
| <b>200</b><br>200<br>机器设定                                                                                                    | 启动画面                   |           | ●徵标                           | ○无        |     |
| o<br>运作情报                                                                                                    | 无信号画面                  | ●蓝色       | ◎黑色                           | ◎徵标       |     |
| ຈ<br>全体初始化                                                                                                    | 闭止画面                   | ◎蓝色       | ●黑色                           | ◎徽标       |     |
|                                                                                                    | 画面设定的初始化               |           |                               | 确定[ENTER] |     |
|                                                                                                    |                        |           |                               |           |     |
|                                                                                                    |                        |           |                               |           |     |
|                                                                                                    |                        |           |                               |           |     |
| :选择<br>$\left[\begin{array}{c} \blacktriangle \end{array}\right] / \left[\begin{array}{c} \blacktriangledown \end{array}\right]$ | [◀]/[▶]:修改<br>[ESC]:返回 | [MENU]:结束 |                               |           |     |

5. 用 〔▲〕及 〔▼〕键选择要改变其设定的子选单项。

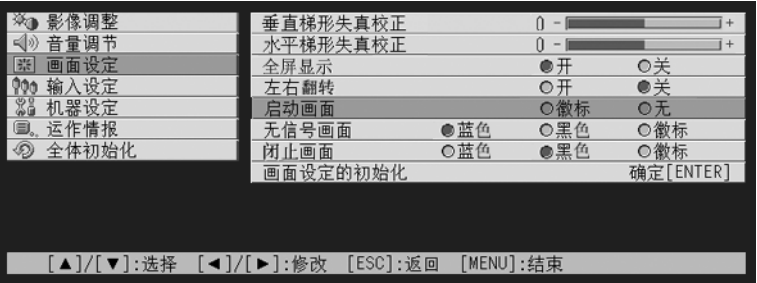

#### 6. 改变设定或选择选项来配置目前选择的子选单项。

- 您需要执行的操作依子选单项的类型而不同。有关详细说明请参阅第 61 页上的 "设置选单概要" 一節。
- 有关如何为各子选单项配置设定的说明, 请参阅第67页上的 "子选单操作"一节。
- 一个子洗单项的设定配置完毕后, 反复执行第 5及第 6步操作在同一个子洗单上洗择其他洗单项并 配置其設定。
- 要配置其他主选单项的设定时,按 〔ESC〕键退出目前子选单。然后反复执行第3至第6步操作选择 其他主选单项并改变其子选单的设定。

*7.* 按 〔MENU〕鍵退出設置選單。

● 此时, 设置洗单会从投射影像上消失。

### 子選單操作

本节介绍为配置各子洗单项类型(值,洗择,设定画面,执行,情报)的设定而需要执行的操作步骤。

#### 值设定型子选单项

此种类型的子洗单项含有一个数值及一个条棒。

范例: 影像调整→亮度; 画面设定→垂直梯形失真校正

操作: 按 〔◀〕键使数值变小, 或按 〔▶〕键使数值变大。校正值可以在所选条棒内指示 符可移动的范围内选择。根据实际条件,指示符可能无法在条棒内移动到两端的尽 頭。

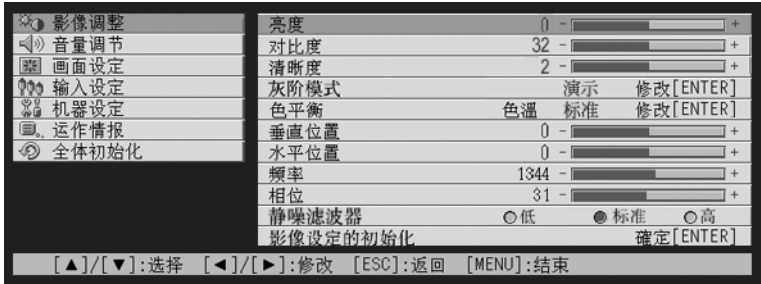

#### 选择型子选单项

此种类型的子选单项会提供几个选项供您选择。

范例: 画面设定→启动画面; 机器设定→自动梯形失真校正

操作: 目前选择的选项由其旁边的黑色钮表示。用 〔◀〕及 〔▶〕键在选项间移动时, 其旁边 的钮也会变黑 (被选择)或变白 (未被选择)。

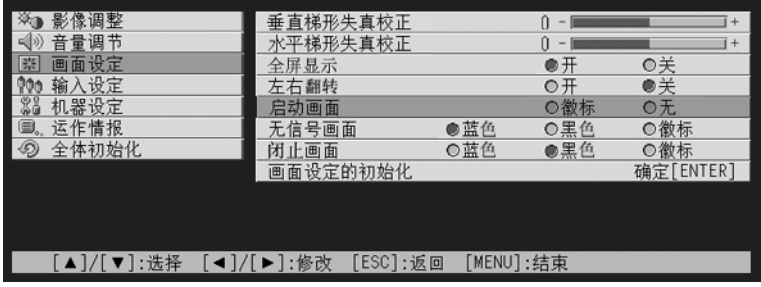

昏住 ...

● 有关各选择型子选单项上可使用的选项的详细说明, 请参阅第73页上的 "设置选单参考"一节。

#### 設定畫面型子選單項

此种类型的子选单项显示另一个可用于配置其设定的设定画面。 范例: 影像调整→灰阶模式; 机器设定→语言 操作: 下示范例介绍如何配置输入设定→视频信号设定

- *1.* 按遙控器上的 〔VIDEO〕鍵選擇VIDEO輸入終端作為輸入源。
- *2.* 執行第65頁上 "設置選單基本操作"一節中的第2至第4步操作。選擇 "輸入設 定"主选单,然后选择"视频信号"子选单项。

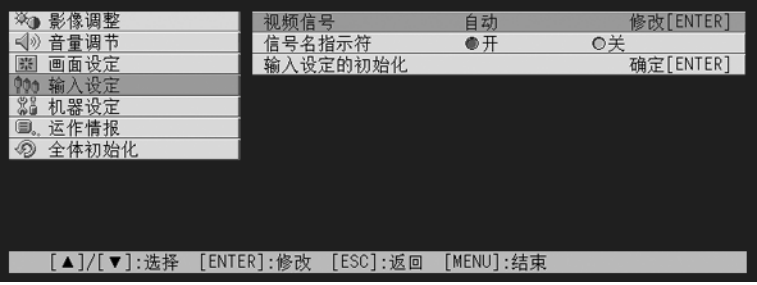

#### *3.* 按 〔ENTER〕鍵。

● 此时下示视频信号选择画面会出现。

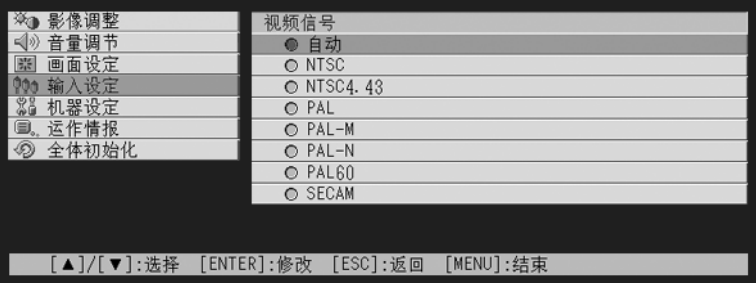

### **4.** 用 〔▲〕及 〔▼〕键反白要选择的选单项, 然后按 〔ENTER〕键。

- $\overline{5}$ . 配置完毕各设定后, 按 〔ESC〕键将设定画面关闭并返回子选单画面。
	- 完毕后按 〔MENU〕键退出设置洗单。

旨注 二

● 请注意, 可选择的设定及配置操作步骤依设定画面而不同。有关各子选单项的详细说明, 请参阅第 73頁上的 "設置選單參考"一節。

#### 执行型子选单项

此種類型的子選單項將設定返回至其初始缺省值。 范例: 影像调整→影像设定的初始化; 运作情报→复位点灯时间

- )"初始化設定"(第70頁)
- )"復位點燈時間"(第108頁)

#### 情报型子选单项

此种类型的子选单项提供状态及设置情报。 范例: 运作情报→点灯时间; 运作情报→输入信号

有关使用情报型子洗单项能够取得的情报种类的详细说明请参阅下述各页。

- )"運作情報"(第99頁)
- )"運作情報→輸入信號"(第99頁)
- )"運作情報→信號名"(第99頁)
- )"運作情報→索引"(第100頁)
- )"運作情報→分辨率"(第100頁)
- )"運作情報→水平頻率"(第100頁)
- )"運作情報→垂直頻率"(第100頁)
- )"運作情報→掃描制式"(第100頁)

# 設定的初始化

设置选单既可以初始化个别主选单项的设定,也可以初始化所有设置选单项。

#### 如何初始化个别主选单项的设定

范例: 如何初始化"影像调整"主选单项的设定。

重要!

- 执行下述操作能将目前所选主选单项下的所有子选单项返回至其初始缺省设定。
- 初始化 "影像调整"主选单项的设定只会将当前信号类型 (XGA/60Hz, UXGA/60Hz等) 的 "垂直位 置"、"水平位置"、"頻率"、以及 "相位"設定返回至其初始缺省值。
- *1.* 選擇要初始化其設定的輸入源。
- *2.* 執行第65頁上 "設置選單基本操作"一節中的第2至第4步操作。選擇 "影像調 整"主選單﹐然后選擇 "影像設定的初始化"子選單項。

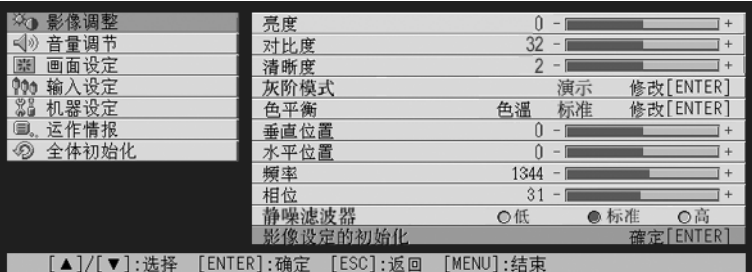

*3.* 按 〔ENTER〕鍵。

● 此时,询问是否要初始化设定的确认信息会出现。

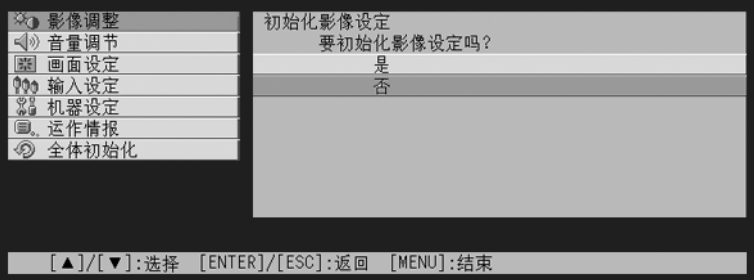

- **4.** 用 〔▲〕及 〔▼〕键选择 〔是〕。
- *5.* 按 〔ENTER〕鍵初始化選單的設定﹐或按 〔ESC〕鍵退出初始化操作而不改變任 何設定。
	- 按 〔ENTER〕键会将目前选择的主选单上的所有子选单项返回至其初始缺省设定。

#### 如何初始化所有選單設定

重要!

- ●执行下述操作会初始化全部选单的所有子选单,但语言(机器设定→语言)及点灯时间(运作情报 →點燈時間)除外。
- 请注意, 初始化操作不会删除自订徽标。
- 1. 执行第65页上"设置选单基本操作"一节中的第1至第4步操作。选择"全体初 。<br>始化"主选单,然后选择 "全体初始化"子选单项。

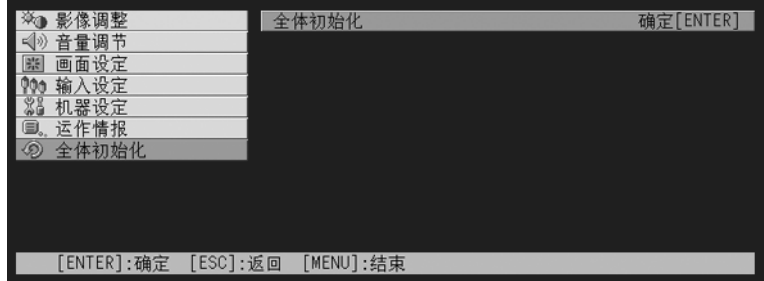

#### *2.* 按 〔ENTER〕鍵。

● 此时, 询问是否要初始化所有设定的确认信息会出现。

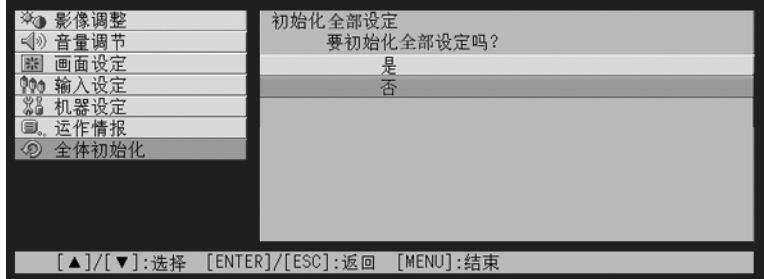

- 3. 用 〔▲〕及 〔▼〕键洗择 〔是〕。
- *4.* 按 〔ENTER〕鍵初始化所有選單的設定﹐或按 〔ESC〕鍵退出初始化操作而不改 變任何設定。
	- 按 〔ENTER〕键将初始化除 "语言"及 "点灯时间"之外的所有选单项。
# 设置选单参考

本節詳細介紹所有設置選單項的內容。

歐神.

● 本节中的标题使用的格式为: 主选单项→子选单项

### 影像調整

#### ■影像調整→亮度

- 此子选单调整投射影像的亮度。较大的值产生较亮的影像。
- 无输入信号时此设定无效。
- 各输入源可分别配置及保存不同的设定。

### ■影像調整→對比度

- 此子選單調整投射影像的對比度。較大的值產生較強的對比度。
- 无输入信号时此设定无效。
- z 各輸入源可分別配置及保存不同的設定。

### ■影像調整→清晰度

此子選單調整投射影像的清晰度。較大的值使影像更清晰﹐而較小的值使影像更柔和。

- 无输入信号时此设定无效。
- 各输入源可分别配置及保存不同的设定。

### ■影像調整→飽和度

此子選單調整投射影像的色彩飽和度。較大的值加大色彩飽和度。

- 输入源为RGB时或无输入信号时此设定无效。
- z 各輸入源可分別配置及保存不同的設定。

### ■影像調整→色調

此子选单调整投射影像的色调。较大的值使影像全体更发红,而较小的值使影像全体更发蓝。

- 输入源为RGB时或无输入信号时此设定无效。
- z 各輸入源可分別配置及保存不同的設定。

### ■影像调整→灰阶模式

此子洗单用于为投射影像洗择灰度方式。

### 各輸入源的選單項

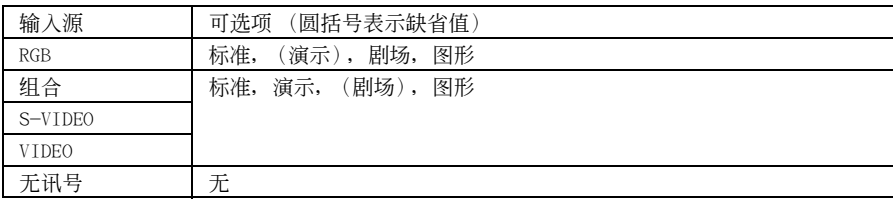

### 設定說明

標準﹕ 標準灰度方式

演示﹕ 強調清晰性使文字更易讀

剧场: 重点再现中性色调及黑色影像区

圖形﹕ 強調色彩的等級及對比度

### 設定保存

各輸入源分別保存不同的設定。

### ■影像調整→色平衡

此子洗单调整投射影像的色彩平衡。有两种方法可以用于调整色平衡, 洗择预设色温值或调节各色 彩的紅﹑綠﹑藍成分。

- 请注意, 色平衡可通过选择色温值或调整色彩成分来进行调整。不能两种方法共用。
- 无输入信号时此设定无效。
- z 各輸入源可分別配置及保存不同的設定。

### 如何通过选择色温值来调整色平衡

按照下述操作步骤通过选择三种色温值 (底、中、高)之一调整色平衡。改变影像的色温会改变其 白度。低色溫值使白色發紅﹐而高的色溫值使其發藍。

### *1.* 在 "影像調整"主選單上選擇 "色平衡"子選單項﹐然后按 〔ENTER〕鍵。

z 此時色平衡設定畫面會出現。

### 2. 用 〔▲〕及 〔▼〕键选择 "色温", 然后按 〔ENTER〕键。

● "色温"行的前面会出现●记号, 表示可以选择色温值。

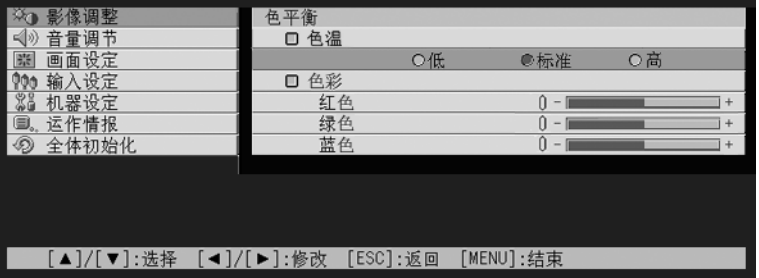

3. 用 〔▲〕及 〔▶〕键洗择色温设定。

*4.* 設定完畢后﹐按 〔MENU〕鍵。

### 如何通过调整色度分来调整色平衡

除通過指定色溫來調整色平衡之外﹐您還可分別調整紅﹑綠﹑藍各成分的相對強度。

- *1.* 在 "影像調整"主選單上選擇 "色平衡"子選單項﹐然后按 〔ENTER〕鍵。 ● 此时色平衡设定画面会出现。
- **2.** 用 〔▲〕及 〔▼〕键选择 "色彩", 然后按 〔ENTER〕键。

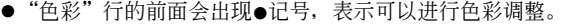

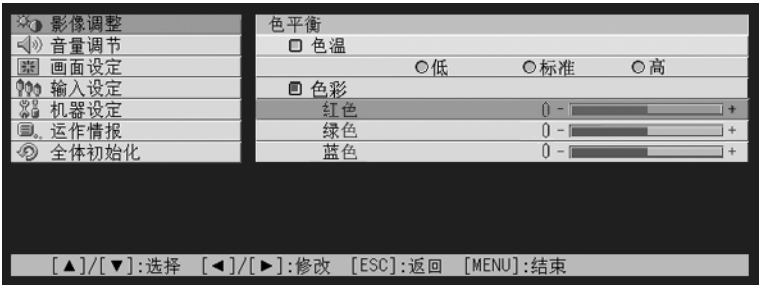

# 3. 用 〔▲〕及 〔▼〕键洗择要调整的色彩, 然后用 〔◀〕及 〔▶〕键进行调整。 *4.* 設定完畢后﹐按 〔MENU〕鍵。

### ■影像調整→垂直位置

此子选单调整投影区内输入源影像的垂直位置。

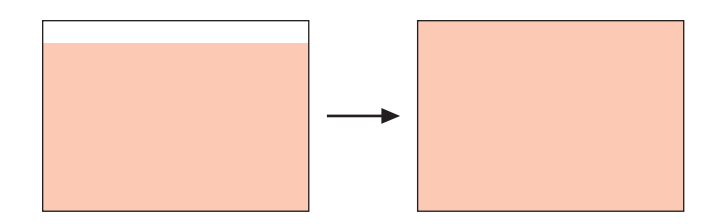

- 无输入信号时此设定无效。
- "影像调整"主选单项设定仅为目前的信号类型 (XGA/60Hz, UXGA/60Hz等) 保存,不为输入信号源 保存。但請注意,能夠保存的信號類型設定的數量是有限的。超出限度會使最早的設定被自動刪除。

### ■影像調整→水平位置

此子选单调整投影区内输入源影像的水平位置。

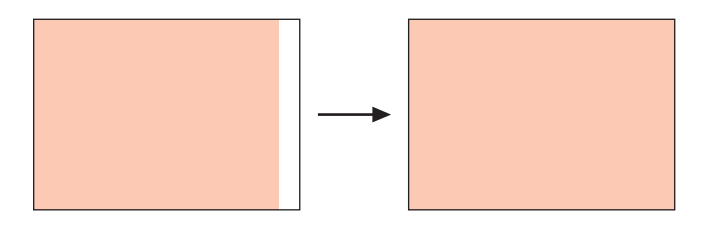

- 无输入信号时此设定无效。
- 有关设定如何被保存的详细说明请参阅 "影像调整→垂直位置"一节。

#### ■影像調整→頻率

此子選單用于手動控制影像的頻率。

通常﹐投影機能自動調整頻率。但是如果投射影像中出現縱向帶條﹐則表示自動調整功能由于某些 原因未起作用。此種情況發生時﹐請使用此設定調整影像的頻率。

- 只有当输入源选择为RGB时此设定方才有效。
- 设定为各信号类型 (XGA/60Hz, UXGA/60Hz等) 保存。但请注意,能够保存的信号类型设定的数量是 有限的。超出限度會使最早的設定被自動刪除。

#### 重要!

● 如果由于某些原因手动频率设定操作使从电脑的影像输入从投影中消失, 则请按 〔AUTO〕键执行自 動調整操作 (第48頁)﹐此操作會使影像再次出現。

#### ■影像调整→相位

此子選單用于手動控制影像的相位。

通常, 投影机能自动调整相位。但是如果投射影像中出现色彩错误或闪烁, 则表示自动调整功能由 于某些原因未起作用。此種情況發生時﹐請使用此設定調整影像的相位。

- 只有当输入源洗择为RGB时此设定方才有效。
- 有关设定如何被保存的详细说明请参阅 "影像调整→频率"一节。

### ■影像调整→静噪滤波器

此子选单用于选择静噪滤波器的级别。当RGB被选择作为输入源时,静噪滤波器能从投射影像中除去 数字噪音。请注意,静噪滤波器可能无法除去有些种类的数字噪音。

- 只有当RGB被选择作为输入源时方可配置此设定。此设定只为RGB输入源保存。
- 关闭投影机的电源时,此子选单会自动返回至其初始缺省设定 〔标准〕。

### 各輸入源的選單項

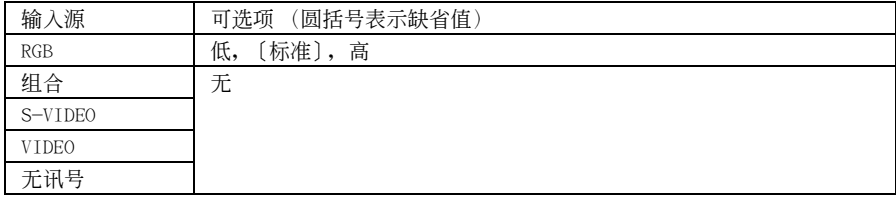

### ■影像调整→影像设定的初始化

此子选单将影像调整主选单上的所有子选单项均返回至其初始缺省设定。

- 即使无输入信号也可执行此初始化操作。在此种情况下,将对目前选择的输入源执行初始化操作。
- 只有目前信号类型 (XGA/60Hz, UXGA/60H等)的"影像调整"主选单的"垂直位置"、"水平位置"、 "頻率"、以及 "相位"設定會被初始化。
- 有关初始化操作的详细说明请参阅第70页上的"如何初始化个别主选单项的设定"一节。

### 音量調節

### ■音量調節→音量

此子选单可用于调节投影机扬声器的音量水平。此设定还会被谣控器的 〔VOL +〕及 〔VOL - 〕 鍵的音量設定操作改變。

● 无输入信号时改变此设定将改变目前选择的信号源的音量设定。

● 各输入源可分别保存不同的设定。

### ■音量调节→音量设定的初始化

此子選單將音量返回至其初始缺省設定。

- 即使无输入信号也可执行此初始化操作。在此种情况下,将对目前选择的输入源执行初始化操作。
- z 初始化操作分別對各輸入源執行。
- 有关初始化操作的详细说明请参阅第70页上的 "如何初始化个别主选单项的设定"一节。

### 画面设定

### ■画面设定→垂直梯形失真校正

此子選單用于校正投射影像的垂直梯形失真。

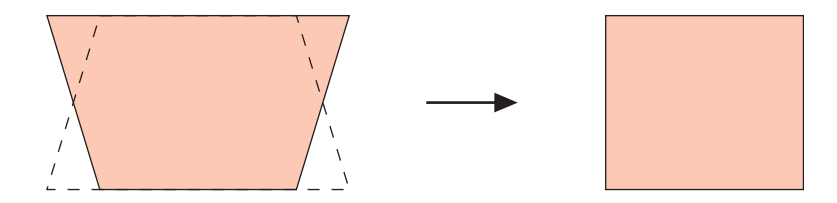

- 垂直梯形失真校正操作的执行与目前选择的输入源无关。
- z 一個設定被保存時﹐其將適用于所有輸入源。

### ■画面设定→水平梯形失真校正

此子選單用于校正投射影像的水平梯形失真。

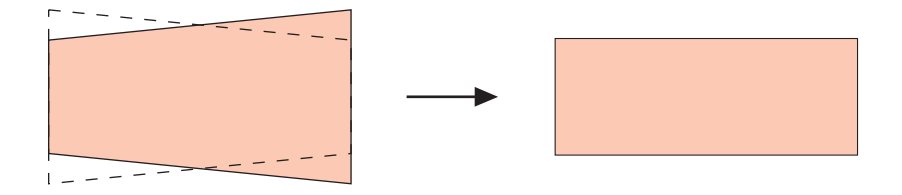

- 水平梯形失真校正操作的执行与目前选择的输入源无关。
- 一个设定被保存时﹐其将适用于所有输入源。

重要!

● 进行水平梯形失真校正后进行垂直梯形失真校正可能会使水平梯形失真校正值改变。当垂直梯形失 真校正使手動水平梯形失真校正的容許范圍變窄,造成水平梯形失真校正值超出校正范圍時此種情 况会发生。此种情况发生时,请重新摆放投影机及银幕使镜头垂直对准银幕,然后再次进行手动及 自動梯形失真校正。

### ■画面设定→纵横比

此子洗单用于洗择投射影像的纵横比 (垂直与水平方向的比率)。

### 各輸入源的選單項

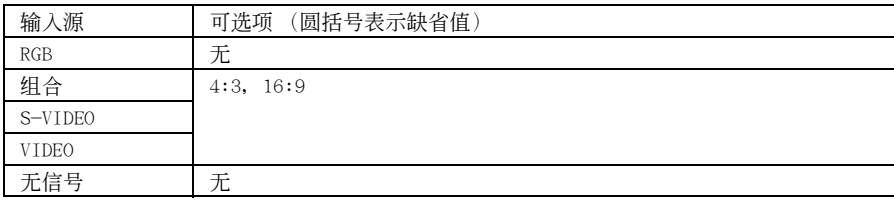

### 設定說明

- 4:3: 将投射影像的纵横比设定为4:3 (与标准电视画面相同)。当S-VIDEO或VIDEO被选择作为输 入源時﹐通常此設定被使用。
- 16:9: 将投射影像的纵横比设定为16:9 (与电影画面或高分辨电视画面相同)。当输入源影像是 由16:9影像壓縮為4:3的影像時使用此設定﹐會使影像以其通常的16:9的縱橫比被投影。

### 設定保存

各輸入源分別保存不同的設定。

■社

● 当纵横比为16:9的组合信号从输入源传入时, 投射影像的纵横比会自动切换至16:9。对于此种情况, 此設定不能改變。

重要!

● 因商业目的使用本投影机缩小、放大或改变影像,或公开显示影像有侵犯影像版权所有者的个人权 利的可能。

### ■画面设定→全屏显示

當RGB被選擇為輸入源﹐並且連接電腦的視頻分辨率不是XGA (1024像素×768像素)時﹐"全屏顯 示"功能会自动放大或缩小输入影像使其与投射机的视频分辨率一致并全屏幕显示影像。

### 各输入源的选单项

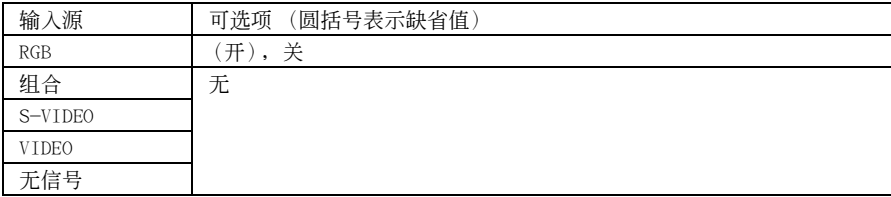

### 設定說明

- 开: 当从连接在投影机上的电脑传送来的输入信号不是 XGA 信号时, 影像会自动放大或缩小使其 与投射机的视频分辨率一致并全屏幕显示影像。
- 关: 不改变从电脑传送来的输入影像的大小。如果从电脑输入的影像小于 XGA, 则投射影像也会 較小。當從電腦輸入的影像大于XGA時﹐只有影像的中央相當于XGA大小的部分被投影。

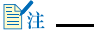

● 输入影像经 "全屏显示"功能改变有造成影像变粗糙或使影像的一部分被切去的可能。此种情况发 生时, 请试着关闭 "全屏显示"功能。但请注意, 关闭 "全屏显示"选项可能会使投射影像变小 或使仅影像的中央部分被投影。

### 設定保存

只有当输入源洗择为RGB时此设定方才有效。只有RGB输入源保存此设定。

### ■画面设定→左右翻转

此子选单用于当从银幕背后投影时左右翻转投射影像。

### 各輸入源的選單項

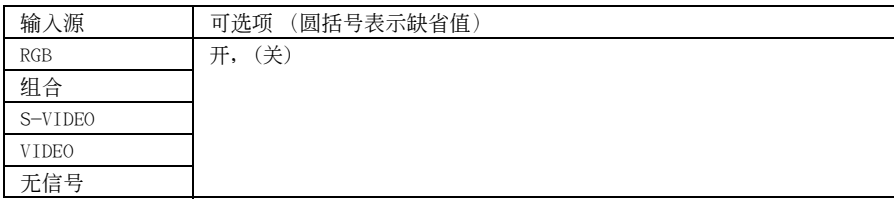

### 設定說明

开: 左右翻转影像。

关:正常投射影像 (不翻转)。

### 設定保存

一个设定被保存时, 其将话用于所有输入源。

#### ■画面设定→启动画面

此子选单用于指定投影机开机时是否投射启动画面。

### 各输入源的洗单项

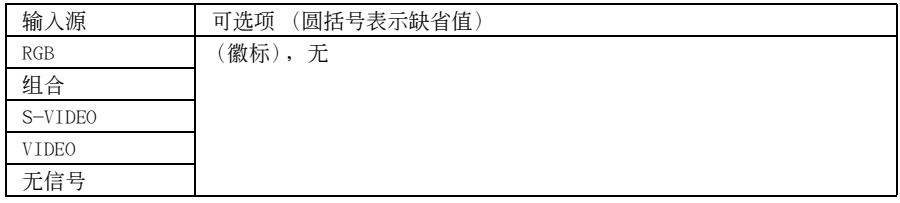

### 設定說明

徽标: 将徽标画面作为启动画面投影。 内藏徽标画面为初始缺省启动画面。如果需要, 徽标也可以进行自订。有关详情请参阅第 92頁上的 "機器設定→自訂徽標設定"一節。

无: 不投影启动画面。

### 設定保存

### ■画面设定→无信号画面

此子洗单用于指定当没有信号输入至投影机时的投影内容。

### 各輸入源的選單項

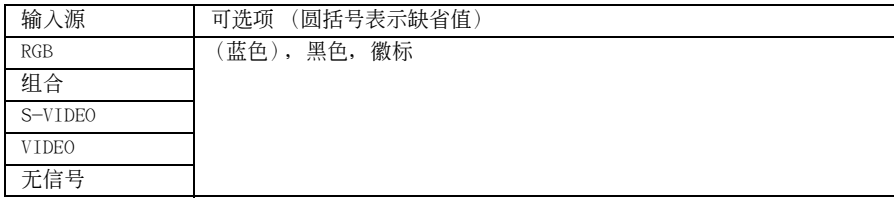

### 設定說明

蓝色: 无输入信号时显示蓝色画面。

- 黑色: 无输入信号时显示黑色画面。
- 徽标: 无输入信号时显示徽标画面。 内藏徽标画面为初始缺省启动画面。如果需要,徽标也可以进行自订。有关详细说明请参 閱第92頁上的 "機器設定→自訂徽標設定"一節。

### 設定保存

一個設定被保存時﹐其將適用于所有輸入源。

### ■画面设定→闭止画面

此子选单用于指定闭止 (第57页)过程中的投影内容。

### 各输入源的选单项

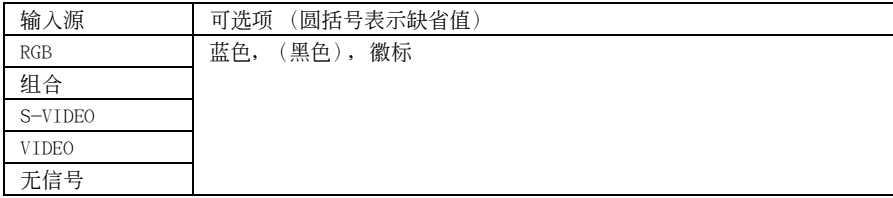

### 設定說明

蓝色: 闭止过程中显示蓝色画面。

黑色: 闭止过程中显示黑色画面。

徽标: 闭止过程中显示徽标画面。 内藏徽标画面为初始缺省启动画面。如果需要, 徽标也可以进行自订。有关详情请参阅第 92页上的 "机器设定→自订徽标设定"一节。

### 設定保存

### ■画面设定的初始化

此子选单将画面设定主选单上的所有子选单项均返回至其初始缺省设定。

- 即使无输入信号也可执行此初始化操作。在此种情况下,将对目前选择的输入源执行初始化操作。
- 初始化操作基本上是初始化目前输入源的设定。但请注意,下列设定总是会被初始化,无论目前选择 的输入源为何。

垂直梯形失真校正 水平梯形失真校正 左右翻轉 启动画面 无信号画面 閉止畫面

● 有关初始化操作的详细说明请参阅第70页上的 "如何初始化个别主选单项的设定"一节。

■神

● 当 "机器设定→自动梯形失真校正"设定开启时初始化这些设定会使自动梯形失真校正在初始化操 作完毕后被执行,因此"垂直梯形失真校正"设定会表示为经校正的数值。

### 輸入設定

### ■输入设定→RGB输入

此子洗单根据连接在投影机RGB终端上的设备指定输入信号类型。

### 各输入源的洗单项

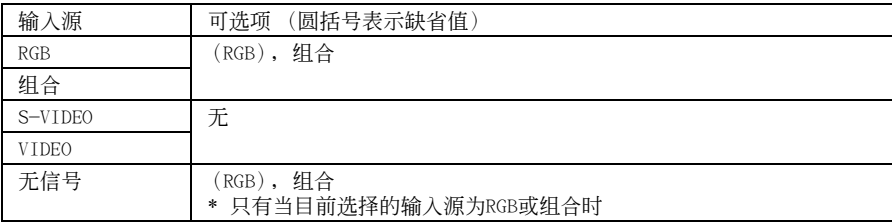

### 設定說明

- RGB: 当电脑连接在投影机的RGB输入终端上时选择此设定。有关连接的详细说明请参阅第34页 上的 "電腦與投影機的連接 (視頻及音頻)"一節。
- 组合: 当使用另选YK-3组合视频电缆将投影机的RGB输入终端连接在视频设备的组合视频输出终 端时选择此设定。有关连接的详细说明请参阅第37页上的"与组合视频输出设备的连接" 一節。

### 設定保存

此設定只為RGB輸入終端保存。

### ■输入设定→视频信号, S视频信号

此子选单用于为投影机的VIDEO和S-VIDEO终端指定输入信号。

### 各輸入源的選單項

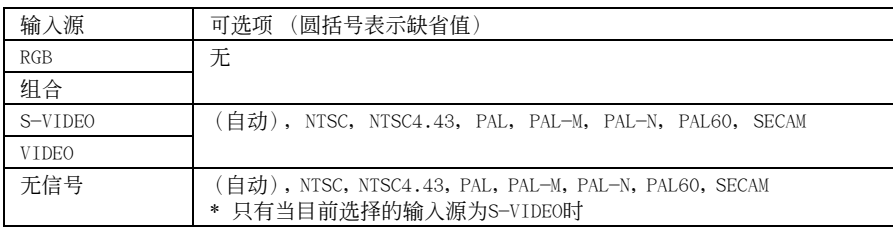

### 設定說明

自动: 要让投影机根据从连接在 VIDEO或 S-VIDEO 输入终端上的视频设备传来的输入信号自 动切换视频信号制式时选择此设定。此为应通常使用的设定。

其他设定: 各设定选择相应的视频制式。要为VIDEO或 S-VIDEO输入终端特别指定一种视频信号 時可以使用這些設定。

### 設定保存

此設定只為VIDEO和S-VIDEO輸入終端保存。

### ■输入设定→P-in-P输入

此子選單用于為在P-in-P子窗口(第55頁)中出現的影像選擇輸入源。

### 各輸入源的選單項

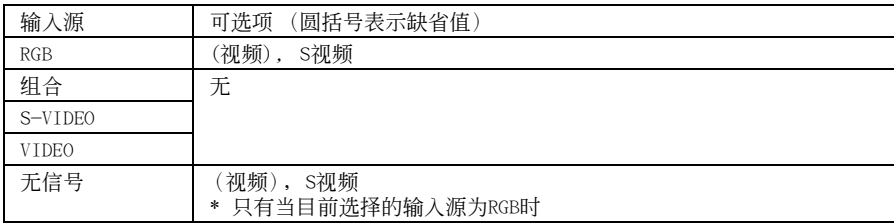

### 設定說明

視頻﹕ 選擇VIDEO作為子窗口的輸入源。

S視頻﹕ 選擇S-VIDEO作為子窗口的輸入源。

### 設定保存

此設定只為RGB輸入終端保存。

### ■输入设定→信号名指示符

此子选单用于指定目前选择的输入源的名称是否应显示在投射影像中。

### 各输入源的选单项

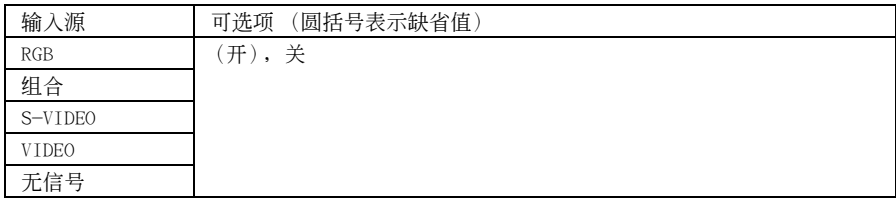

### 設定說明

开: 在投射影像中显示目前选择的输入源的名称。

关: 不显示输入源名称。

### 設定保存

### ■输入设定→特殊信号

當電腦連接在RGB輸入終端時﹐投影機會自動檢測從電腦傳送來的RGB信號的類型並投射影像。但對 干有些信号, 本投影机无法正确检测。

當自動檢測功能由于某種原因無法正常動作時,請試 使用本設定將電腦信號的分辨率指定為 SXGA  $(1280\times1024)$  或SXGA+  $(1400\times1050)$ 。

### 各输入源的洗单项

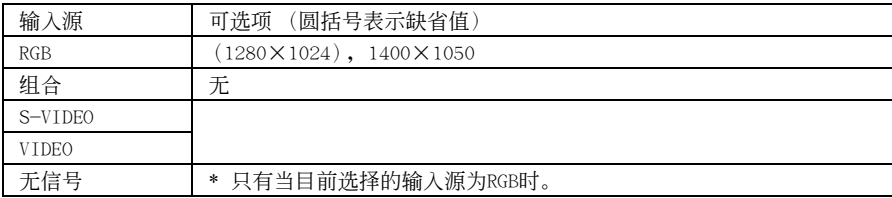

### 設定說明

1280×1024: 指定SXGA (1280×1024) 分辨率RGB信号 1400×1050﹕指定SXGA+ (1400×1050)分辨率RGB信號

### 設定保存

此設定只為RGB輸入終端保存。

### ■输入设定一输入设定的初始化

此子选单将输入设定主选单上的所有子选单项均返回至其初始缺省设定。

- 即使无输入信号也可执行此初始化操作。在此种情况下, 将对目前选择的输入源执行初始化操作。
- 初始化操作基本上是初始化目前输入源的设定。但请注意, 信号名称指示符设定总是会被初始化, 无 論目前選擇的輸入源為何。
- 有关初始化操作的详细说明请参阅第70页上的 "如何初始化个别主选单项的设定"一节。

### 機器設定

### ■机器设定→自动输入检测

此子选单用于指定每当投影机开机时是否进行输入源的自动检测 (第44页)。

### 各输入源的选单项

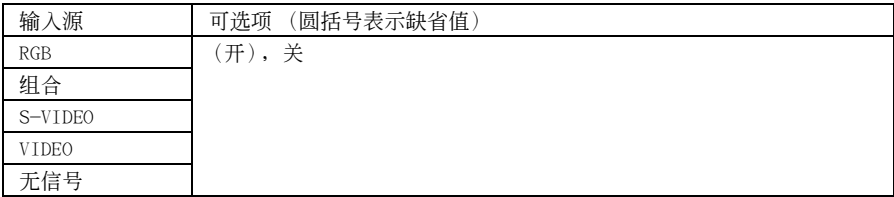

### 設定說明

开: 每当投影机开机时自动检测输入源。

关: 每当投影机开机时不自动检测输入源。

### 設定保存

一個設定被保存時﹐其將適用于所有輸入源。

### ■机器设定→自动梯形失真校正

此子选单用于指定每当投影机的仰角改变时是否进行自动梯形失真校正 (第50页)。

### 各输入源的选单项

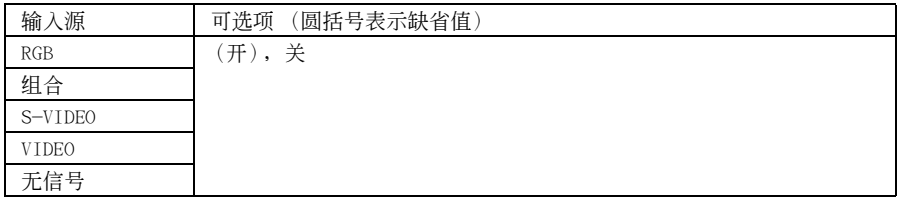

### 設定說明

开: 讲行自动梯形失真校正。

关: 不讲行自动梯形失真校正。

### 設定保存

### ■机器设定→自动调整

此子选单用于指定当RGB被选择作为输入源时是否进行自动调整 (第48页)。

### 各輸入源的選單項

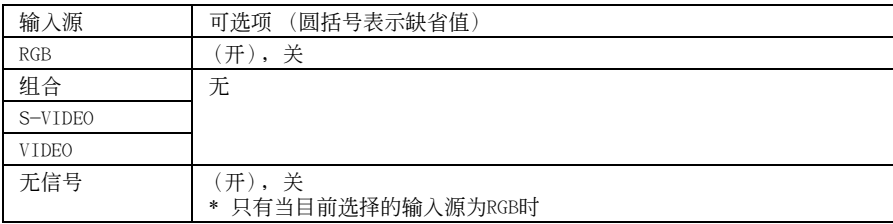

### 設定說明

开: 当RGB被洗择作为输入源时进行自动调整。

关: 不讲行自动调整。

### 設定保存

此設定只為RGB輸入終端保存。

### ■机器设定→静音方式

静音方式降低投影机灯泡的发光度及冷却风扇的速度, 使投影机发出的声音更小。

### 各输入源的选单项

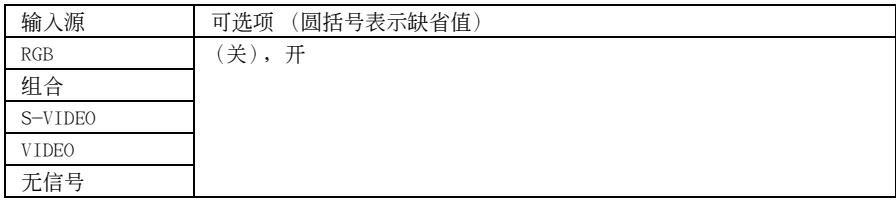

### 設定說明

关(标准方式):以标准发光度投射影像。

开(静音方式):此方式降低灯泡的发光度及冷却风扇的速度,使运作比标准方式更安静。

### 設定保存

### ■机器设定→自动关机

此子选单打开或关闭自动关机功能 (第42页)。

### 各輸入源的選單項

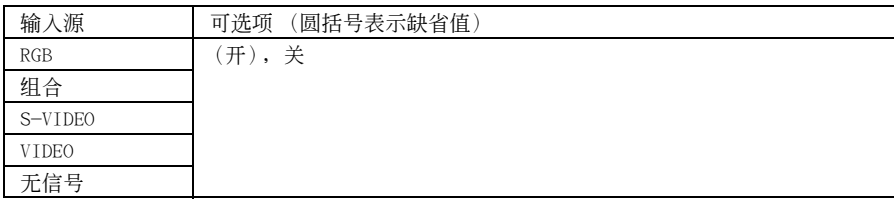

### 設定說明

开: 打开自动关机功能。

关: 关闭自动关机功能。

### 設定保存

一个设定被保存时, 其将话用于所有输入源。

### ■机器设定→键锁定

此子选单打开或关闭键锁定功能。

### 各输入源的选单项

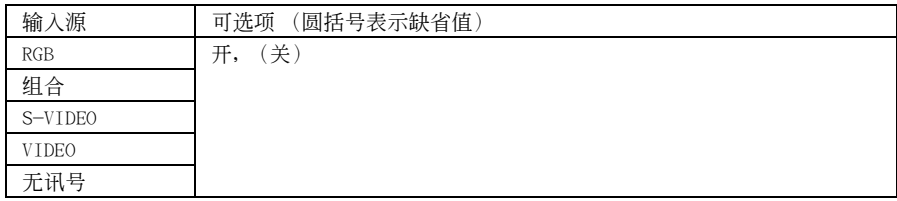

### 設定說明

开: 打开键锁定功能使投影机上的键钮无效。

关: 关闭键锁定功能使投影机上的键钮有效。

### 設定保存

### **LA**

- 除上述选单操作之外, 下述操作也可用于关闭键锁定功能。
- ●投影机已开机时: 按住投影机上的 〔ESC〕键约五秒钟。
- ●投影机未开机时: 同时按住投影机上的 〔ESC〕键及 [(l)] (电源) 键约五秒钟。此操作会打开 投影机的电源, 并同时关闭键锁定功能。
- 当谣控器电源意外耗尽等情况发生时, 上述投影机操作可以关闭键锁定功能。

### ■机器设定→自订徽标设定

使用此子选单能够分割投影画面的一部分,用其建立原创徽标并显示在启动画面、无信号画面、以 及闭止画面上。您的原创徽标称为"自订徽标"。自订徽标设定可用于建立自订徽标、查看自订徽标及 執行其他操作。

- 无输入信号时不能配置自订徽标设定。
- 一个设定被保存时, 其将适用于所有输入源。

### 自訂徽標影像的捕捉

自订徽标可能通过捕捉目前由投影机投射的影像的一部分来创建。

#### 重要!

● 通过捕捉影像创建的自订徽标的大小及位置依捕捉影像时的下列设定的配置而不同: 自订徽标纵向 位置﹐自訂徽標橫向位置﹐自訂徽標的變焦﹐背景顏色﹐以及分辨率。在執行影像捕捉操作之前必 须确认这些设定是否符合需要。有关这些操作的详细说明, 请参阅第95页上的 "自订徽标捕捉设定 的配置"一節。

如何捕捉自訂徽標

- *1.* 投射要用作自訂徽標的靜止影像。
- *2.* 執行第65頁上 "設置選單基本操作"一節中的第1至第4步操作。選擇 "機器 設定"主選單﹐然后選擇 "自訂徽標設定"子選單項。
- *3.* 按 〔ENTER〕鍵。
	- 此时, 自订徽标设定画面会出现。

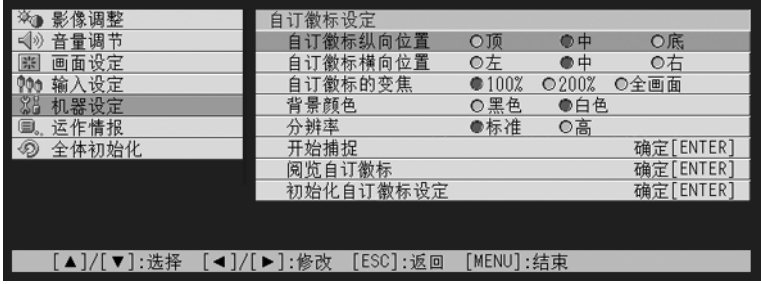

**4.** 用 〔▲〕及 〔▼〕键选择 "开始捕捉", 然后按 〔ENTER〕键。 ● 此时, 投射影像上会出现十字光标。

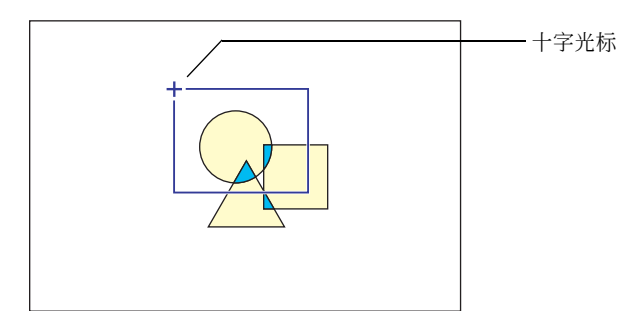

*5.* 用光標鍵將十字光標移動至選擇框左上角的位置。

*6.* 按 〔ENTER〕鍵。

● 此时, 目前十字光标的位置便会被固定为选择框的左上角。

7. 使用光标键移动十字光标并设定选择框。

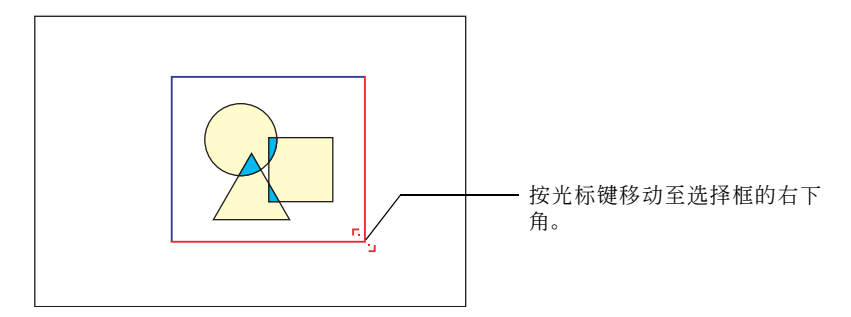

- 8. 当要捕捉的影像部分已围在选择框中时, 按 〔ENTER〕键。
	- 此时, "开始影像捕捉并作为自订徽标登录?"信息会出现。
- *9.* 按 〔ENTER〕鍵捕捉由選擇框圍起來的影像部分。
	- ●片刻后,表示有"影像捕捉及作为自订徽标登录操作完毕!"信息的对话框会出现,通知您 捕捉操作已完畢。

 $10.$ 要阅览自订徽标(被捕捉的影像)时, 按 [ENTER]键。

●此时,自订徽标会被投影。阅览完毕后,按 〔ESC〕键返回至第3步的自订徽标设定画面。

*11.*按 〔MENU〕鍵退出設置選單。

### 自訂徽標捕捉設定的配置

在捕捉自订徽标之前, 应配置下列设定来控制徽标投影时的位置、变焦及其他参数。

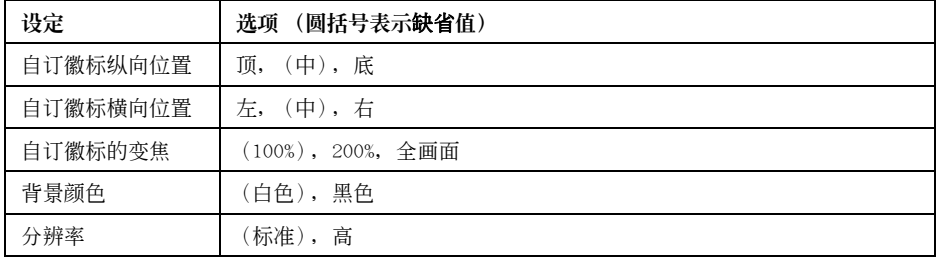

■神

- \_<br>● 当变焦设定为"全画面"时,不使用"自订徽标纵向位置","自订徽标横向位置"及"背景颜色" 設定。
- 请注意, 对于已捕捉的自订徽标, 上述设定不能改变。
- 下示范例说明上述设定如何影响自订徽标。

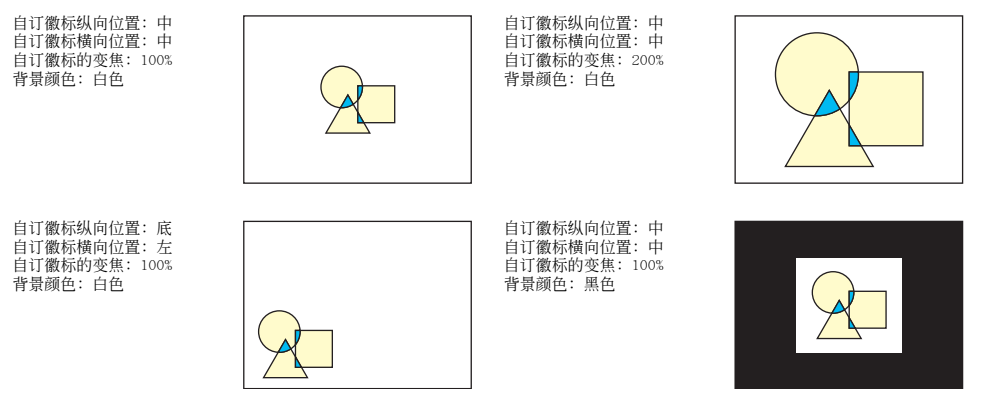

● 如果使用"高"分辨率设定进行捕捉时发生错误,则试着将分辨率设定改变为"标准"。如此可以 提高捕捉成功的机会。如果使用"标准"设定进行捕捉时遇到问题,则其可能意味着您要捕捉的区 域過大。試 選擇較小的區域。

如何配置自訂徽標設定

- *1.* 執行第93頁上 "如何捕捉自訂徽標"一節中的第2及第3步操作顯示自訂徽標 设定画面。
- 2. 使用 〔▲〕及 〔▼〕键选择要改变其设定的自订徽标选项。

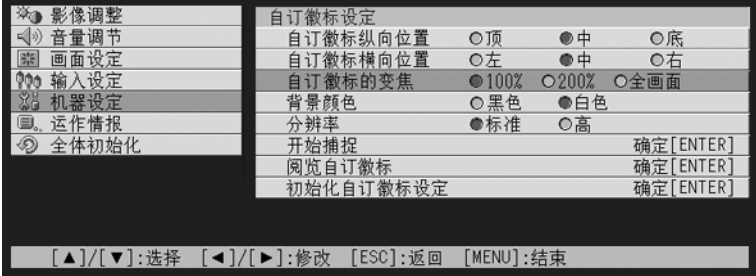

3. 使用 [<] 及 [▶] 键选择需要的设定。目前选择的设定旁边的钮为黑色(●)。

4. 反复执行第2及第3步操作配置所有需要的自订徽标设定。

*5.* 操作完畢后﹐按 〔MENU〕鍵退出設置選單。

如何閱覽目前的自訂徽標

- 1. 执行第93页上 "如何捕捉自订徽标"一节中的第2及第3步操作显示自订徽标 设定画面。
- 2. 使用 〔▲〕及 〔▼〕键选择 "阅览自订义徽标", 然后按 〔ENTER〕键。 ● 目前登录的自订徽标便会被投影。
- *3.* 要返回自訂徽標設定畫面時﹐按 〔ESC〕鍵。
- *4.* 按 〔MENU〕鍵退出設置選單。

如何初始化自訂徽標

 $\mathbb{B}^n$ 

- 初始化自订徽标设定会清除目前登录的自订徽标并将自订徽标设定画面的所有设定都返回至初始缺 省值。
	- *1.* 執行第93頁上 "如何捕捉自訂徽標"一節中的第2及第3步操作顯示自訂徽標 设定画面。
	- 2. 使用 〔▲〕及 〔▼〕键选择 "初始化自订徽标设定", 然后按 〔ENTER〕键。 ● 此时, 询问是否要初始化自订徽标设定的确认信息会出现。
	- 3. 使用 〔▲〕及 〔▼〕键选择 〔是〕。
	- *4.* 按 〔ENTER〕鍵初始化自訂徽標設定﹐或按 〔ESC〕鍵結束初始化操作而不改 變任何設定。
		- 按 〔ENTER〕键会初始化设定并返回自订徽标设定画面。
		- 按 [ESC] 键返回自订徽标设定画面而不改变任何设定。
	- *5.* 按 〔MENU〕鍵退出設置選單。

### 图注 二

● 初始化自订徽标设定并删除自订徽标会使投影机预置徽标在启动画面 (第82页), 无信号画面 (第 83页), 以及闭止画面 (第83页) 被洗择为 "徽标"时出现。

### ■机器设定→语言

此子選單用于指定信息﹑設置選單等使用的語言。

### 各輸入源的選單項

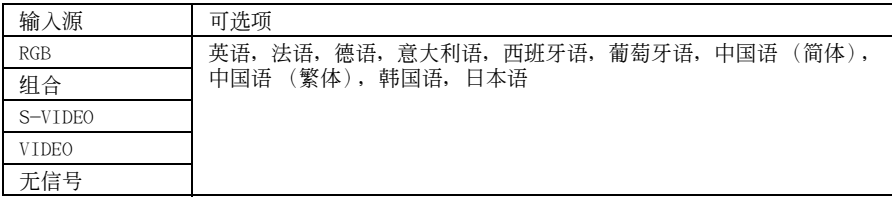

### 設定保存

一個設定被保存時﹐其將適用于所有輸入源。

### 1社

\_\_<br>● 首次打开投影机电源时必须进行此设定。有关详细说明请参阅第40页上的 "显示信息语言的指定" 一節。

### ■机器设定→警报音

此子选单用于打开或关闭警报音。

### 各輸入源的選單項

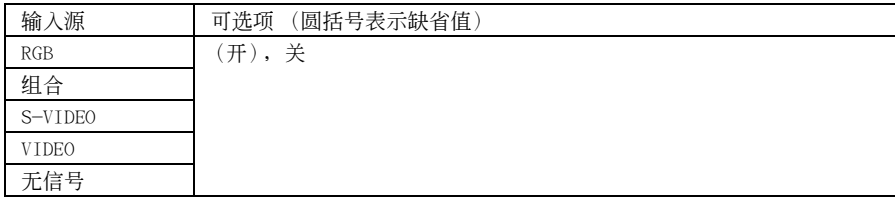

### 設定說明

开: 启用错误警报, 错误发生时会鸣音。

关: 禁用错误警报。

### 設定保存

一個設定被保存時﹐其將適用于所有輸入源。

### 1社

● 有关警报音开启时各种错误的警报音的详细说明, 请参阅第110页上的 "指示灯及警报音"一节。

### ■机器设定一机器设定的初始化

此子选单将机器设定主选单上的所有子选单项的项目至其初始缺省设定。

- 即使无输入信号也可执行此初始化操作。在此种情况下,将对目前选择的输入源执行初始化操作。
- 只有当RGB被洗择作为输入源时自动调整洗项才被初始化。所有其他洗项均会被初始化﹐无论目前洗 擇的輸入源為何。
- 有关初始化操作的详细说明请参阅第70页上的 "如何初始化个别主选单项的设定"一节。

### 運作情報

### ■运作情报→点灯时间

此子選單項表示燈泡至目前為止使用的累積小時數。

决定是否需要更换灯泡时此数值可作为参考使用。有关更换灯泡的详细说明请参阅第102页上的"灯 泡的更換"一節。

#### ■运作情报→复位点灯时间

使用此子洗单项可将真灯时间复位为0小时。有关更换灯泡及初始化操作的详细说明,请参阅第102 頁上的 "燈泡的更換"一節。

### ■运作情报→输入信号

此子选单项表示目前选择的输入信号(RGB,组合,S-VIDEO或VIDEO)。无输入信号时此处表示"无"。

### ■运作情报→信号名

本子选单项表示输入于投影机的信号的信号名。第116页上"支持的信号"一节下表中的"信号名" 欄位表示由此子選單項顯示的信號名。

#### ■運作情報→索引

只有当输入信号是RGB或组合时此子洗单项才会出现。其表示投影机的内部情报。

#### ■運作情報→分辨率

此子选单项只有在输入信号是RGB时才出现,其以垂直及水平像素的形式表示RGB输入信号的分辨率。

#### ■運作情報→水平頻率

此子选单项只有在输入信号是RGB, 组合, S-VIDEO或VIDEO时才出现, 其表示输入信号的水平频率。

#### ■运作情报→垂直痂率

此子选单项只有在输入信号是RGB,组合,S-VIDEO或VIDEO时才出现,其表示输入信号的垂直频率。

#### ■运作情报→扫描制式

只有当输入信号是 RGB 或组合时此子选单项才会出现。其表示输入信号的扫描频率。RGB信号输入的 输入信号为隔行扫描或非隔行扫描,而组合信号输入为隔行扫描或顺序扫描。

# 全體初始化

### ■全体初始化 → 全体初始化

此子选单将全部主选单上的所有子选单项均返回至其初始缺省设定。无论目前选择的输入源为何以 及目前是否有信号输入, 此操作均可执行。

有關此初始化操作的詳細說明﹐請參閱第72頁上的 "如何初始化所有選單設定"一節。

# 用户维护

本节介绍用户维护操作, 其句括灯泡更换以及投影机清洁等。

# 投影机的清洁

在清洁之前必须关闭投影机的电源。

### 投影机外表的清洁

請使用在水及中性清潔劑稀釋溶液中浸過的軟布擦拭投影機的外表。在擦拭前必須擰干所有多余水 分。 切勿使用笨、酒精、稀释剂、或任何其他挥发性药剂清洁投影机。

### 镜头的清洁

请使用可在就近的眼睛店或相机店买到的镜头布或镜头纸小心擦拭镜头。清洁镜头时必须小心,不 要將其劃傷。

# 如何装回镜头盖

如果镜头盖意外从投影机脱落,则请按照下述操作装回镜头盖。

1. 首先, 使镜头盖与镜头间的相对角度在90度以上, 然后将镜头盖左侧的舌片<sup>3</sup> 插入左插槽①内。

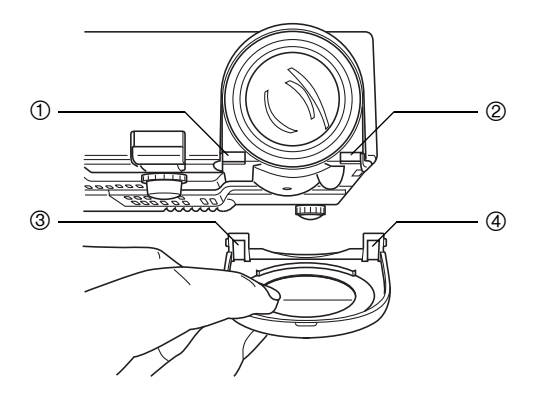

2. 保持镜头盖与镜头间的相对角度不变, 用笔的末端〔非尖细笔尖〕或类似的工具 轻按镜头盖右侧的舌片④,使其插入右插槽②内。

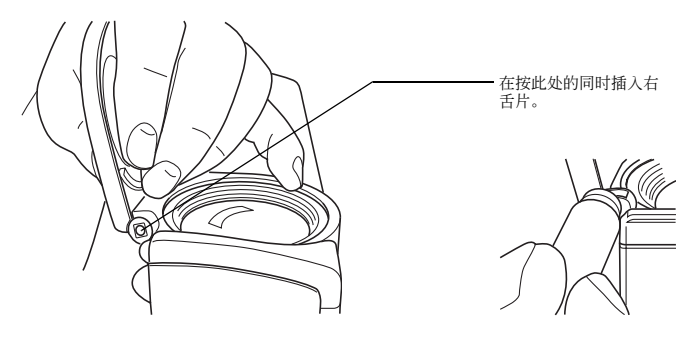

重要!

● 装回镜头盖时, 镜头盖与镜头间的相对角度必须如左图所示在90度以上。如果以如右图所示的小于 90度的角度安裝鏡頭蓋,則鏡頭蓋可能會無法正常打開或關閉,還可能會被損壞。

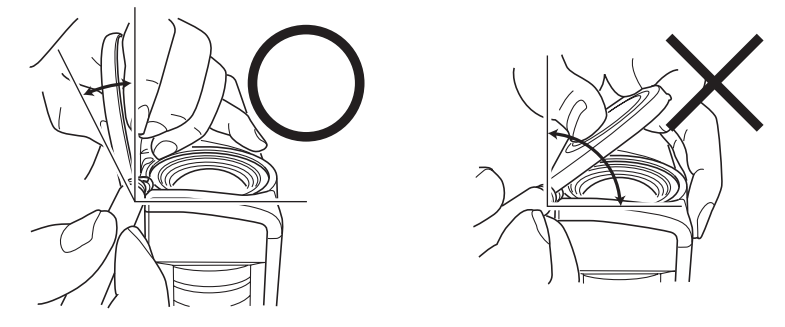

# 燈泡的更換

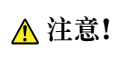

A 注意! ● 继续使用期限已过的灯泡会加大其破裂的危险。更换信息出现后应尽快更换 新灯泡。

灯泡为消耗品。灯泡的平均寿命为约2000小时。2000小时后,提醒您需要更换灯泡的信息会出现。但 请注意﹐个别灯泡的特性或灯泡的使用条件有使灯泡在提醒信息出现之前便开始变暗或失效的可能。

### 如何檢查目前燈泡的使用時間

- *1.* 按 〔MENU〕鍵顯示設置選單。
- 2. 按 〔▼〕键选择 "运作情报"主选单。

● "点灯时间"子洗单项表示目前的灯泡已使用了几个小时。

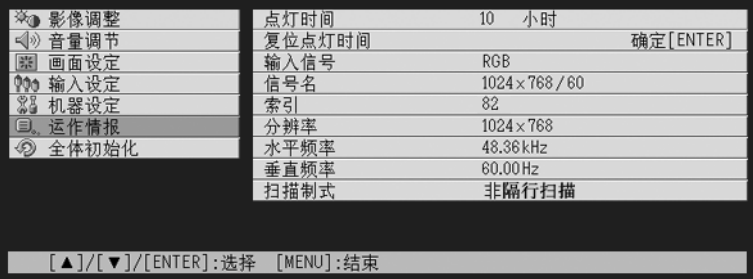

*3.* 按 〔MENU〕鍵退出設置選單。

### 什么时候更换灯泡

每当点灯时间超过2000小时后,LAMP指示灯开始闪动为红色的同时下示信息会出现。

灯泡已到更换期限。请按照用户说明书中的操作步骤尽快对灯泡进行更换。

此信息出现后, 请按照第104页上"灯泡的更换"一节中的操作步骤尽快更换灯泡。 请注意, 即使您未更换灯泡, 上示信息也会在投影机开机后10秒内消失。 在不更换灯泡的情况下投影机能继续使用, 直到点灯时间到达100小时。此时, LAMP指示灯将停止闪 动并保持点亮为红色, 在下示信息出现约10秒钟后, 投影机将自动关机。

灯泡的使用寿命已过! 直到灯泡被更换为止本机无法开机。

此信息出现后, 请立即按照第103页 "灯泡的更换"一节中的操作步骤更换灯泡。

### 燈泡的更換

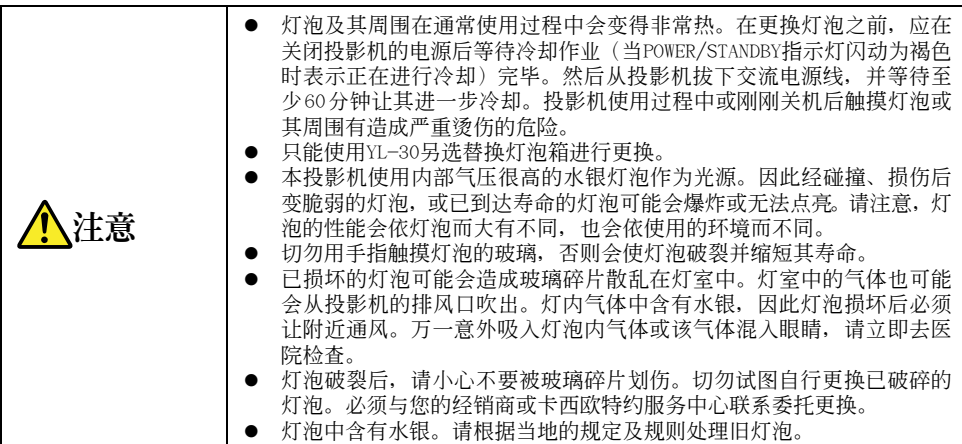

### 如何更换灯泡

重要!

● 更换灯泡时请使用YL-30替换灯泡附带的专用螺丝刀。投影机不附带螺丝刀。

*1.* 關閉投影機的電源並拔下交流電源線。

2. 等待约60分钟让投影机的灯泡完全冷却。

3. 翻转投影机并将其放置在桌子上或其他平稳的表面上。

4. 松开灯泡盖的螺丝并将灯泡盖取下。

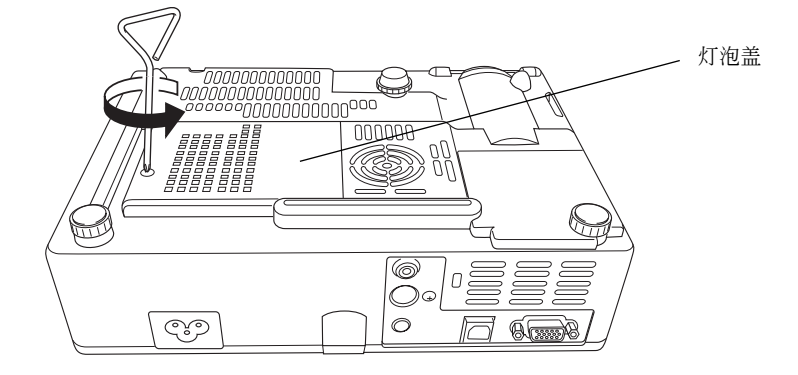

5. 取下固定灯泡箱的三个螺丝。

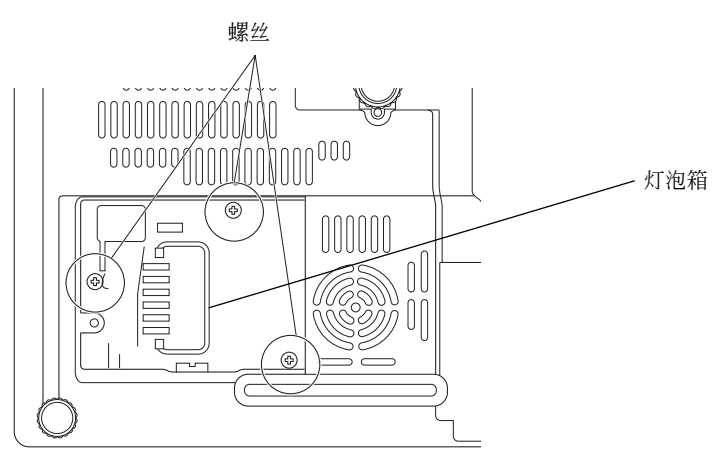

- 6. 用灯泡箱把手从投影机拔出灯泡箱。
	- z 如圖所示,用拇指支撐在投影機上,慢慢提起燈泡箱的把手并將燈泡箱拉出投影機。

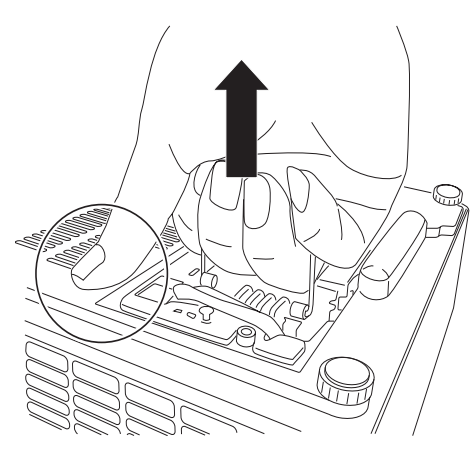

*7.* 將新的燈泡箱插到底﹐如圖所示。

● 插入新灯泡箱后, 将其把手放在第106页上第5步插图中所示位置。

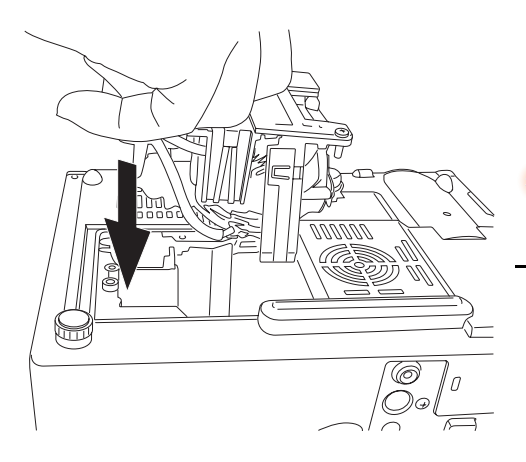

注意

● 切勿用手觸摸燈泡,否則會使燈泡破裂並 縮短其壽命。

- 8. 用三个螺丝固定好灯泡箱。
- 9. 将灯泡盖装回原位, 并用螺丝固定好。
	- 灯泡更换完毕后, 必须执行第108页上 "点灯时间的复位"一节中的操作。

### 點燈時間的復位

复位点灯时间所需要的操作依您何时更换的灯泡而不同。

灯泡已到更换期限。请按照用户说明书中的操作步骤尽快对灯泡进行更换。

如果在上示信息出现后更换灯泡,则请按照第109页上"如何复位点灯时间"一节中的步骤进行操作。

灯泡的使用寿命已过! 直到灯泡被更换为止本机无法开机。

如果在上示信息出现后更换灯泡,则请按照第109页上"如何在服务寿命超过后复位点灯时间"一节 中的步驟進行操作。

## 如何复位点灯时间

1. 按照第38页上"如何打开投影机的电源"一节中的步骤进行操作打开投影机的电 源。 ● 只打算复位点灯时间时不用在投影机上连接电脑或视频设备。

*2.* 按 〔MENU〕鍵顯示設置選單。

3. 按 〔▼〕键选择 "运作情报", 然后按 〔ENTER〕键。 ● 在出现的子选单上选择 "复位点灯时间"。

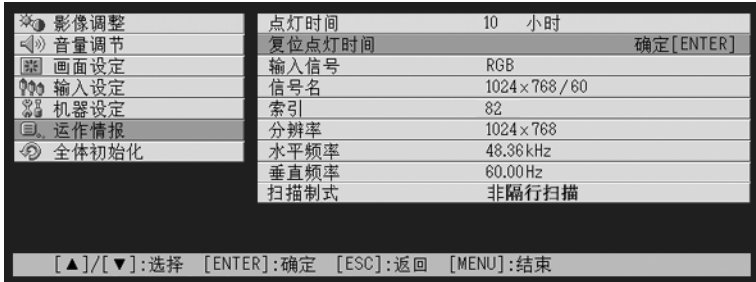

*4.* 按 〔ENTER〕鍵。

● 此时, "复位点灯时间?"信息会出现。
- **5.** 按 〔▲〕键选择 "是", 然后按 〔ENTER〕键。 ● 此时貞灯时间被复位为0小时。
- *6.* 按 〔MENU〕鍵退出設置選單。
	- 设置选单从投射影像中消失。

### 如何在服务寿命超过后复位点灯时间

如果使用灯泡超过其寿命, 则即使在用新灯泡更换之后投影机也无法开机。在这种情况下, 请执行 下述操作初始化点灯时间,以便能打开投影机的电源。

- 1. 用附带交流电源线连接投影机与电源插座。
	- 接上电源后位于投影机顶端的POWER/STANDBY及LANP指示灯会点亮为红色, 表示灯泡已超过其服务 壽命。
- 2. 在按住投影机上的 〔◀〕键的同时按住 〔AUTO〕键约五秒钟。
	- 此时点灯时间便会被复位,POWER/STANDBY指示灯从红色变为褐色,LAMP指示灯也会熄灭。
- 3. 按[dy] (电源)键确认投影机正常开机。

## 疑難排解

本节介绍投影机上指示灯的含义, 以及在投影机操作上遇到问题时应采取什么措施。

## 指示燈及警報音

指示灯的状态表示投影机的目前作业状态。本节详细介绍各指示灯以及错误警报音。

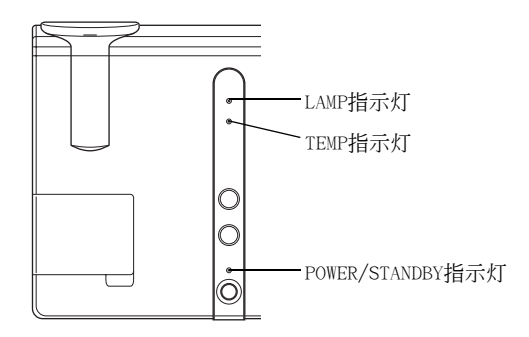

### 正常運作時的指示燈

● 下表中的 "POWER"代表 "POWER/STANDBY"指示灯。

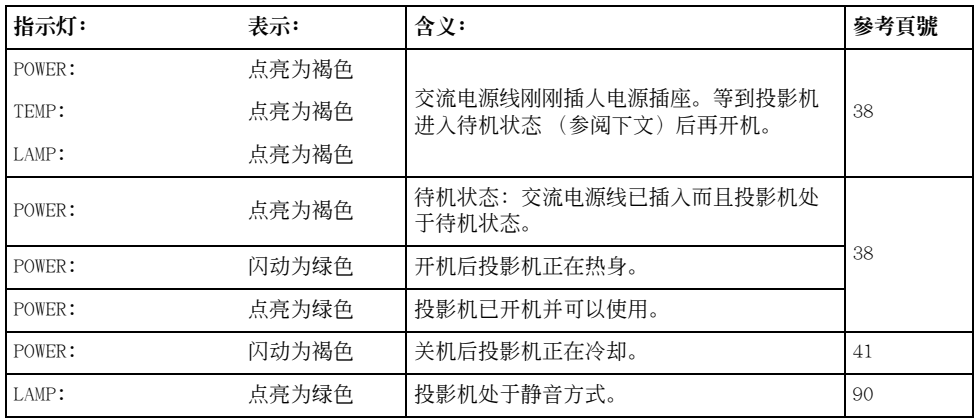

### 錯誤指示燈

- 下表中的 "POWER"代表 "POWER/STANDBY"指示灯。
- "警报"栏中的 "○"记号表示错误发生时警报音会鸣响四声长音。而 "△"记号表示错误发生时 警报音会鸣响两声短音。请注意,只有当 "机器设定→警报音"设定为 "开"时警报音才会鸣音。
- 错误发生时,请等到投影机冷却完毕并且风扇已停止后再拔下交流电源线。如果风扇仍在旋转时拔下 交流電源線,則插回交流電源線時可能會發生錯誤。

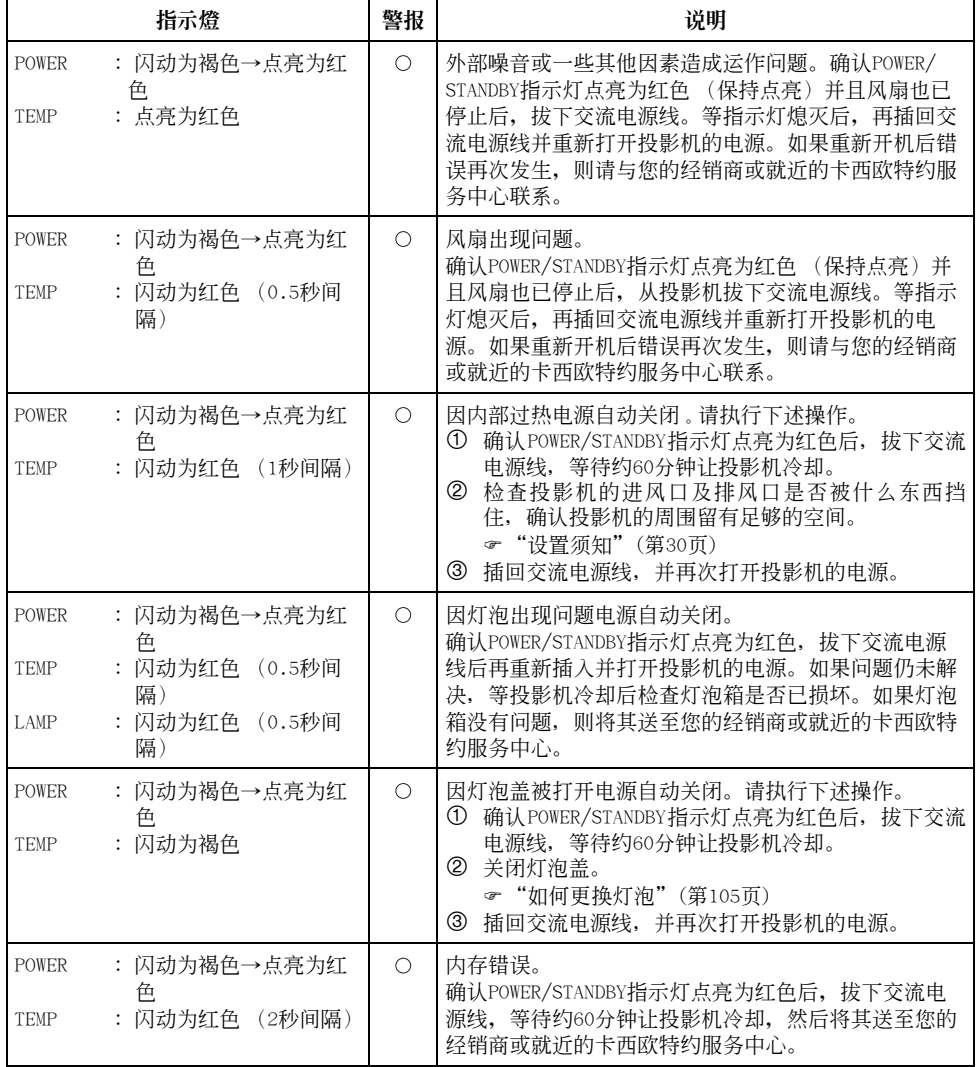

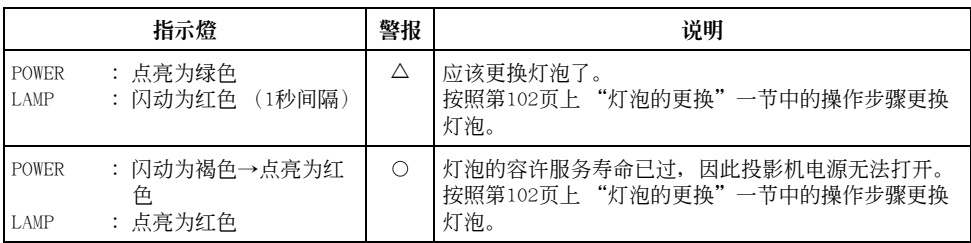

### 投影机疑难排解

投影机出现任何问题时请检查下列各项。

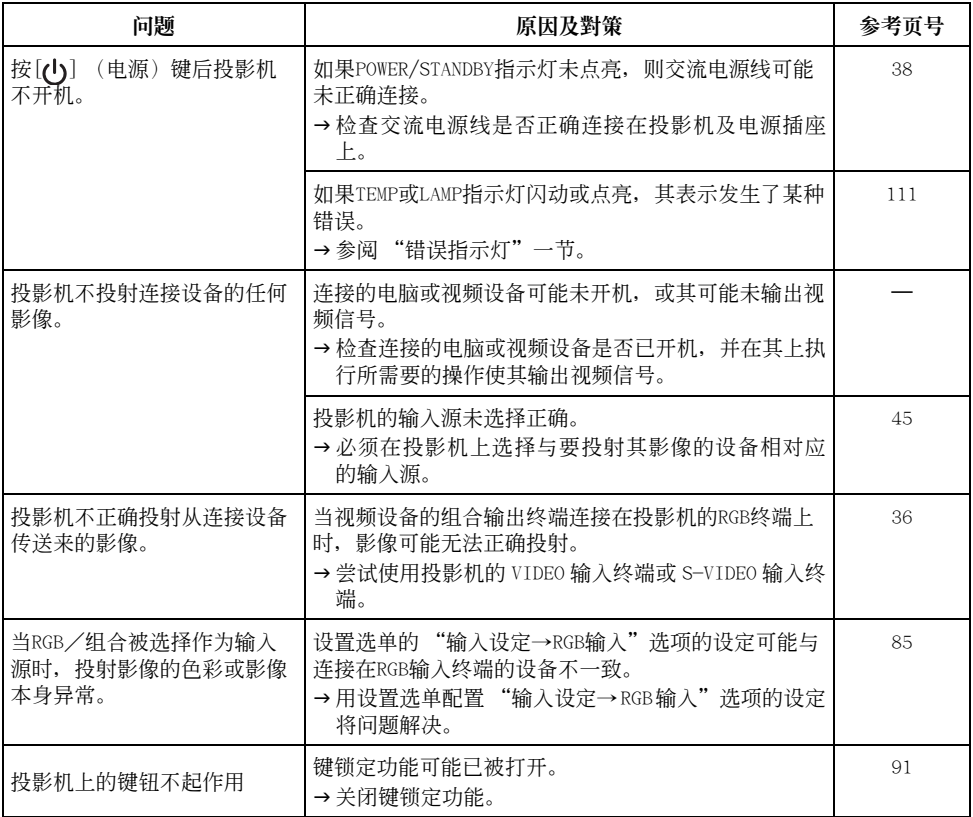

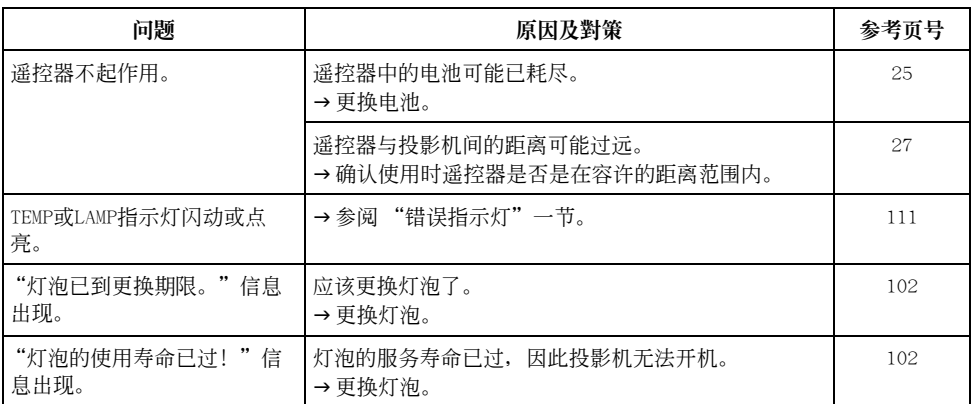

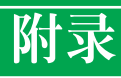

## 規格

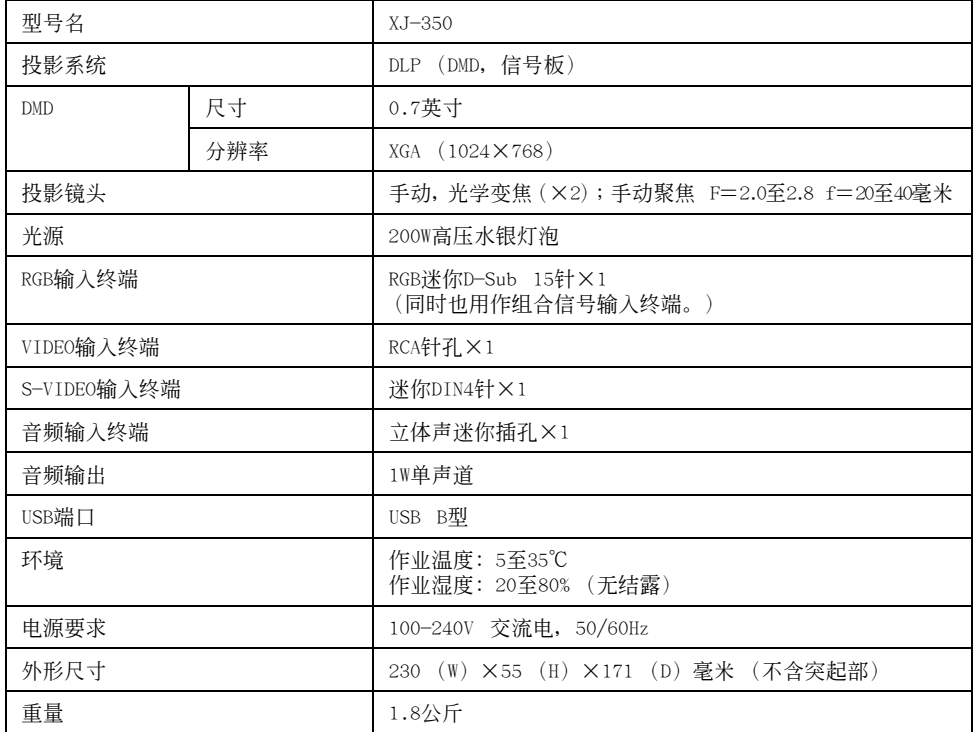

\* 規格如有變更恕不另行通知。

### USB连接所需要的电脑系统

下述介紹要與本投影機進行USB連接時所需要的Windows及Macintosh電腦的最低系統要求。

#### ■Windows

裝備有USB端口、預先安裝有Windows 98、98SE、Me、2000 Professional或XP操作系統的IBM PC/AT 或兼容電腦。

### ■Macintosh

装备有USB端口、预先安装有OS 8.6至9, 10.1或10.2操作系统的Macintosh电脑。

### ■往

- 在某些系统配置下可能无法进行通常的USB操作。
- 在操作系统经升级的电脑上不能保证正常动作。

## 支持的信号

### RGB信號

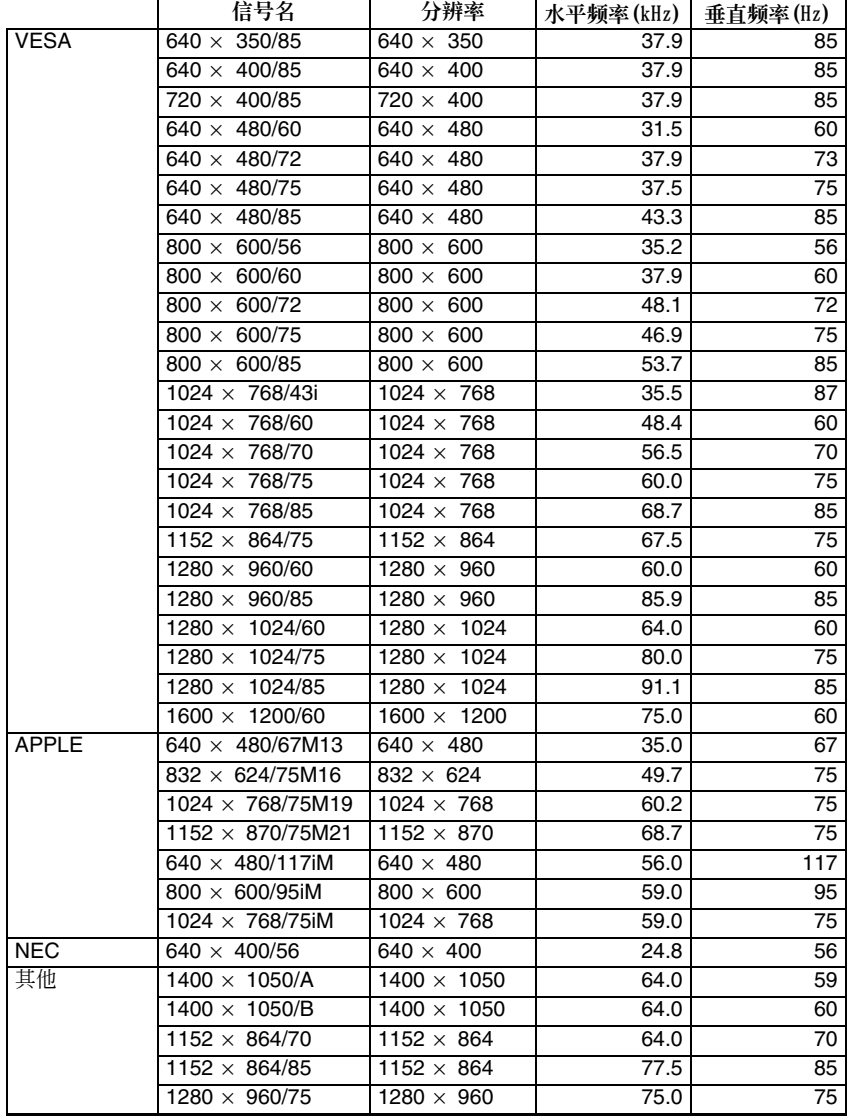

### 組合信號

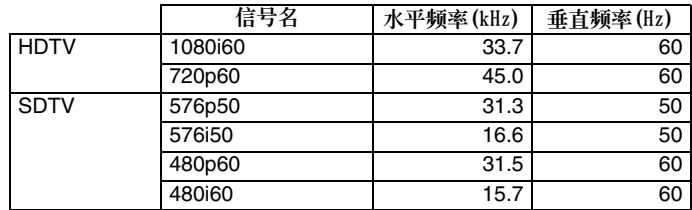

### 視頻/S視頻信號

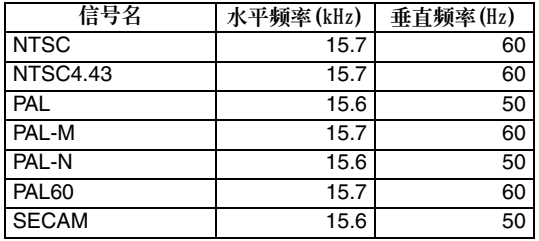

\* 上表列出的設備不保証能正確顯示影像。

- \* 当 "640×350/85"为输入信号时, "运作情报"子选单项显示640×400/85的情报。
- \* 当"1024×768/75iM"输入信号时,"运作情报"子选单显示"1024×768/75"的情报。
- \* 投射 "1280×1024/60", "1400×1050/A"或 "1400×1050/B"信号的影像时若遇到问题,通过改变 至 "特殊信号"可能会得到正确的投影。

#### **GUIDELINES LAID DOWN BY FCC RULES FOR USE OF THIS UNIT IN THE U.S.A. (not applicable to other areas).**

### **NOTICE**

This equipment has been tested and found to comply with the limits for a Class B digital device, pursuant to Part 15 of the FCC Rules. These limits are designed to provide reasonable protection against harmful interference in a residential installation. This equipment generates uses and can radiate radio frequency energy and, if not installed and used in accordance with the instructions, may cause harmful interference to radio communication. However, there is no guarantee that interference will not occur in a particular installation. If this equipment does cause harmful interference to radio or television reception, which can be determined by turning the equipment off and on, the user is encouraged to try to correct the interference by one or more of the following measures:

- Reorient or relocate the receiving antenna.
- Increase the separation between the equipment and receiver.
- z Connect the equipment into an outlet on a circuit different from that to which the receiver is connected.
- Consult the dealer or an experienced radio/TV technician for help.

#### **FCC WARNING**

Changes or modifications not expressly approved by the party responsible for compliance could void the user's authority to operate the equipment.

Proper connectors must be used for connection to host computer and/or peripherals in order to meet FCC emission limits.

Connector cable .......... XJ-350 unit to PC

#### **Declaration of Conformity**

Model Number:XJ-350 Trade Name:CASIO COMPUTER CO., LTD. Responsible party:CASIO, INC. Address:570 MT. PLEASANT AVENUE, DOVER, NEW JERSEY 07801 Telephone number:973-361-5400 This device complies with Part 15 of the FCC Rules, Operation is subject to the following two conditions: (1) This device may not cause harmful interference, and (2) this device must accept any interference received, including interference that may cause undesired operation.

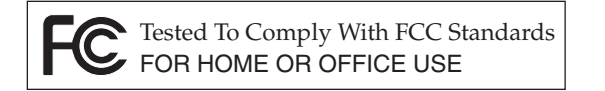

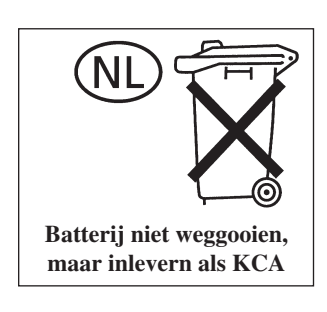

 $C \in$ CASIO ELECTRONICS CO., LTD. Unit 6, 1000 North Circular Road London NW2 7JD, U.K.

# **CASIO.**

### **CASIO COMPUTER CO., LTD.**

6-2, Hon-machi 1-chome Shibuya-ku, Tokyo 151-8543, Japan